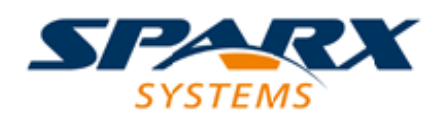

#### **ENTERPRISE ARCHITECT**

**用户指南系列**

# **动态模拟**

Author: Sparx Systems Date: 20/06/2023 Version: 16.1

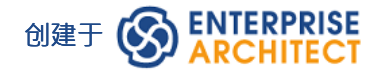

### **目录**

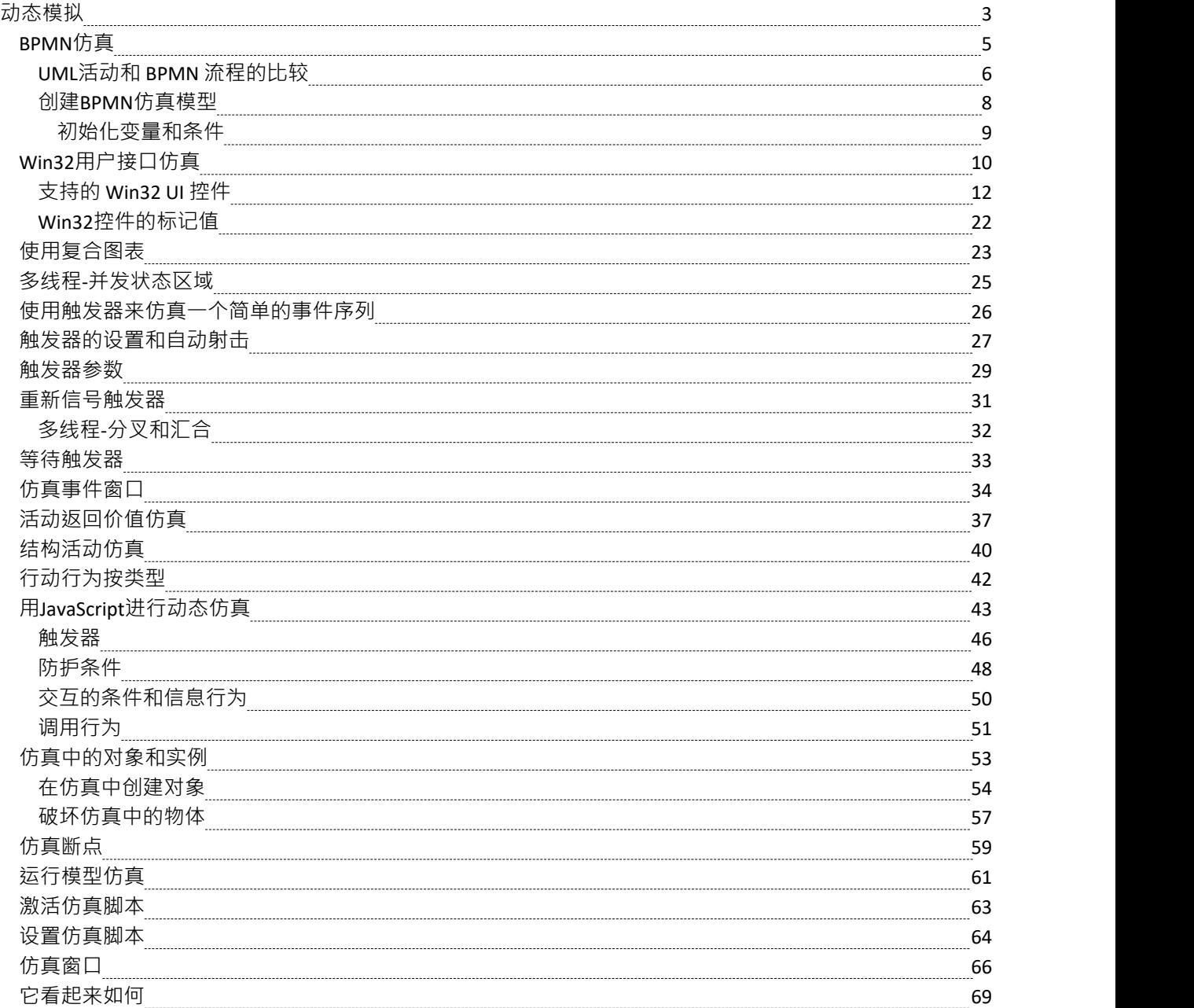

### **动态模拟**

模型仿真通过即时、实时的行为模型执行使您的行为模型栩栩如生。再加上管理触发器、事件、守卫、效果、 断点和仿真变量的工具,加上在运行时可视化跟踪执行的能力,模拟器是一种 观察车轮转动"和验证正确性的 多功能手段。你的行为模型。借助仿真,您可以探索和测试模型的动态行为。在企业版、统一版和终极版中, 您还可以使用JavaScript作为运行时执行语言来评估守卫、效果和其他可编写脚本的行为项。

对触发器、触发器集、嵌套状态、并发性、动态效果和其他高级仿真功能的广泛支持,为构建交互式和工作模 型提供了一个卓越的环境,有助于探索、测试和可视化跟踪复杂的业务、软件和系统行为。启用JavaScript后, 还可以创建嵌入式 COM 对象,这些对象将执行评估防护和执行效果的工作——允许将仿真绑定到更大的依赖 进程集。例如,COM object评估状态转移

上的保护条件转移

可能会查询本地运行的进程,读取和使用一组测试数据,甚至连接到 SOA Web 服务以获取一些当前信息。

由于Enterprise Architect使用动态的、脚本驱动的仿真机制,可以直接分析和使用UML结构,因此在运行仿真之 前无需生成中间代码或编译仿真 可执行文件"。这导致了一个非常快速和动态的仿真环境,可以在其中快速进 行更改和测试。甚至可以使用仿真控制台窗口实时更新仿真变量。这对于"动态"测试替代分支和条件很有用, 无论是在设置的仿真断点处还是在仿真器达到稳定点时 (例如, 当仿真器被 阻塞"时)。

在Enterprise Architect的专业版中,您可以手动浏览模拟 - 尽管没有JavaScript将执行 - 所以所有选择都是手动决 定的。这对于测试行为模型的流程和突出可能的选择和处理路径很有用。在企业版、统一版和终极版中,您可<br>以: 以:

- · 动态执行您的行为模型
- · 评估用标准JavaScript编写的守卫和效果
- 定义并触发触发器以运行模拟
- · 定义和使用触发器集来模拟不同的事件序列
- 自动触发触发器集以模拟复杂的事件历史,无需用户干预
- · "即时"更新仿真变量以改变仿真的进行方
- · 在仿真期间创建和调用 COM 对象以扩展仿真的范围和输入/输出的可能性
- · 运行时检查仿真运行
- 设置脚本 序言"以在执行前定义变量、常量和函数
- 使用具有不同 序言"的脚本仿真各种条件下运行分析器

在统一版和终极版中,还可以模拟 BPMN 模型。

使用模型模拟器,您可以模拟包含行为的概念模型设计的执行。启动仿真时,会对当前模型包进行分析,并触 发动态仿真过程来执行模型。

要启动并运行仿真,只需执行以下步骤:

- 编译行为图 ( 状态或活动用于手动或动态执行,序列用于手动交互 )
- 可选:加载 仿真仿真工作空间"布局——快速调出所有常用仿真窗口
- · 点击模拟器播放按钮

如果图表包含任何外部元素(与图表不在同一个包中的那些),您将必须创建一个从图表包到包含外部元素的 包的导入连接器。为此,将两个包从浏览器窗口拖到图表上,然后使用快速链接器箭头在它们之间创建连接 器。

#### **仿真概览**

**方面**

模型模拟器概述

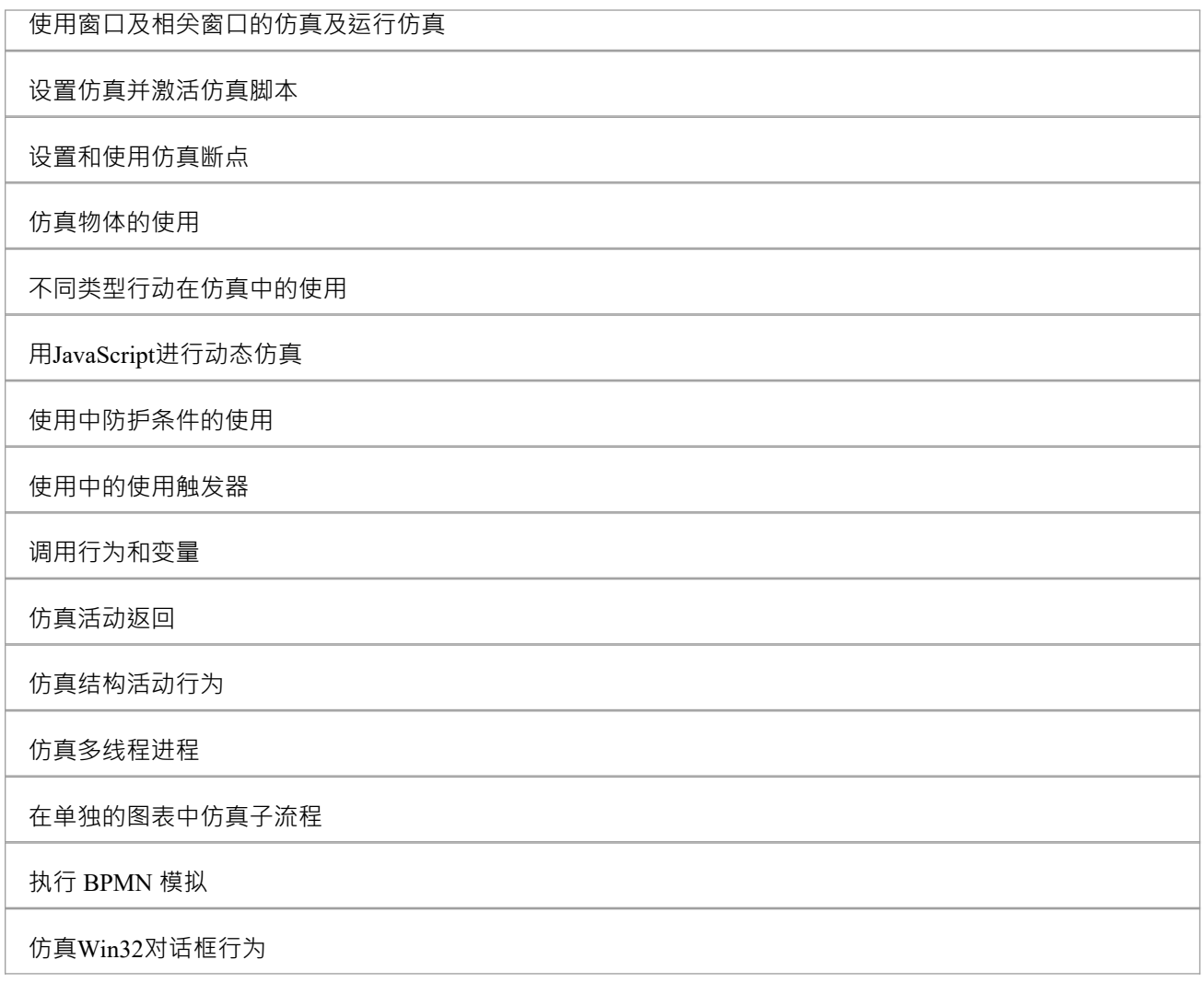

### **平台和可用版本**

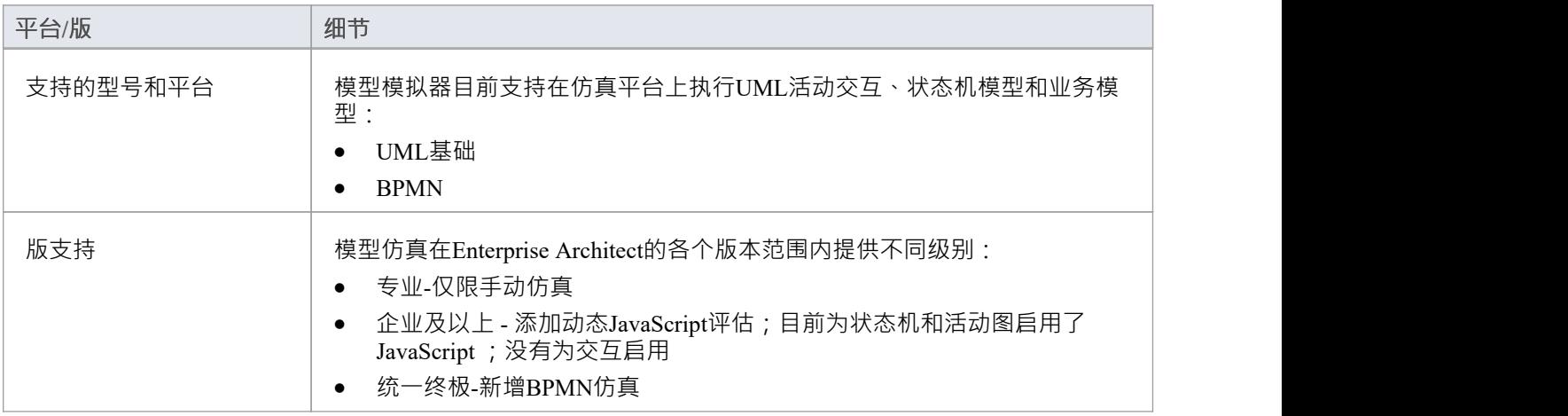

# **BPMN仿真**

BPMN 模拟是一种可视化和验证 BPMN业务流程流程图行为的方法。通过所有当前正在执行的活动以及接下来 可以执行的可能活动的可视化指示,您将能够轻松地识别和解决您已建模的流程的潜在问题。

模拟仿真模型类似于模拟标准UML行为模型,除了BPMN:

- · 使用一些不同的元素类型(例如网关而不是决策)和
- 对放置在与属性和元素相关联的 标记值"字段中的脚本进行操作,而不是在 ""字段中 ( 如果您愿意, 而不是 在"执行分析器编译"对话框中) ;脚本是用JavaScript的

#### **与BPMN仿真合作**

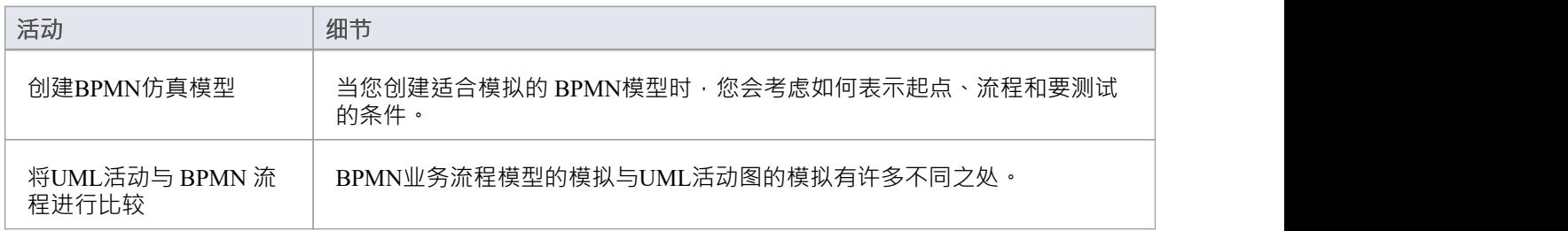

### **注记**

· BPMN 模拟在Enterprise Architect的统一版和终极版中可用

# **UML活动和 BPMN 流程的比较**

BPMN模型的执行和模拟与UML活动图的执行和模拟有许多不同之处。这里介绍了相似概念的映射,以及表达 系统行为的两种方法之间的差异。

#### **UML活动和 BPMN 流程的比较**

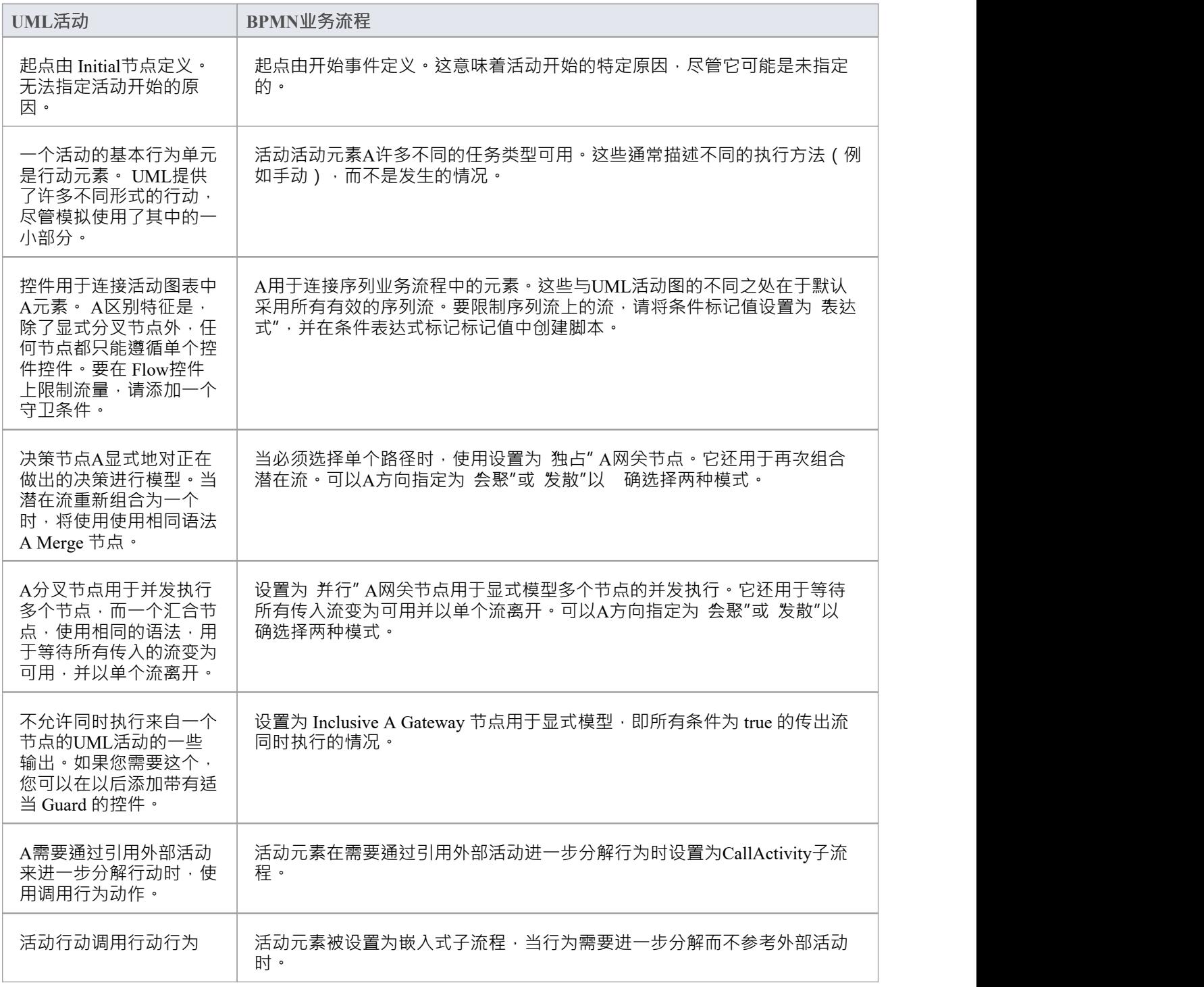

### **创建BPMN仿真模型**

作为开发仿真模型过程的一部分,请考虑您更喜欢应用执行仿真的三个选项中的哪一个:

- 执行一个模拟脚本来初始化图表的变量——选择'BPMN'作为平台,执行模拟'作为脚本'并选择脚本;然后, 您可以在开始模拟之前或在模拟过程中,在元素和连接器的标记值内定义条件和决策作为JavaScript声明
- 不要使用脚本,而是在第一个活动中初始化变量,然后再次修改元素和连接器的标记值中的条件和决策, 然后以 解释"执行模拟;然后您可以在模拟期间重新初始化变量以及条件
- 以 手动"方式执行模拟, 并在每一步手动管理流程和条件

#### **创建适合模拟的 BPMN 图**

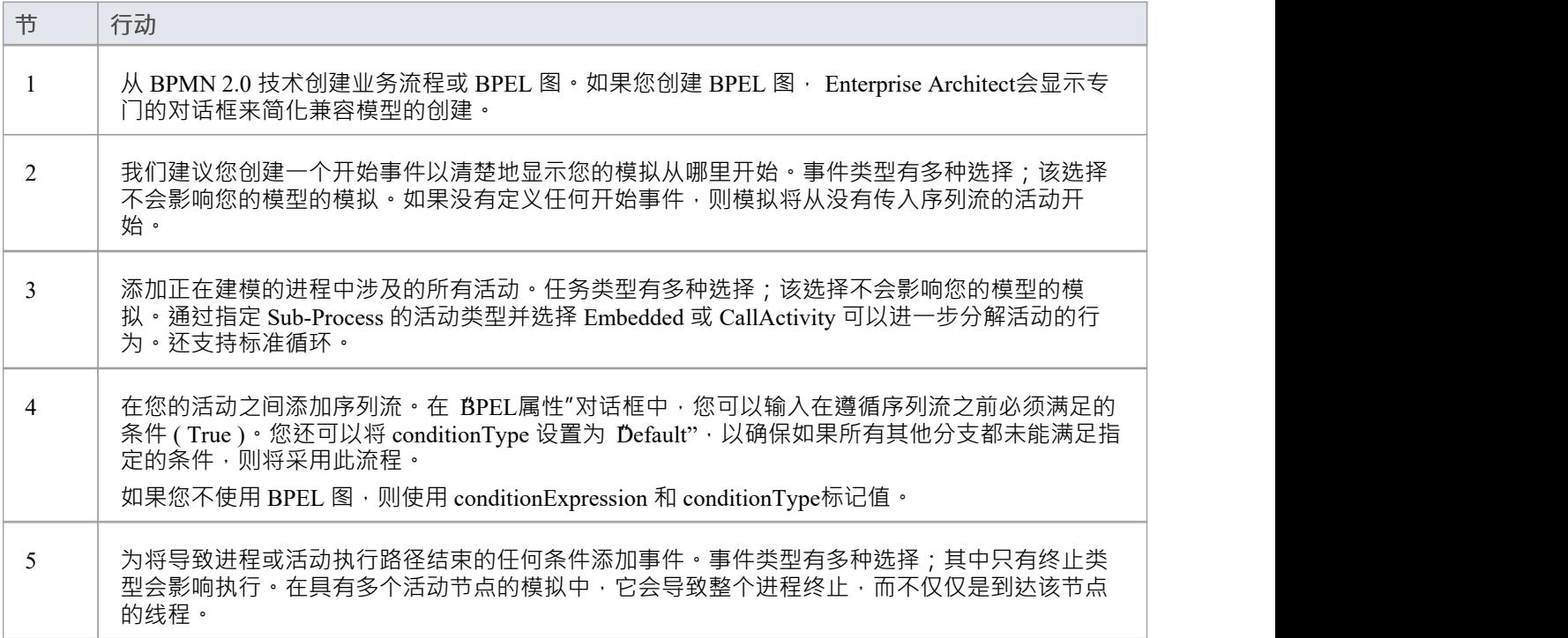

### **注记**

要包括正在模拟的包之外的包中的活动,请绘制: - 从包含包包导入连接器 被模拟到每个外部包,或 - 包含图表的包中的依赖连接器 模拟到外部包中的每个活动

# **初始化变量和条件**

对于 BPMN 模拟模型,您可以在执行分析器脚本中初始化变量。您还可以在流程的第一个活动元素的标记值中 初始化这些变量,这使您在模拟进行时可以更灵活地添加和更改变量。同样,您可以在序列连接器的标记值中 定义适用于流程中各个决策点(网关)的条件和值。

如果你想在你的模拟过程中加入一个用户界面,使用 Win32,你再次使用标记值来识别对话框或提示来显示, 在活动元素中,就在处理值或决定的点之前。

对于UML图的模拟, "sim" object和 this" object内的变量显示在 局部变量"窗口中。

#### **访问**

使用此处概述的方法之一显示属性窗口的 标签"选项卡。

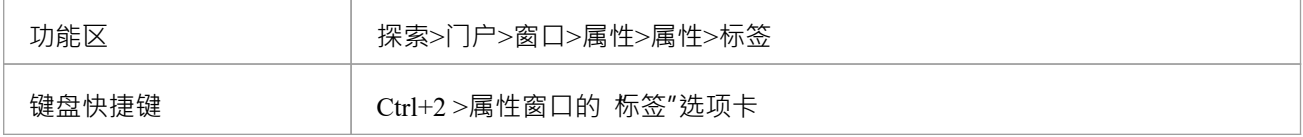

#### **初始化变量**

- 1. 在图表上,单击过程中的第一个活动元素。
- 2. 在属性窗口的 Tags"选项卡中,点击脚本 value"字段的下拉箭头,选择 脚本"。
- 3. 在脚本 值"字段中,输入适当的JavaScript代码,例如:

sim.loan=真; sim.status="未定义';

#### **定义条件**

- 1. 在图表上,单击从网关元素发出的序列流连接器。
- 2. 在属性窗口的 标签"洗项卡中,单击条件类型 值"字段的下拉箭头,然后选择 表达式"。
- 3. 在conditionExpression'Value'字段(<memo>\*)点击 … 按钮,显示标记值注记窗口。类型在相应的 JavaScript代码中,例如: sim.status=="保持"
- 4. 点击确定按钮。语句文本显示为连接器的标签。

### **整合Win32用户接口**

- 1. 在图表上,单击代表做出决定的活动元素。
- 2. 在属性窗口的 标签"选项卡中,点击 任务类型值"字段的下拉箭头,选择 脚本"。
- 3. 在 脚本值"字段中,输入适当的JavaScript代码,例如: 对话框.屏幕1.显示=真; (此语句显示对话框 Screen1。您可以通过将 'Show' 更改为False来临时隐藏对话框。)

### **Win32用户接口仿真**

Enterprise Architect支持模拟使用 Win32 **®**用户接口配置文件创建的对话框和屏幕,以将用户界面设计与定义的 系统行为集成。可以使用行为模型(例如状态机)中的JavaScript命令以编程方式引用和调用对话框,从而提供 完全可定制和完全交互式的行为模型执行。

按钮控件可用于广播信号,在单击按钮时触发触发器。信号参数可以从对话框输入字段中填充;例如,捕获并 发送用户名和密码以进行评估。

使用 Win32用户接口配置文件设计的对话框 ( 并且与正在执行的行为模型存在于同一包分支中) 将在模拟开始 时在后台创建为新窗口。可以在设计时通过 Win32用户接口配置文件提供的标记值自定义影响每个对话框和控 件的外观和行为的各种属性。

要在模拟过程中通过JavaScript与对话框交互,使用 对话框"模拟级关键字,后跟句点和对话框名称,然后可以 访问属性和方法;例如,显示对话框,或设置 编辑控件"的文本值;

对话框.登录.显示=真;

dialog.Login.Username.Text="admin";

#### **例子**

要查看 Win32 用户接口仿真示例,请打开用户模型并找到图表: 示例模型>模型仿真>状态机模型>顾客登录>顾客顾客登录

#### **公共属性**

这些常用属性和方法在大多数支持的 Win32用户界面控件类型上都可用。

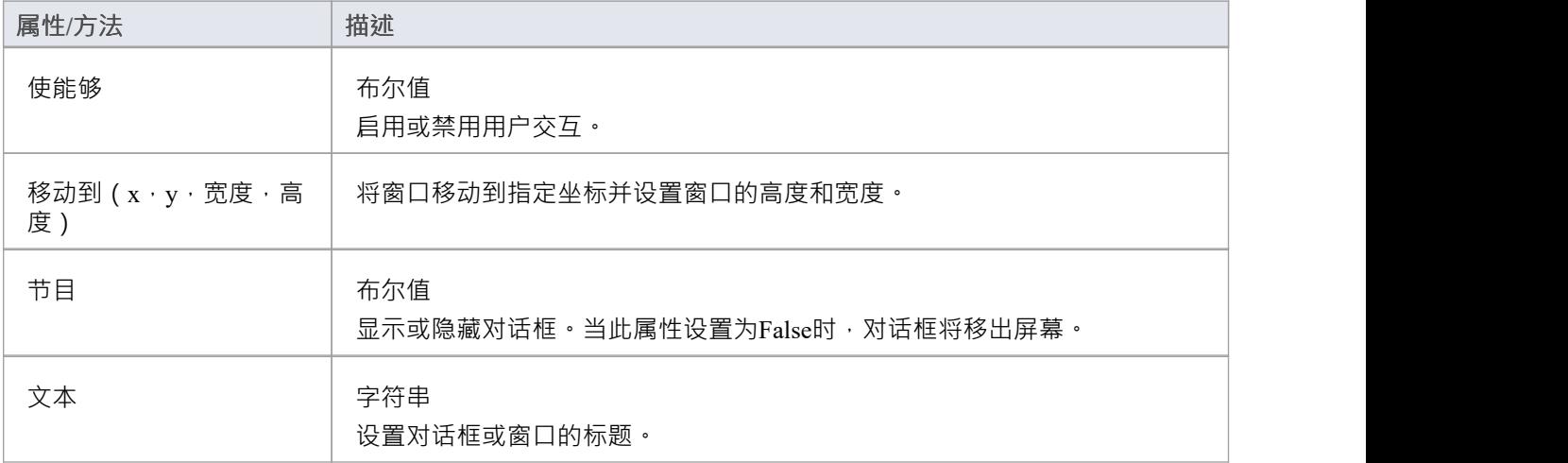

#### **JavaScript函数**

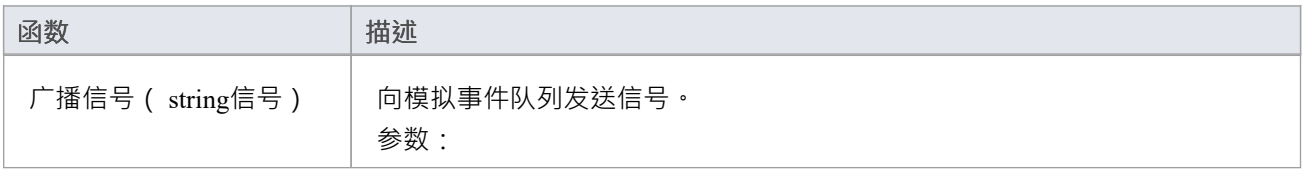

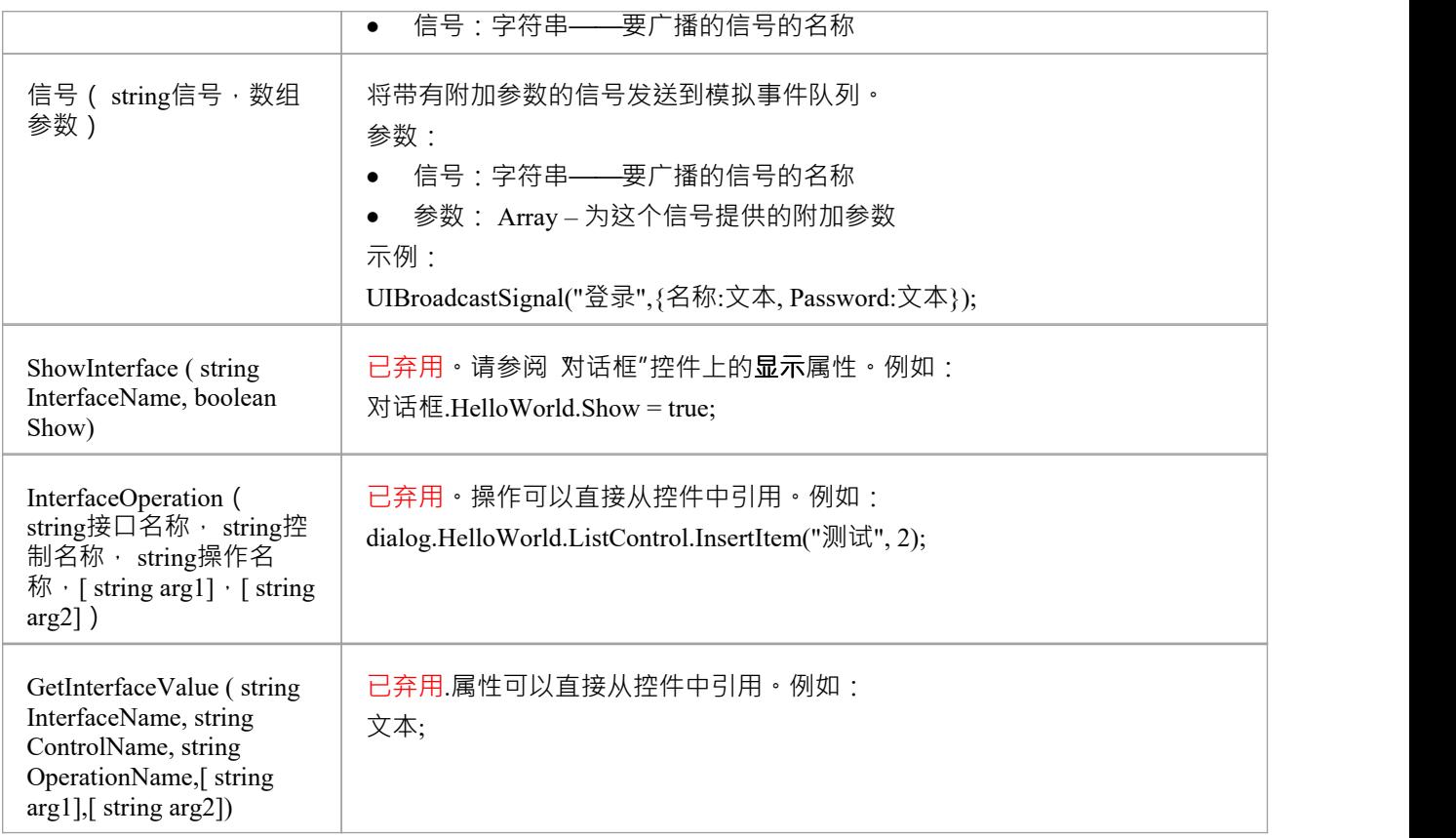

### **注记**

- · 控件必须在对话框中;对话框外的任何控件都不会被解释
- · 对话框和控件必须在 Win32用户接口图上
- 简单 UI 控件和基本 UI 控件也可以在模拟中使用,但与 Win32 UI 控件相比,功能有限
- 对话框名称和控件名称必须是唯一的;如果存在多个同名控件,则模拟将无法区分它们
- · 对话框名称和控件名称中的空格被视为下划线
- · 对话框名称和控件名称区分大小写

# **支持的 Win32 UI 控件**

该表标识了Enterprise Architect中用于用户界面设计和模拟的所有 Win32 UI 控件。

#### **访问**

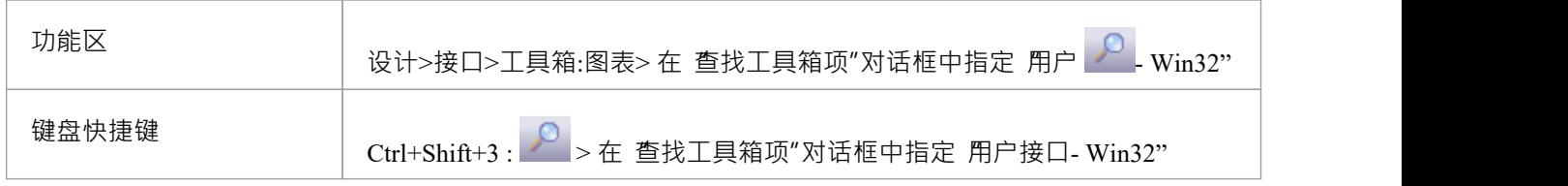

### **Win32 用户界面控件**

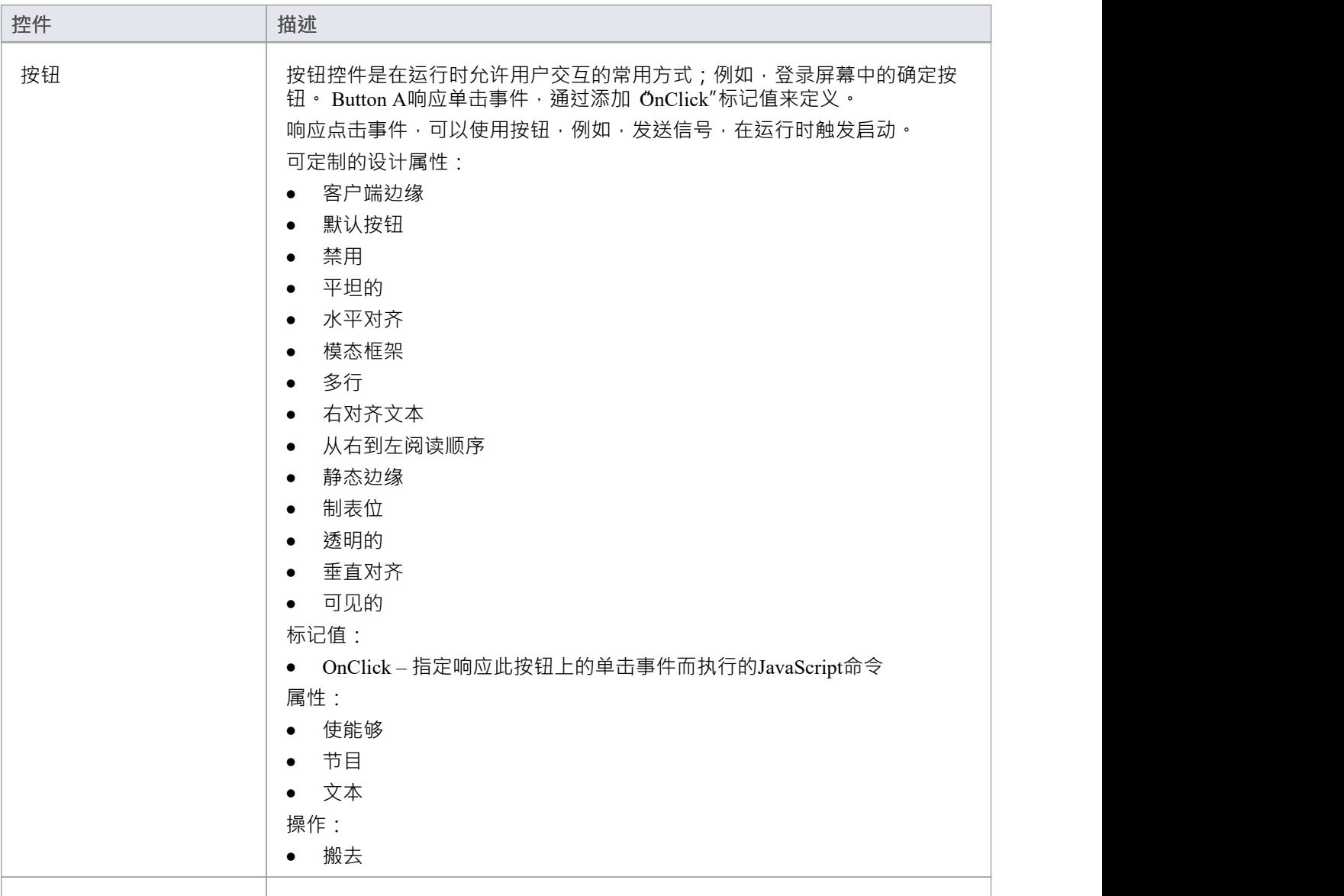

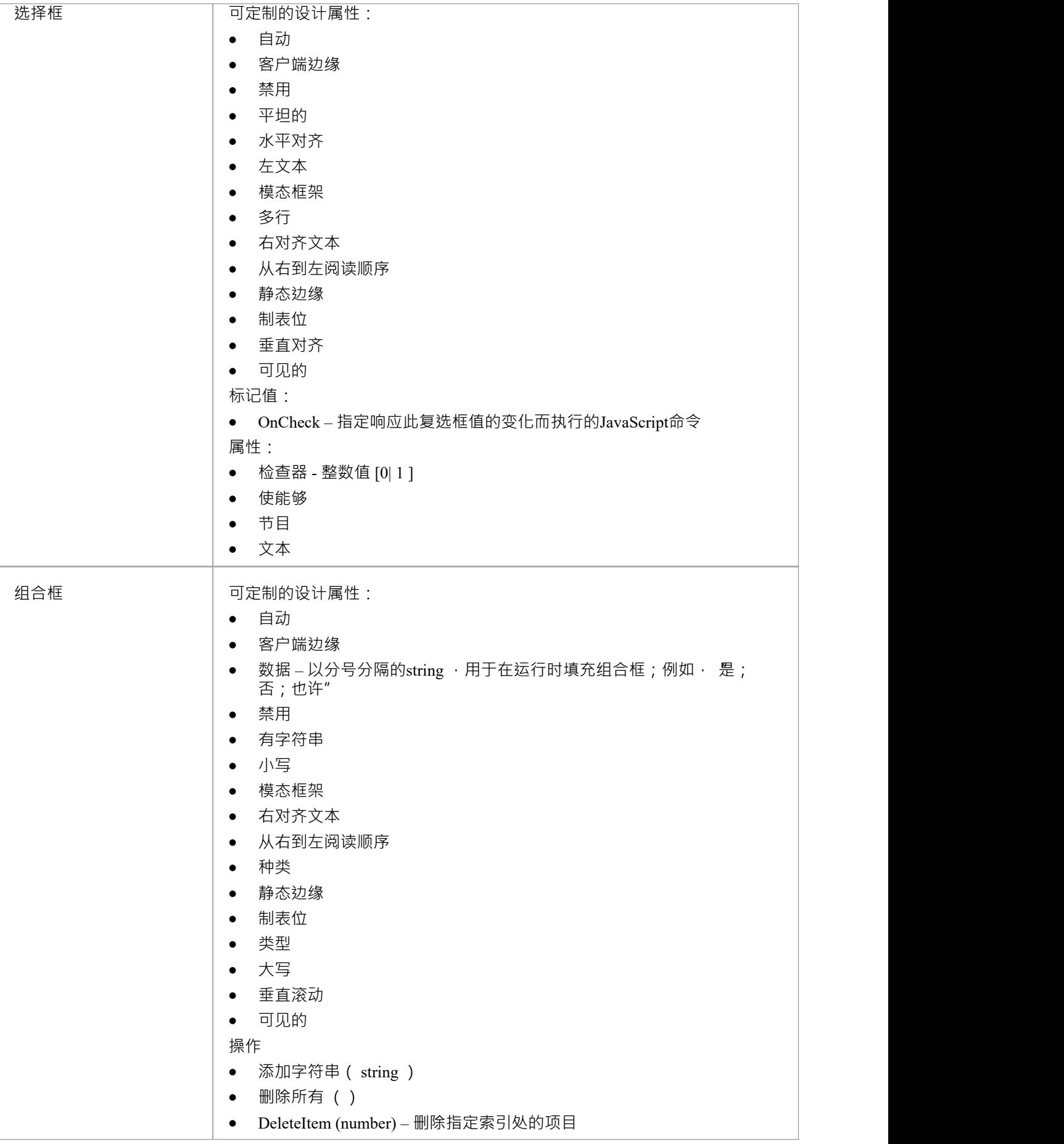

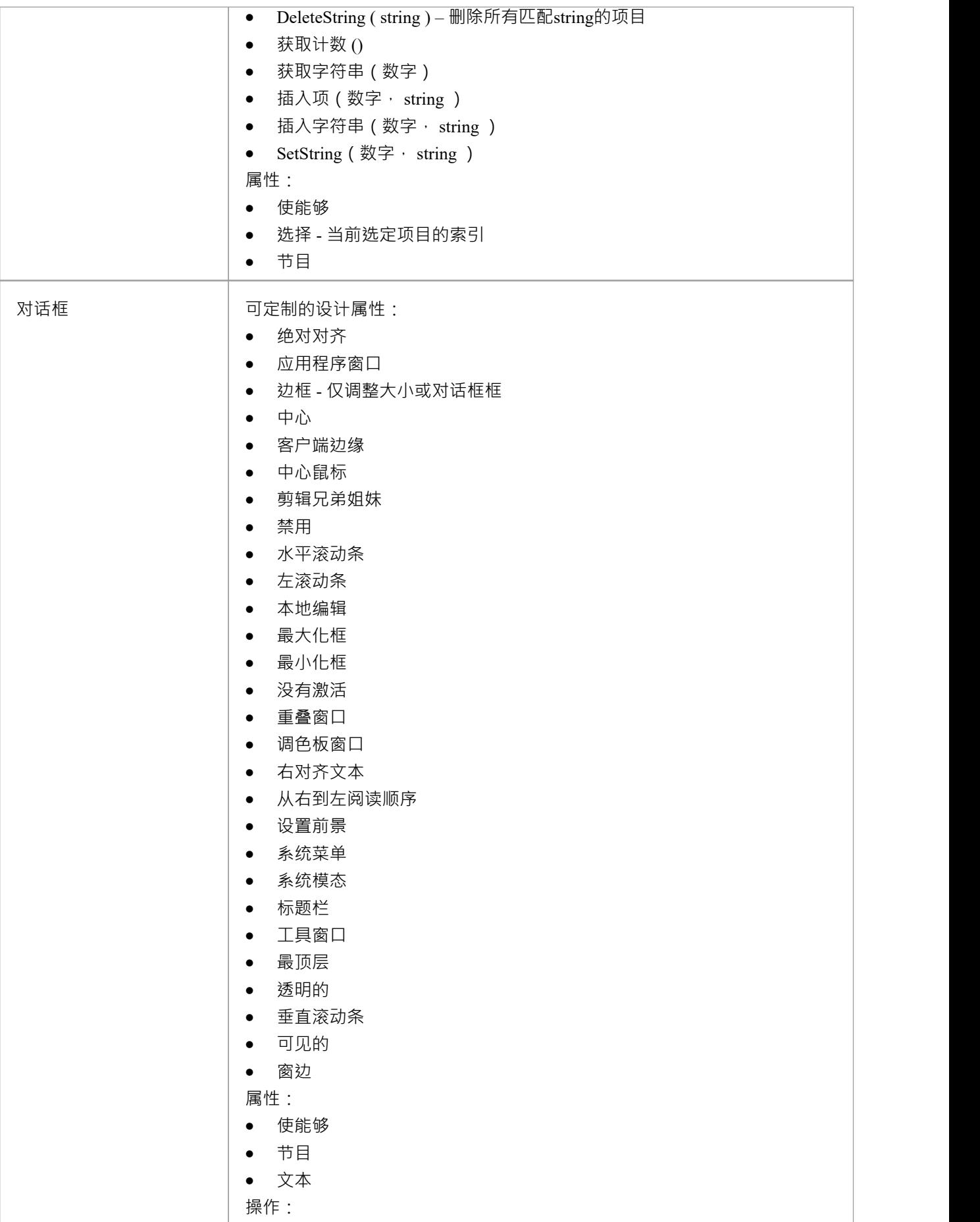

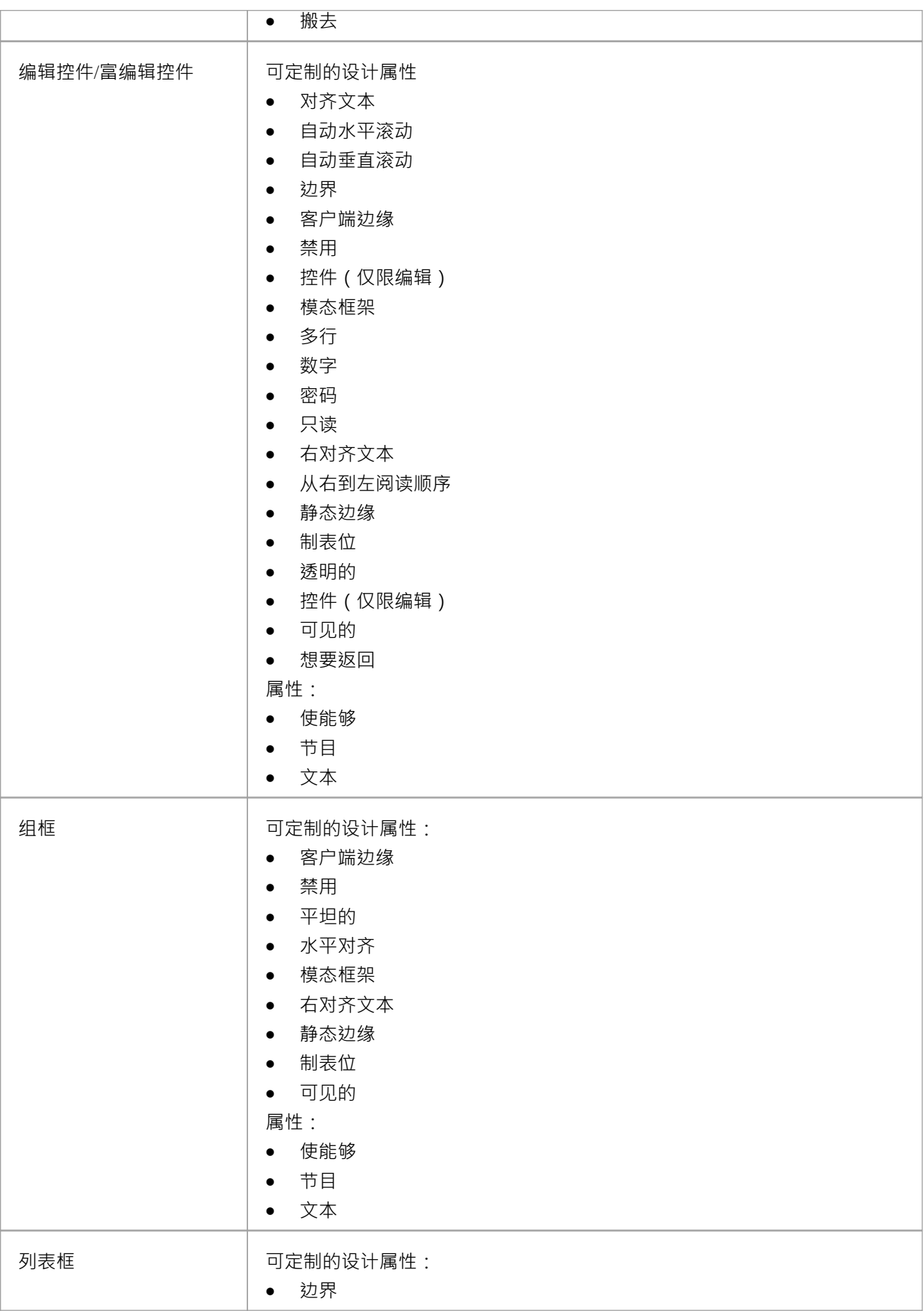

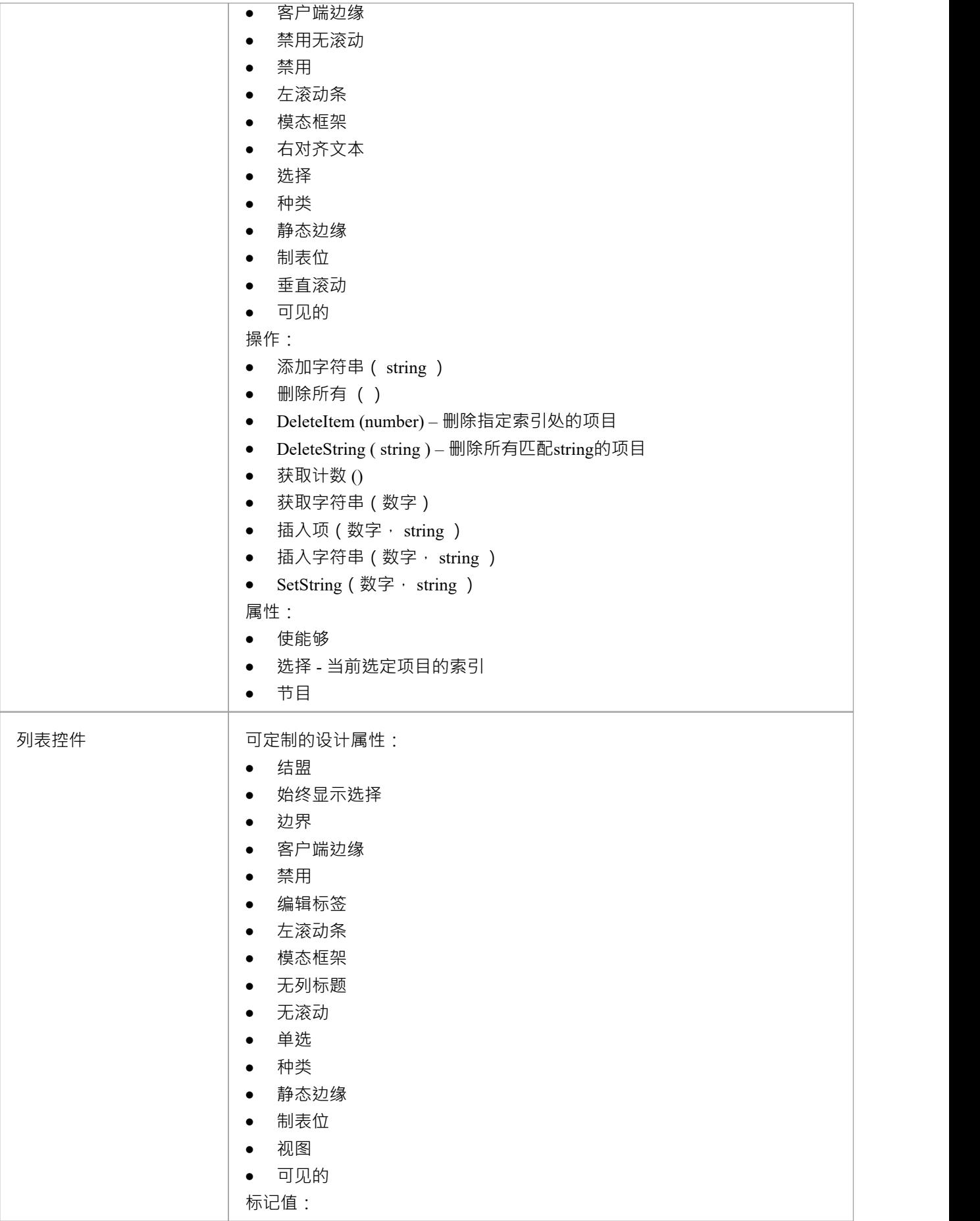

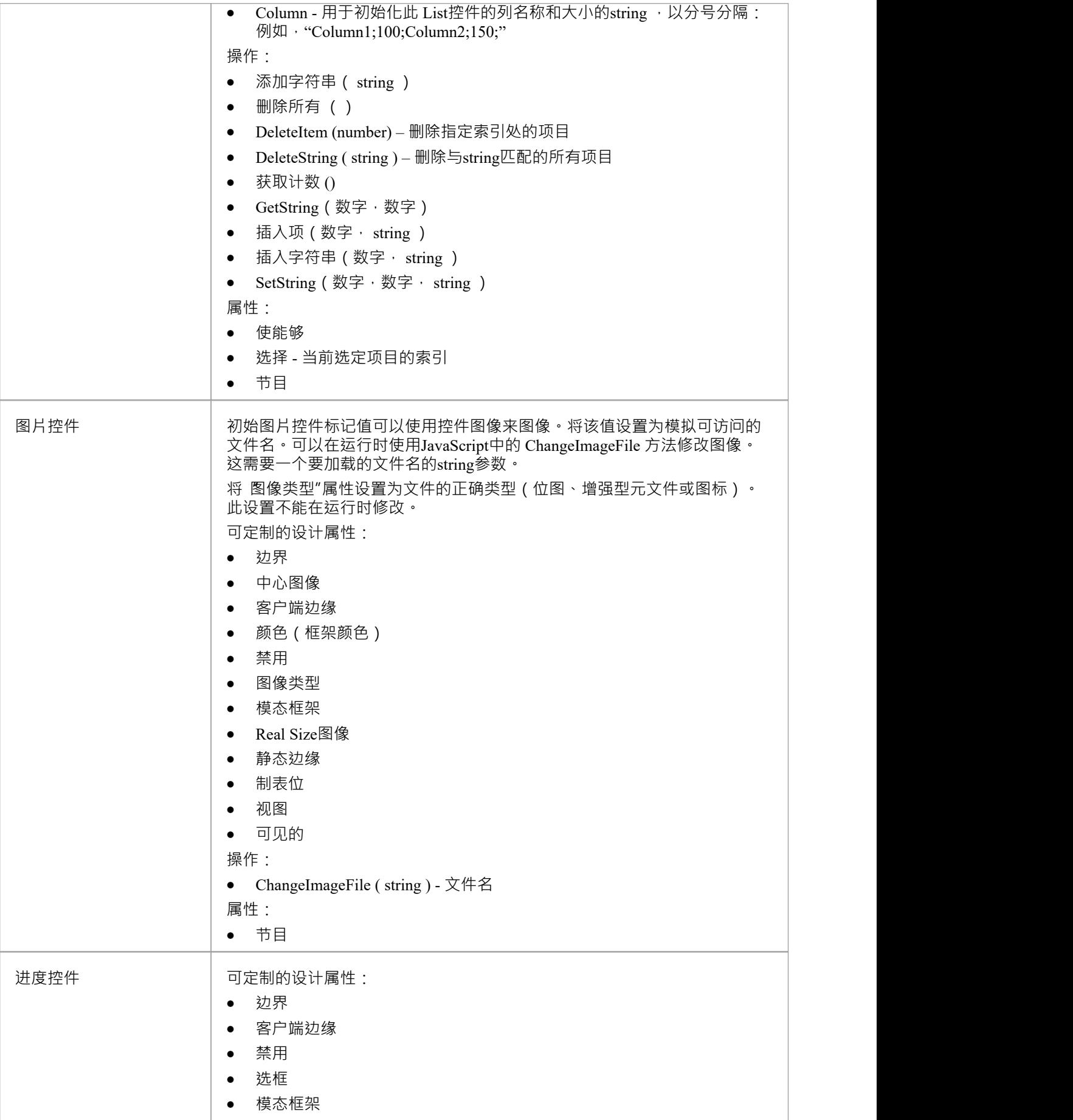

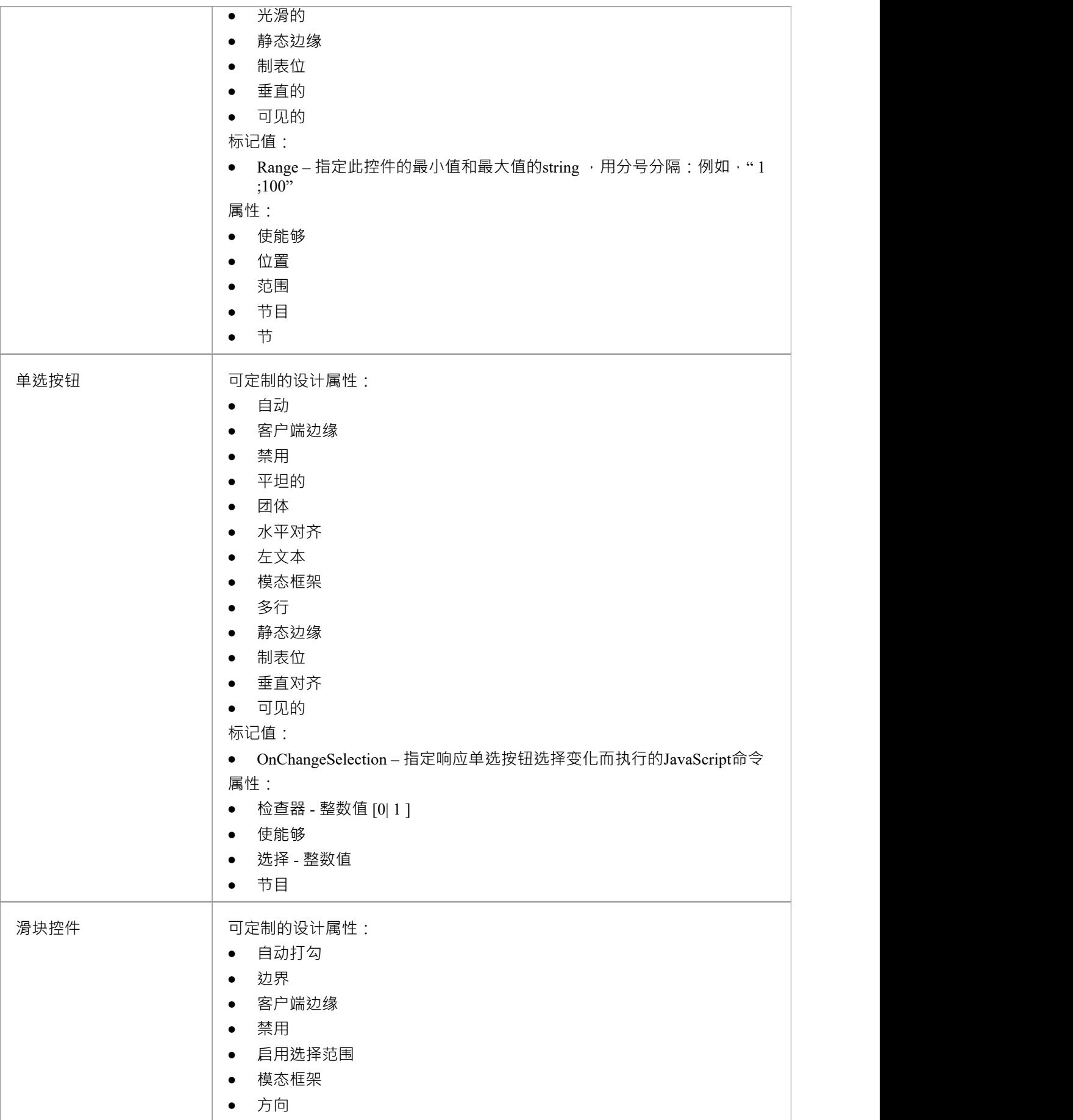

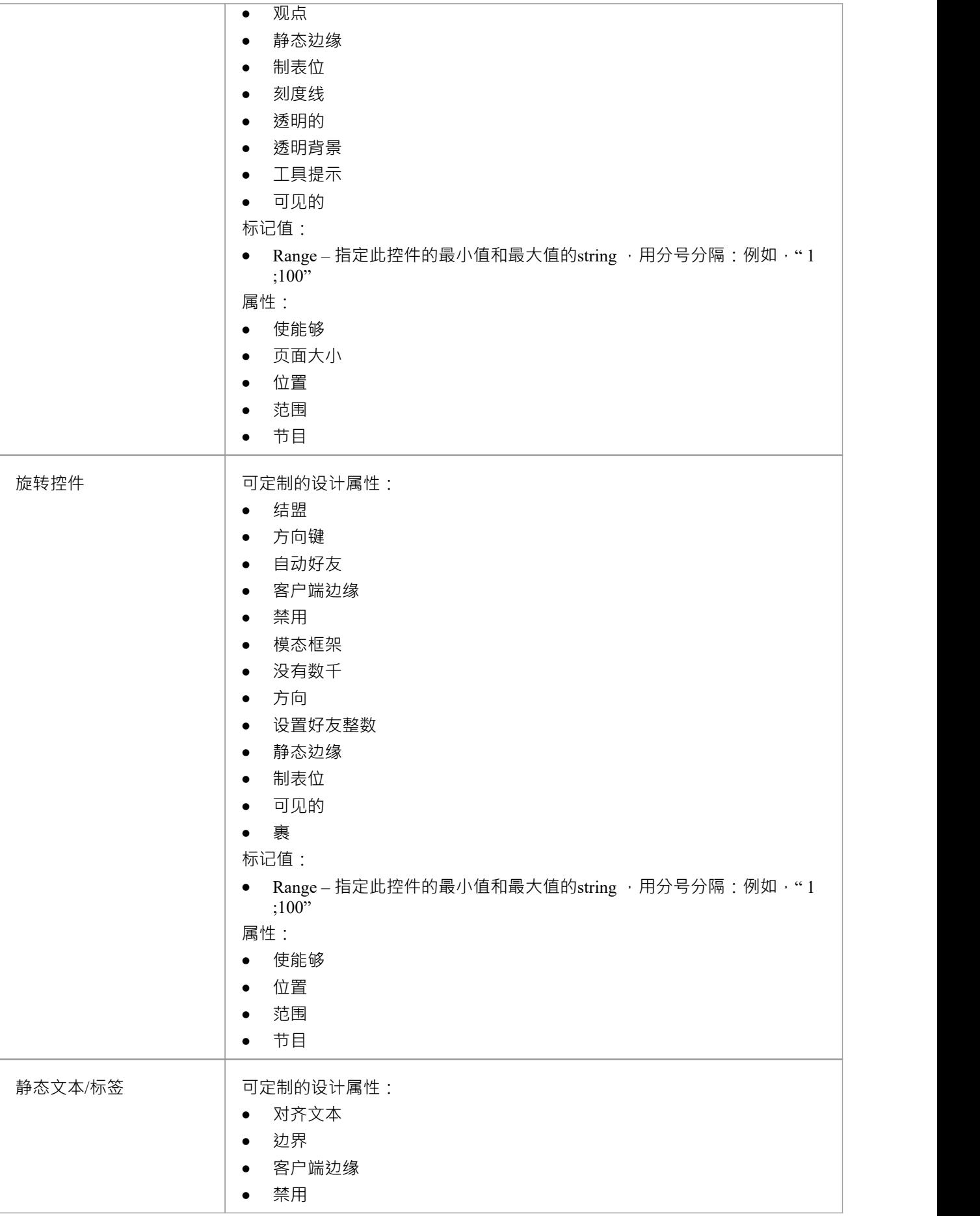

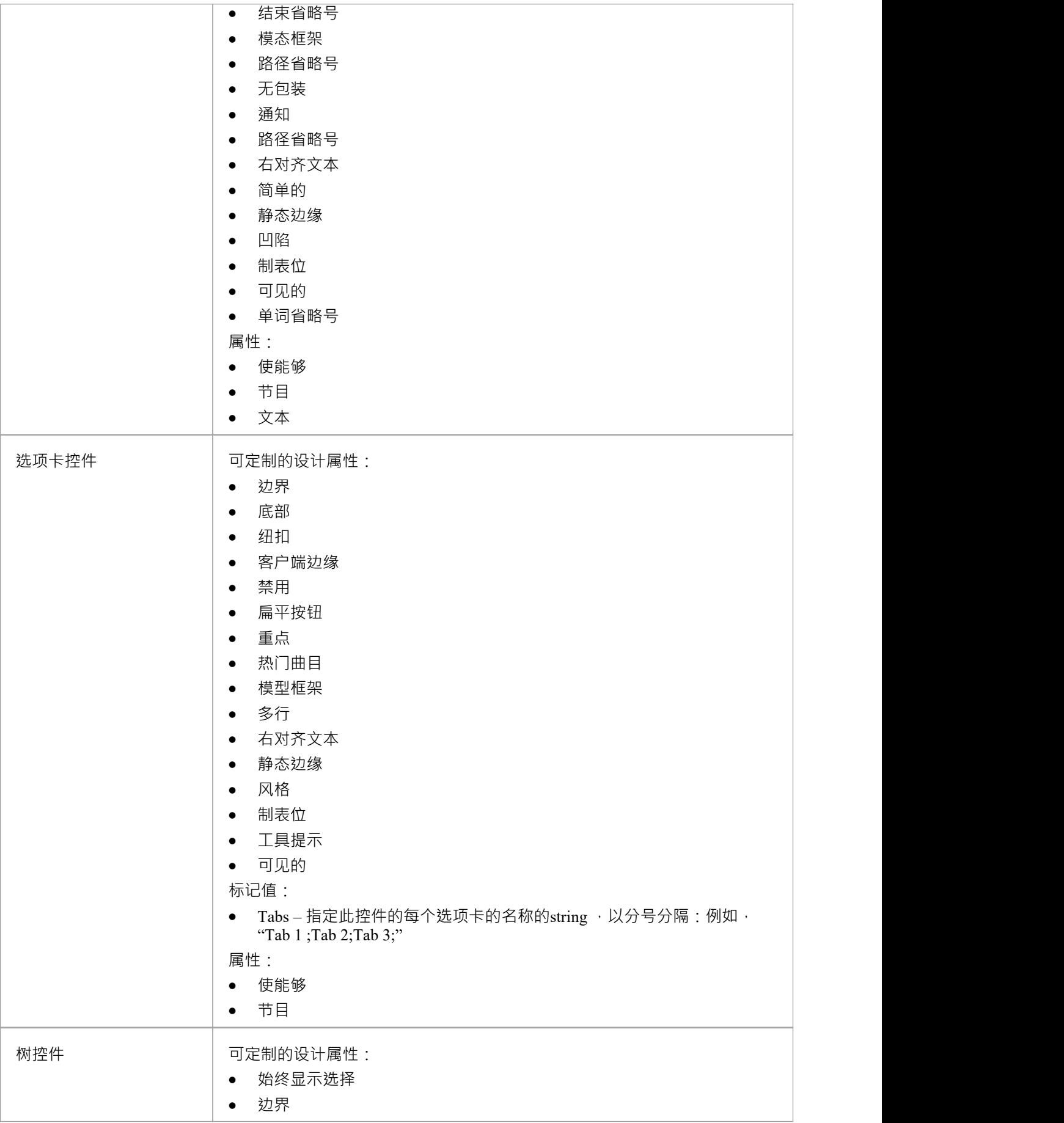

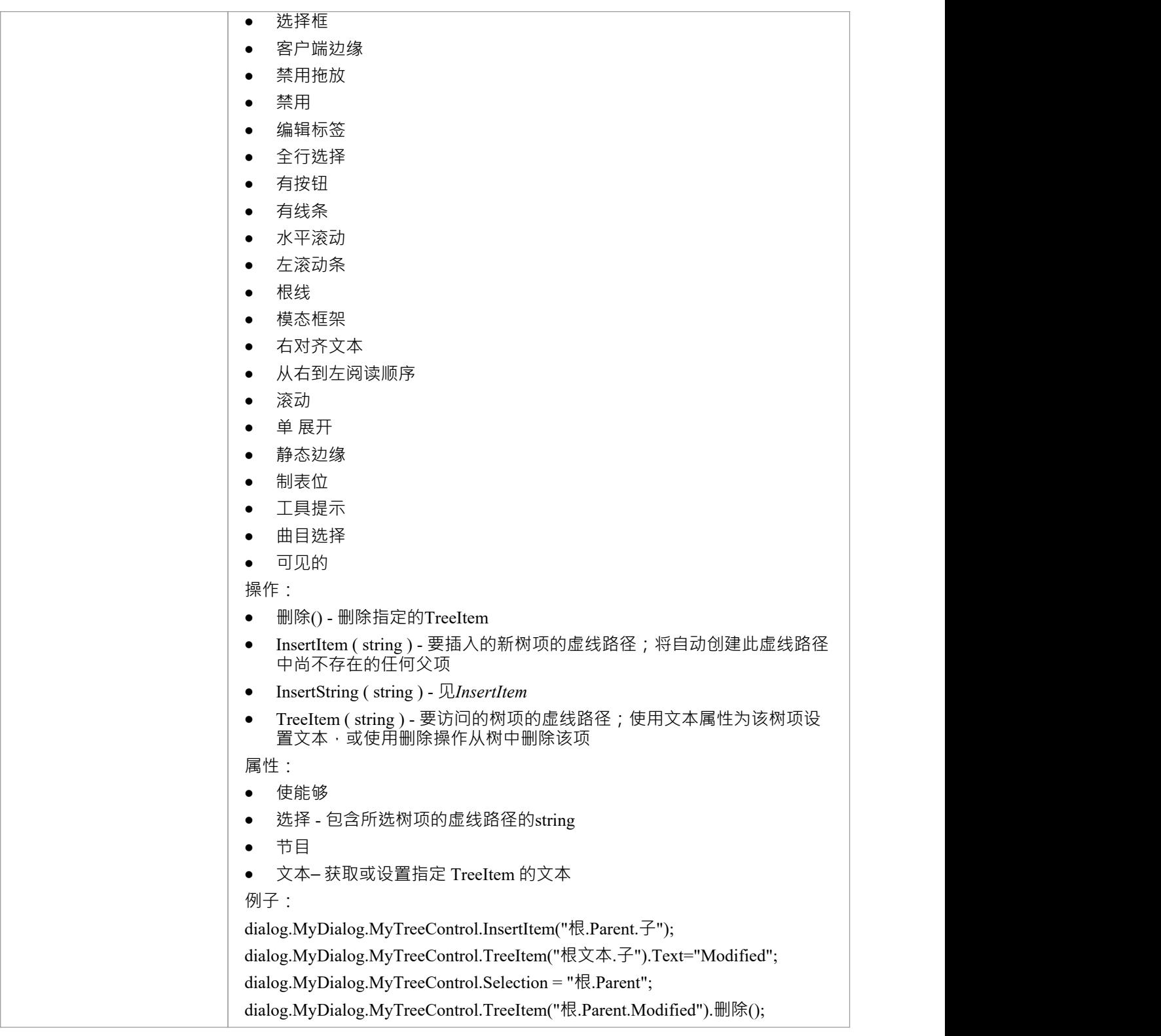

### **Win32控件的标记值**

可以在设计时通过 Win32用户接口配置文件提供的标记值自定义影响每个 Win32 对话框和控件的外观和行为的 各种属性。

#### **标记值**

一些控件类型支持添加特殊标记值来修改它们的行为。

按钮、选择框和单选按钮等控件可以对 GUI 事件做出反应并执行JavaScript命令。要允许控件响应事件,请创建 一个具有适当名称的新标记值;例如, "OnClick", 然后在值中键入JavaScript命令。

选项卡控件可以使用 选项卡"标记值来定义该控件在模拟时将出现的选项卡。

滑块控件、旋转控件和进度控件可以使用 范围"标记值来定义控件在模拟过程中接受的默认最小值和最大值。

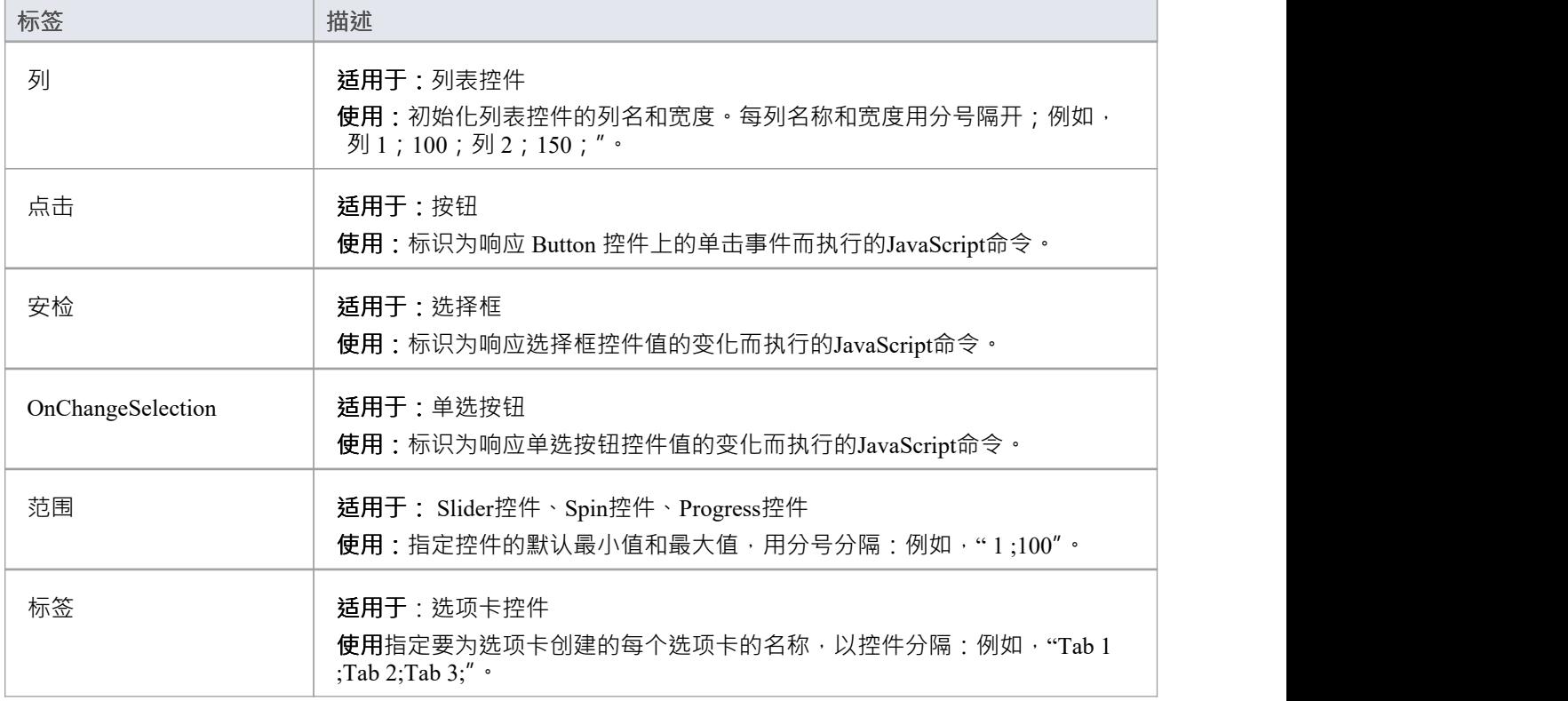

### **使用复合图表**

如果要模拟包含在不同图上表示的分支的处理(例如,为了降低主图上的复杂性,或者隐藏仅在异常下操作的 处理区域),可以使用复合元素来表示并访问其子复合图上的分支。当您运行模拟并到达复合元素时,它会打 开子图并对其进行处理,然后再返回(如果适用)到主处理路径。这是在复杂流程中遵循处理路径的绝佳方 法,用复合活动元素表示流程的各个部分,这些元素在各自的子图中扩展了实际处理。您可以有多个复合元素 来表示流程的不同阶段或分支。

需要注意的一个方面(这将通过模拟失败来揭示)是让多个线程在不同的图表上同时处理。如果模拟也跟随当 前图表上的另一个线程,则模拟无法传递到新图表。

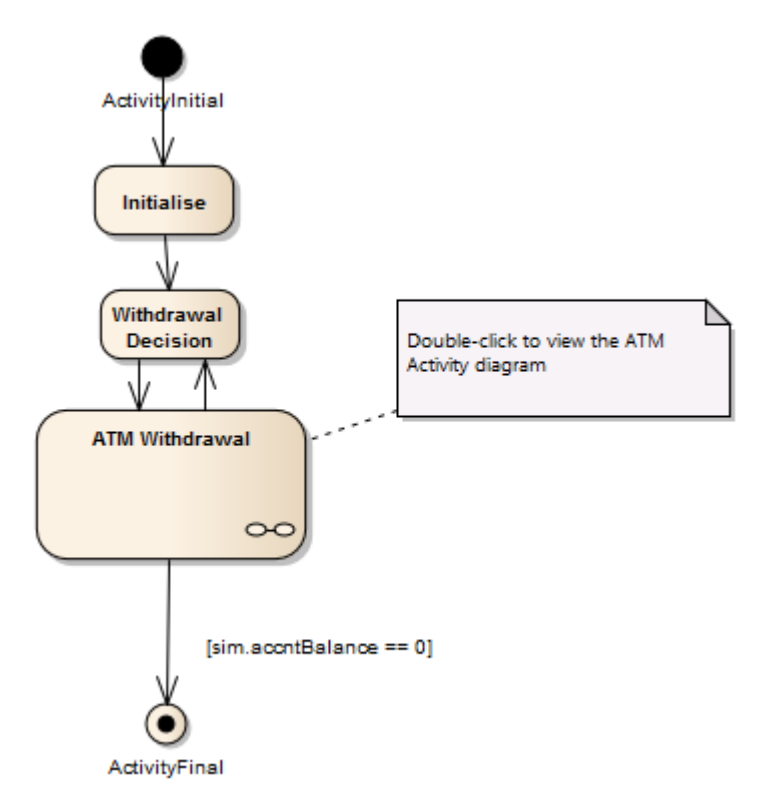

此图提供了 ATM 现金提取流程的概述:

ATM取款活动是一种复合元素。如果您双击它,您将打开并显示子图,这是提款过程的更详细的细分。同样, 模拟将打开并处理子图。

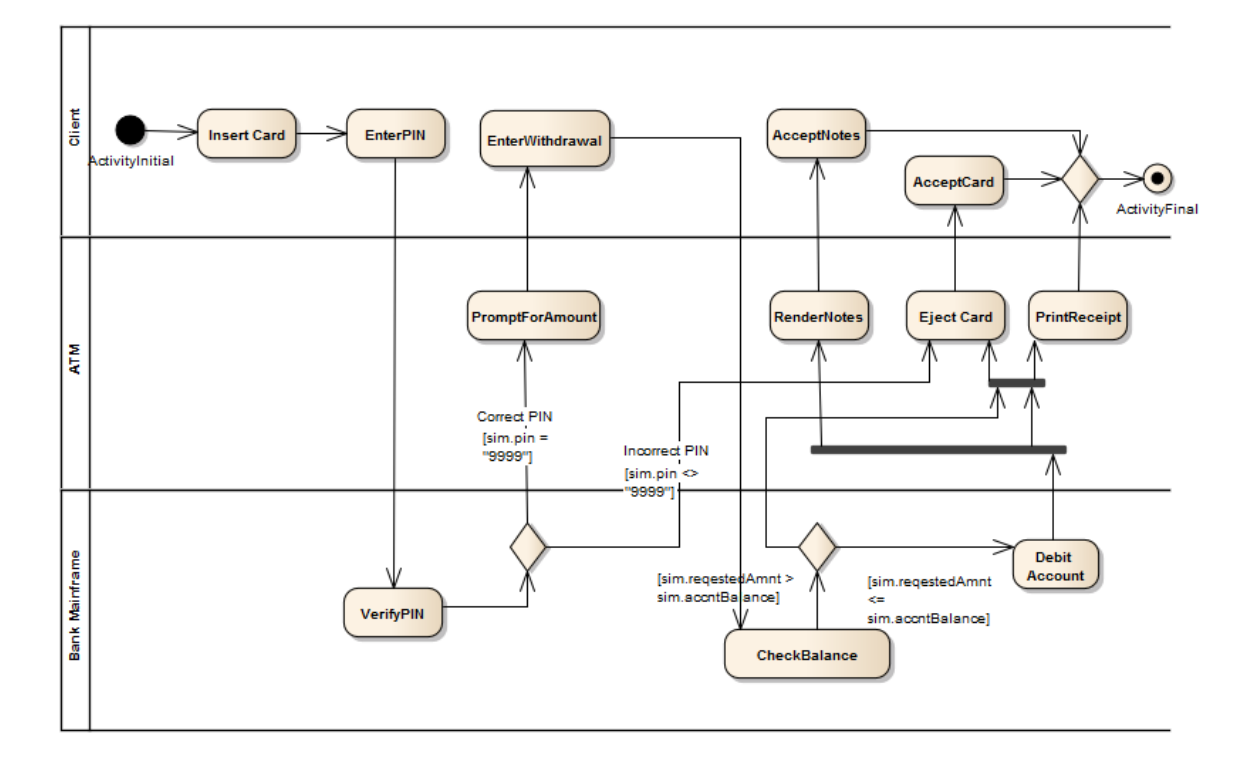

### **多线程-并发状态区域**

状态中的并发区域表示在一个整体父状态中并行发生的状态变化和处理。当一个区域引发事件或修改另一个区 域所依赖的模拟变量时,这尤其有用。例如,一个区域可以包含一个模拟计时器,该计时器在设定的时间间隔 内引发事件, 从而调用其他区域内状态的状态变化,

并发区域与分叉和汇合基本相同,逻辑和处理规则相似。

在示例中:

- 当转换到 SalesProcess 时, 每个区域同时激活
- · 检查信用,订单总额和所需的货物打包
- 但是,如果选择失败,这会触发到 Sale Cancelled状态的转换;注记当这种情况发生时,整个父状态和所有 拥有的区域都会立即退出,而不管它们的处理状态
- 如果Credit选择成功,则区域移动到最终状态,一旦其他区域都达到自己的最终状态,则可以狠出父状态

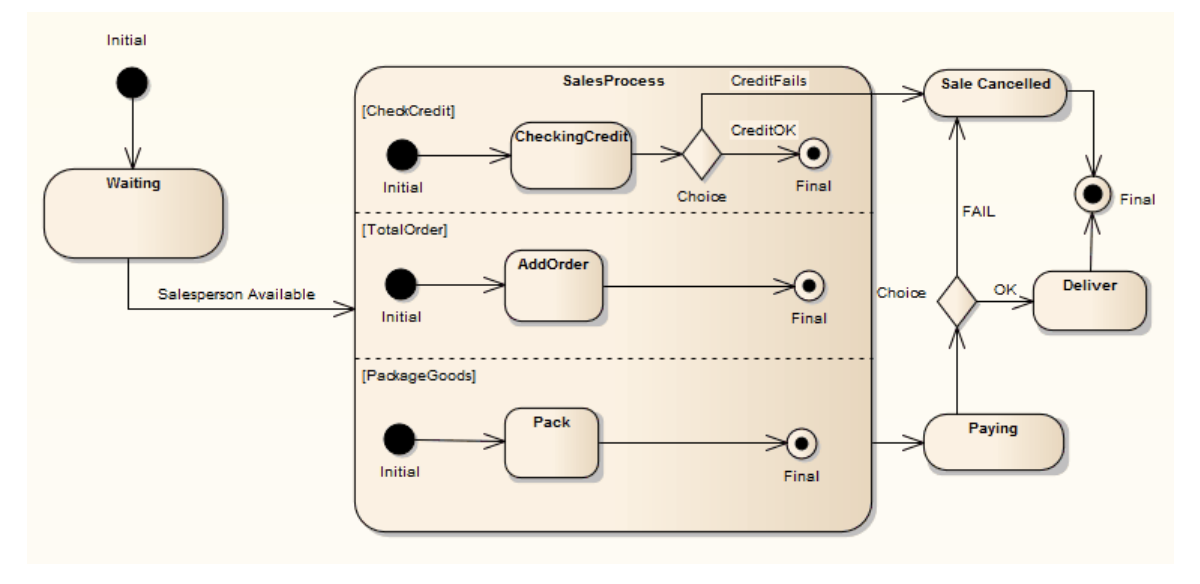

# **使用触发器来仿真一个简单的事件序列**

作为触发器集有用性的一个简单示例,请考虑此示例触发器集和关联图。

在此示例中,我们使用用户名和密码模拟了一个简单的 三击即出"登录过程。成功路径是等待名字 J'oe"和密码 "secret"。 (注记- 引用字符串的参数用引号括起来非常重要,否则解释器认为该名称指的是模拟中的另一个变 量。)

- · 通过1尝试*乔*和*猜测*1 失败
- · Pass 2 尝试*Joe*和*secret* ,但因为它们指的是变量,而不是字符串 这也失败了
- Pass 3显示了引用触发参数的正确方法,模拟成功

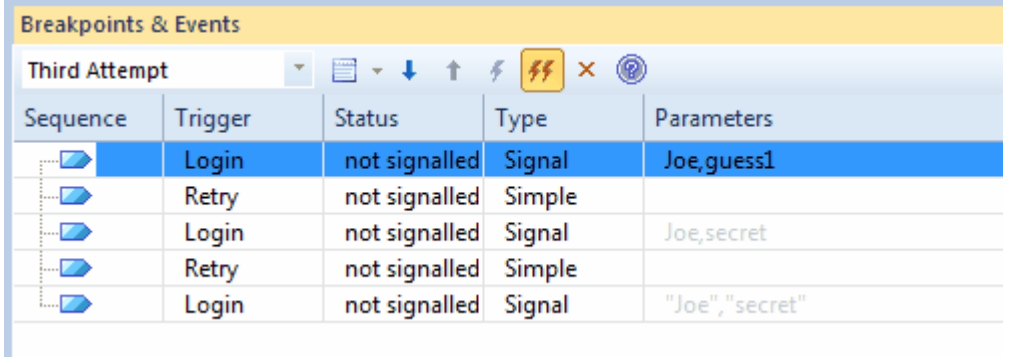

这是一个模拟需要用户名和密码对的登录过程的简单图表。

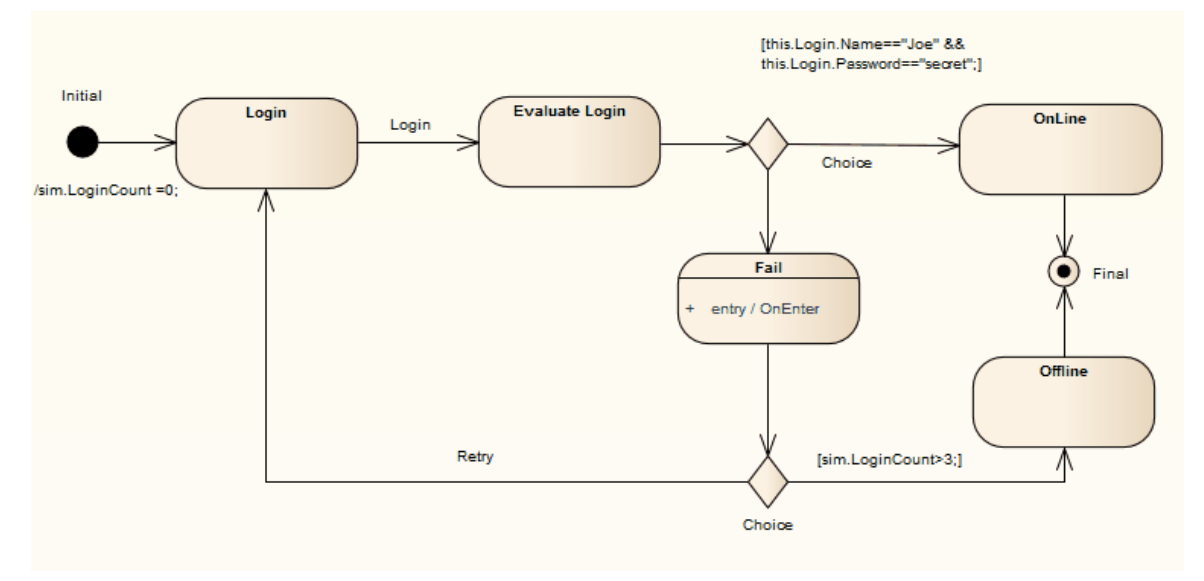

### **触发器的设置和自动射击**

触发器集合是自动化和简化仿真模型的执行、测试和验证的有效手段。通过重复使用触发器集(带或不带参数 ), 可以快速有效地遍历许多模拟场景, 无论是手动还是使用 自动触发"工具自动进行。

#### **访问**

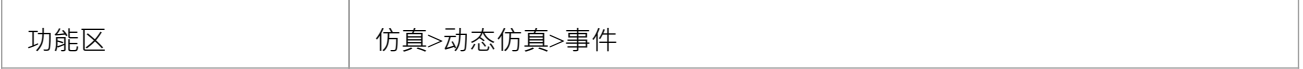

#### **关于触发器**

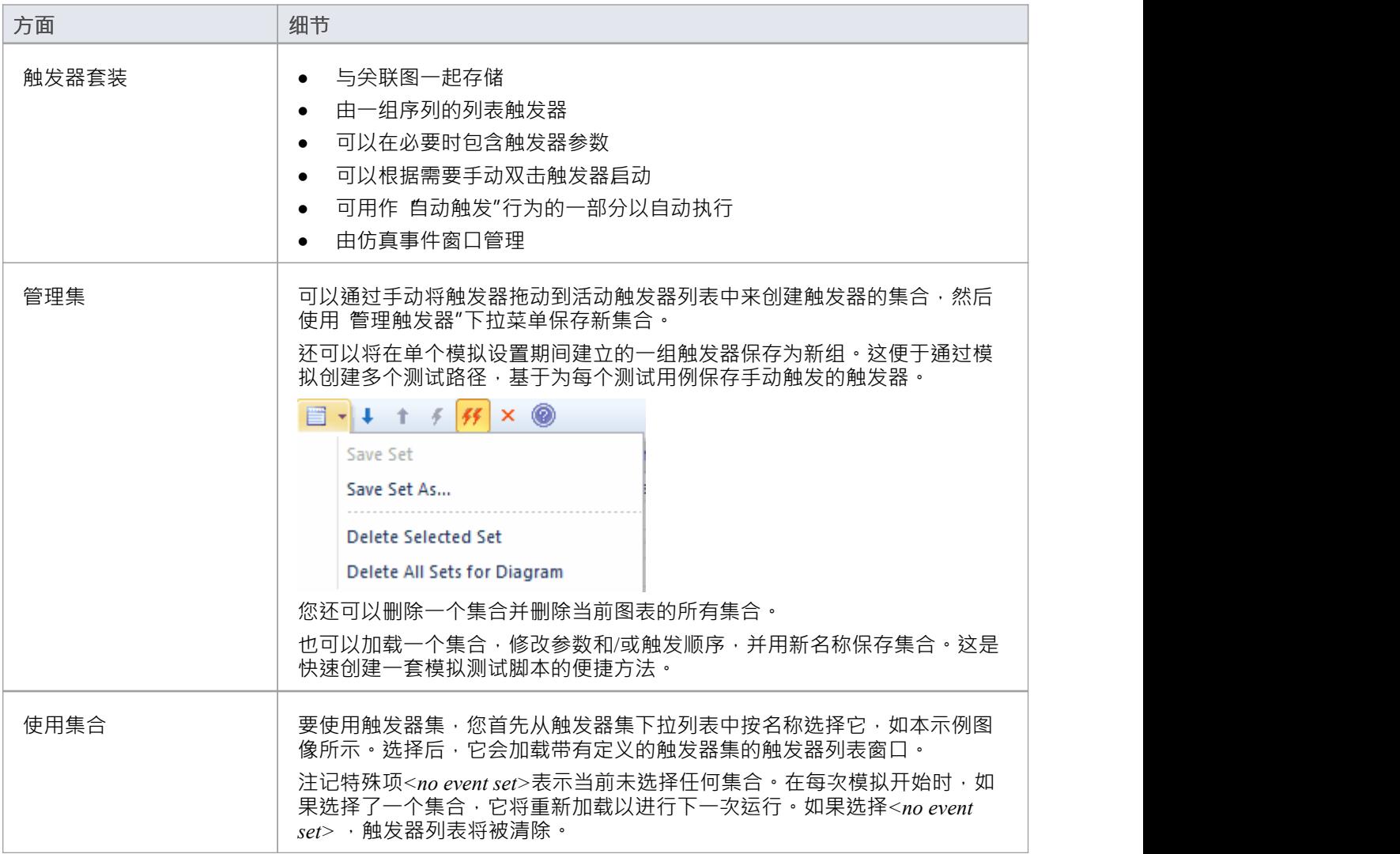

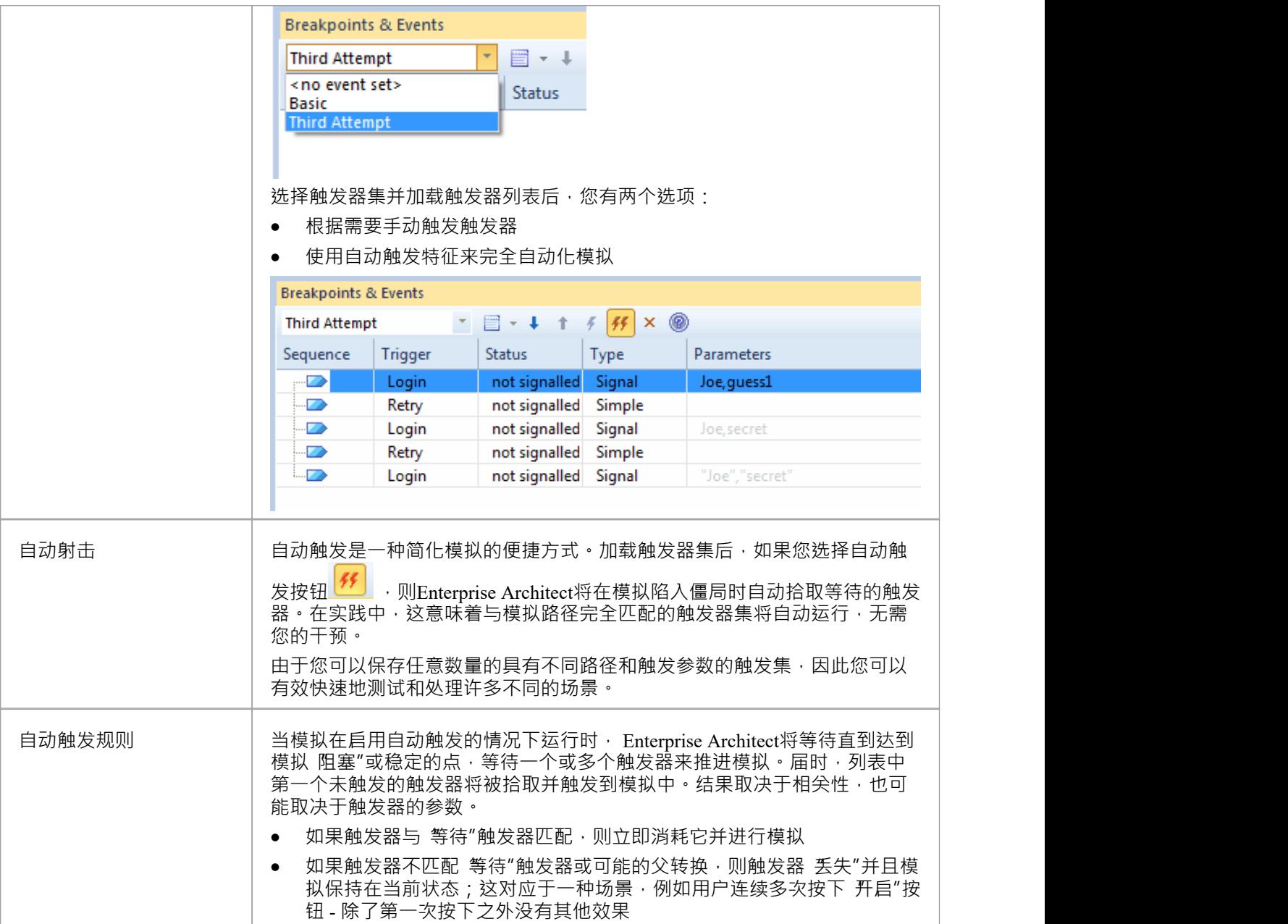

### **触发器参数**

触发器是在触发时与触发器一起传递给模拟的参数。它们允许根据在运行时通过触发的触发器(事件)传递到 模拟的变量和数据来指定复杂的行为决策。

#### **参数**

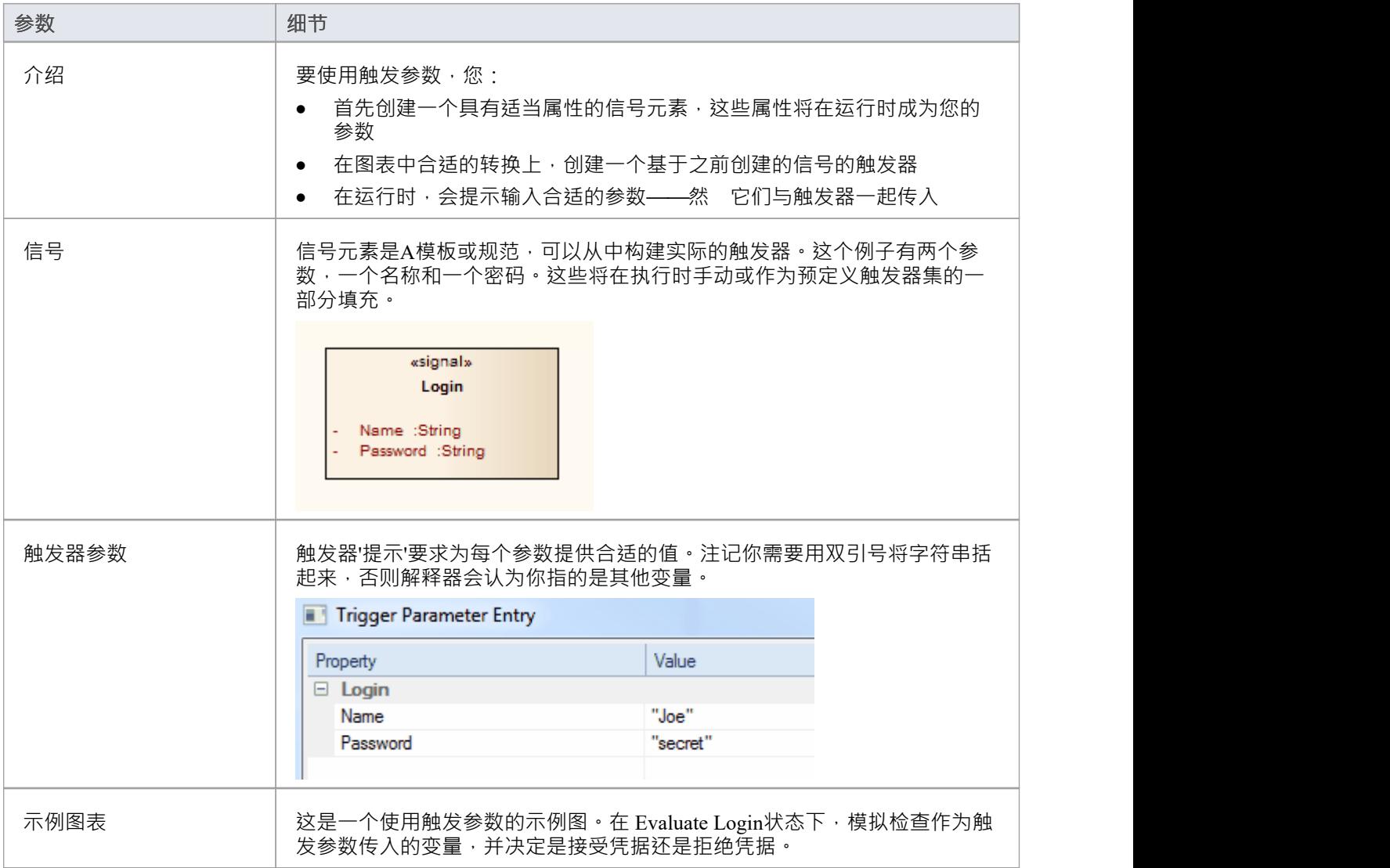

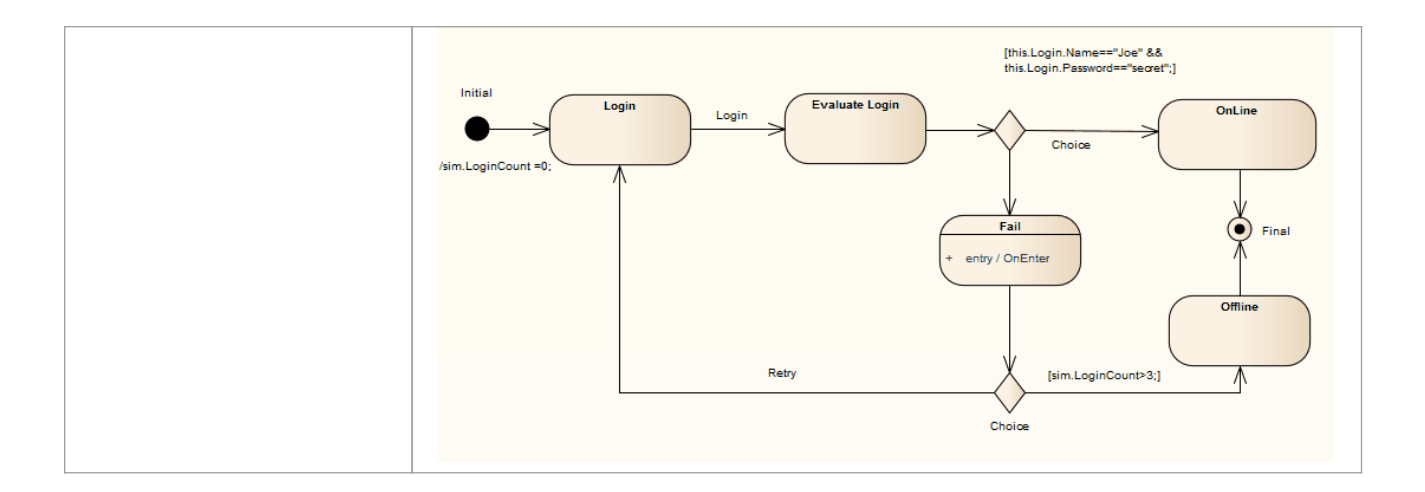

### **重新信号触发器**

可以重新发出简单的信号作为触发器其他触发器实例以发出信号的快捷方式。

#### **访问**

显示仿真事件窗口,然后右键单击该窗口中的触发器并选择 重新发出选定信号"选项。

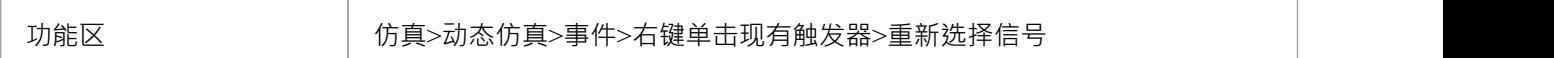

#### **触发器列表**

仿真事件窗口包含已触发的触发器事件列表。通过右键单击触发器你想再次发出信号的简单,你可以使用时间 来上下文重新发出信号。

此图像演示了重新发送信号的作用。当重新发出信号时,会制作一个新副本并将其放置在已发出信号的触发器 列表的末尾,并在此处再次自动触发。

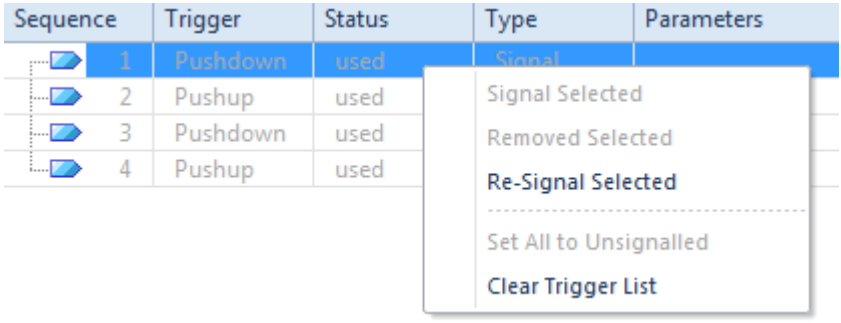

# **多线程-分叉和汇合**

模型模拟器提供了使用分叉和汇合节点处理多线程模拟的能力。

- 在示例中,当前执行点已分叉为两个线程,每个线程都有自己的活动节点
- · 随着这个例子的进行,下层分支将在汇合节点等待,直到上层分支完成所有行动
- 一旦两个线程合并为一个线程将作为一个线程继续进行,直到完成
- 当自动单步执行时,每个线程将被视为在一个模拟 周期"中执行单个步骤 尽管当单步执行或在断点时,行 为是在线程之间交替执行,因为每个线程接收处理时间
- 注记在示例中, 调用堆栈窗口将显示两个活动线程和一个 pu"线程;一旦线程合并,将返回单线程执行
- 另请注记,局部变量在所有线程之间是共享的(全局的);如果要在线程上仿真私有变量,则必须在每个 线程开始时创建新的仿真变量 - 使用现有全局数据预加载此类变量

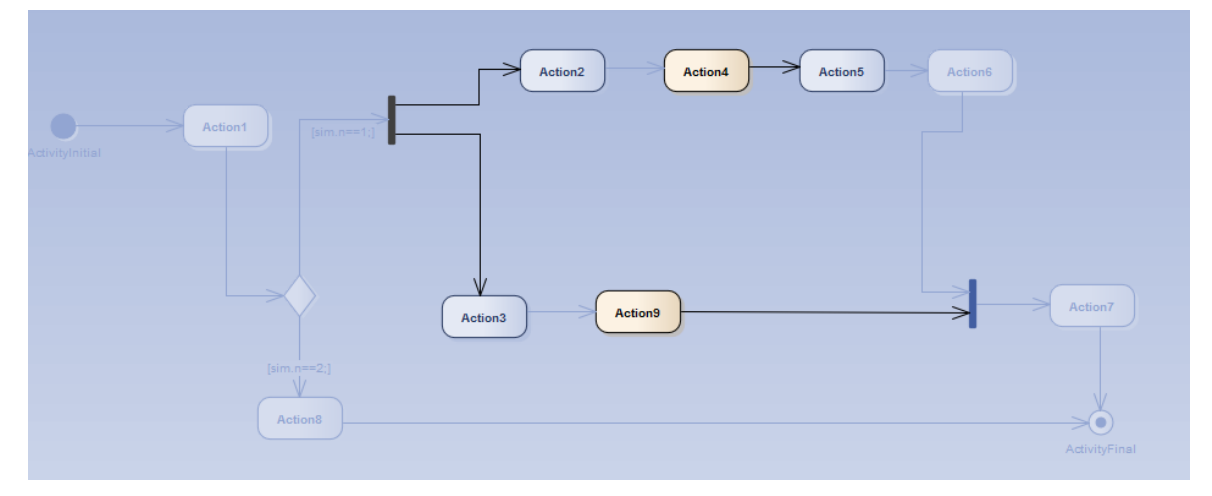

### **等待触发器**

当模拟达到任何状态(对于任何线程)需要状态触发器地继续进行的点时,模拟将被有效暂停并且控制返回给 系统。模拟现在正在有效地等待某种形式的事件(现实世界的信号)继续进行。等待触发器列表有助于触发器 应该手动发出信号。

#### **访问**

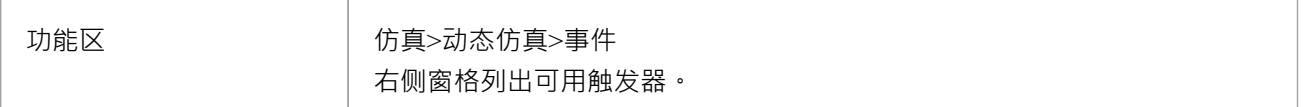

#### **仿真事件窗口的触发器名单如下:**

- 在每个仿真周期中填充任何触发器的说明, 如果发出信号就会立即生效
- 填充离散集 (任何重复都不会显示为简单的触发器有效地广播到所有转换)
- 通过双击感兴趣的触发器来激活
- · 包括所有可能的触发器——包括那些激活当前嵌套状态的父级的转换

这个例子表明,当前的模拟已经达到了触发器可能影响执行流程的程度。

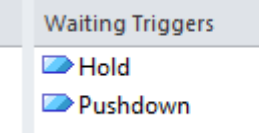

由于简单的触发器及其影响,该列表可以同样有效地引用这些示例情况中的每一个:

- 单个状态A两个输出转移,分别等待Hold和Pushdown;触发其中之一将激活模拟中的相关转换
- 单个状态A两个或多个可能触发相同的转换,例如安全摄像头被运动检测器、声音检测器或热检测器打开
- 两个(或更多)线程(并发区域)每个都有状态等待保持或下推;触发其中一个触发器将导致线程等待该 触发器继续进行,而其他线程将保持阻塞状态
- A状态正在等待其中一个触发器,而父状态正在等待另一个;触发触发器将导致关联的转换被触发,并且子 或父相应地继续
- · 这些的任意组合

# **仿真事件窗口**

仿真事件窗口是您在仿真中管理触发器和事件集的地方。其主要功能是:

- · 为模拟添加、删除和重新排序一组触发器
- · 显示当前运行模拟的已触发、丢失和等待事件列表
- · 提供选项启动任意任意触发器进入当前模拟
- 提供一个方便的 等待"模拟正在等待的触发器列表
- 保存触发集以供以后在手动和自动仿真中使用
- 接受从浏览器窗口拖入当前列表的触发器
- · 在触发前输入等待触发的触发参数

由于在模拟中消耗了触发器,它们的状态和位置记录在仿真事件窗口的主体中。

您可以将触发的触发器的log保存为触发器集或事件集,以便在另一个仿真运行中重新应用,您可以手动或自动 执行。有关构建和使用触发器集合的更多信息,请参阅*触发器集合和自动触发*主题。

此图说明了仿真事件执行过程中的窗口。

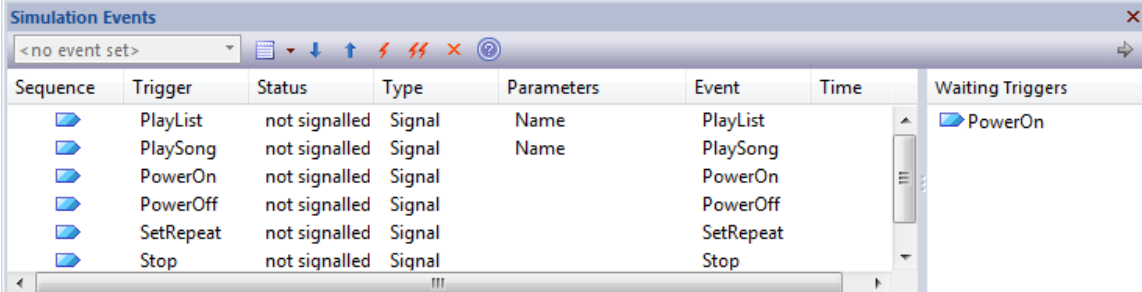

### **访问**

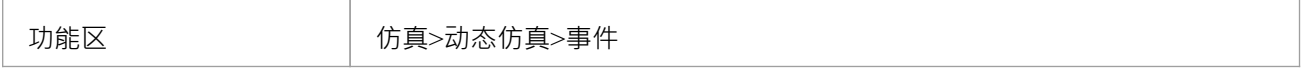

#### **列详细信息**

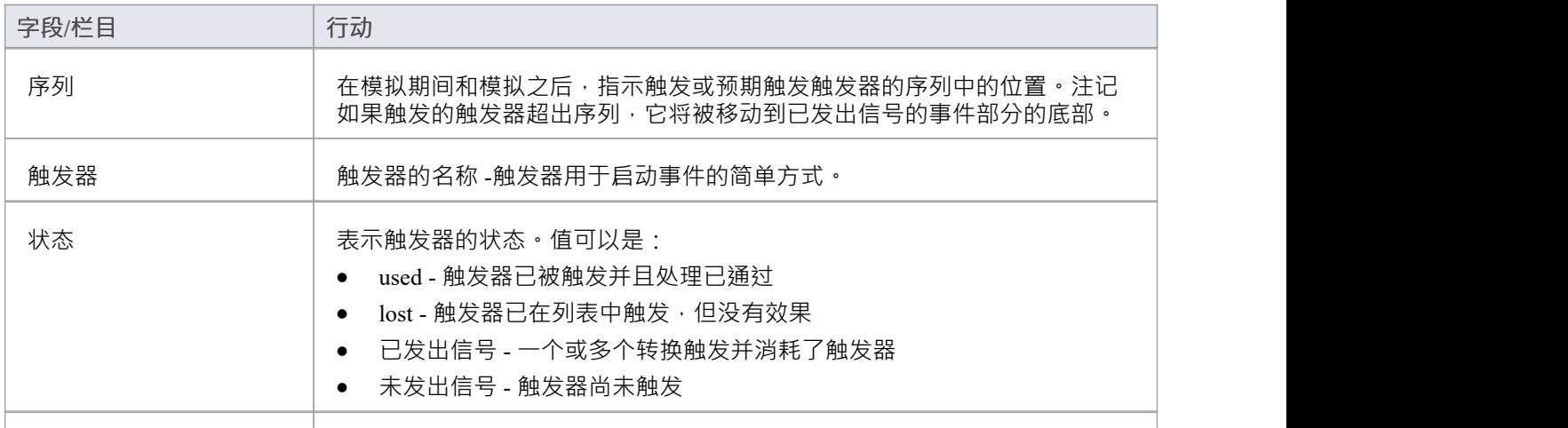

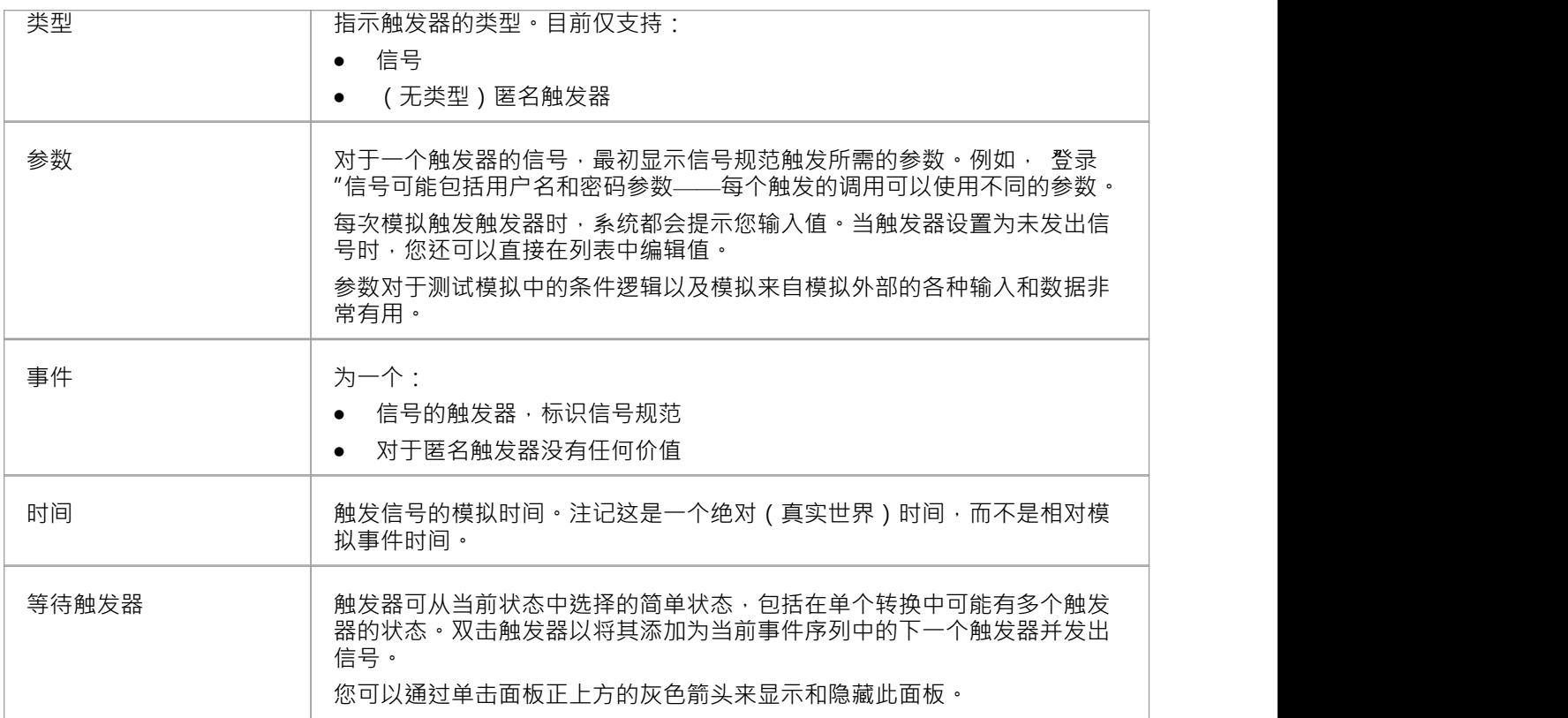

### **工具栏项**

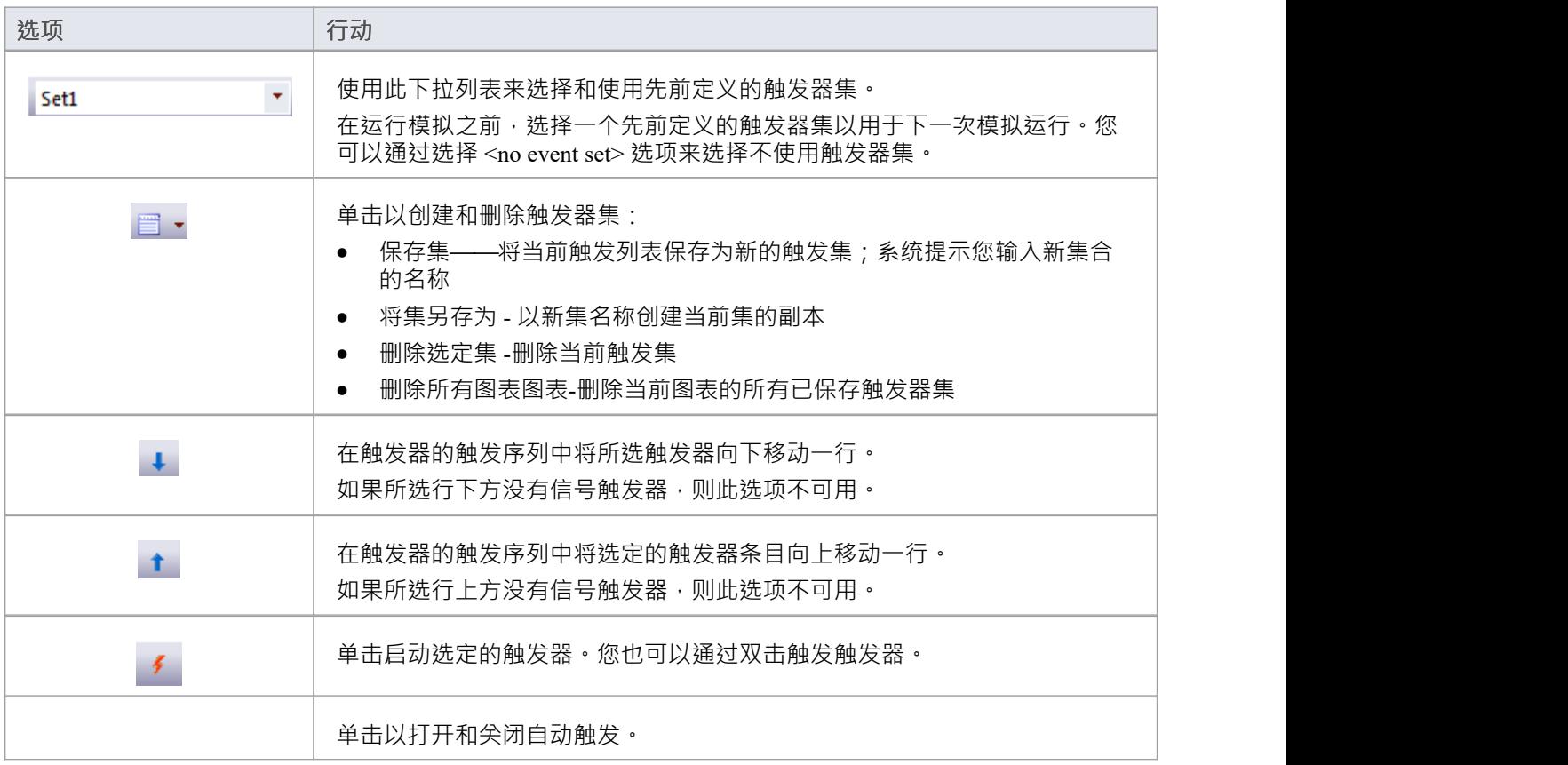

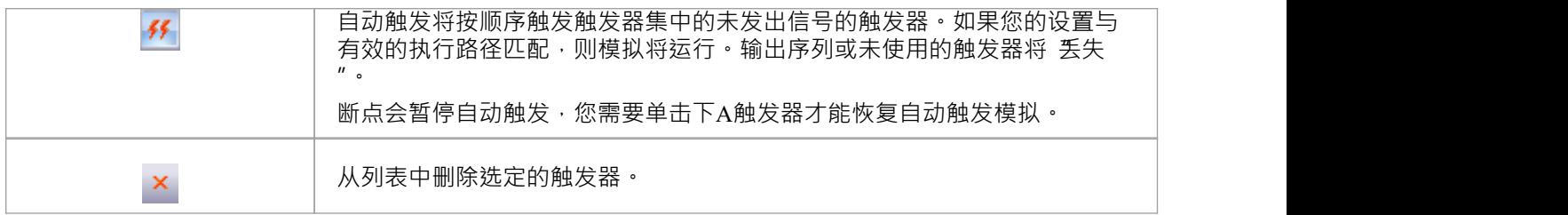

### **上下文菜单选项**

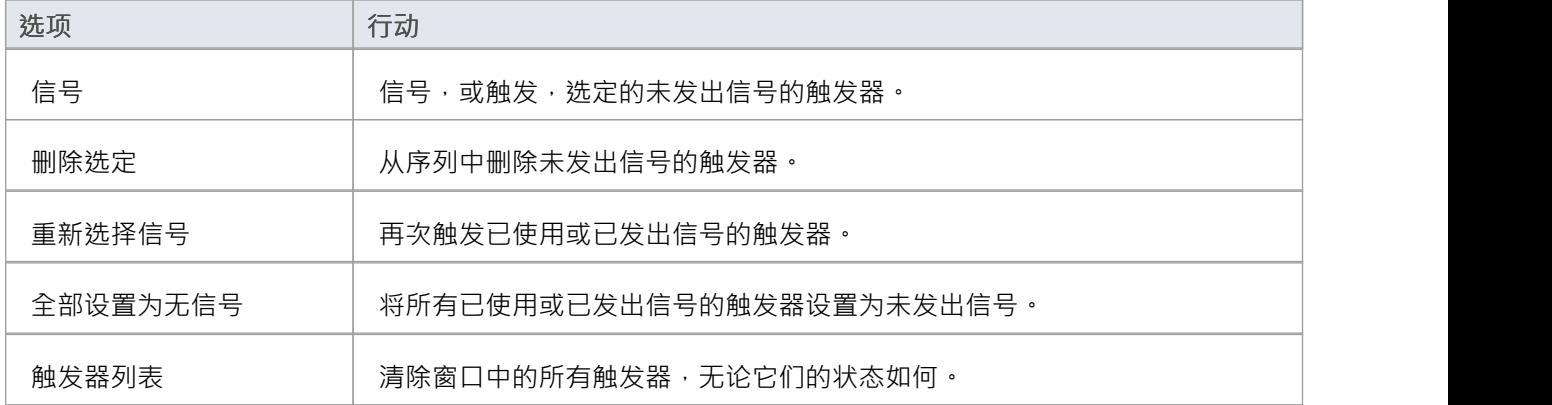

# **活动返回价值仿真**

一个活动可能会产生一个返回值作为它所代表的过程的输出。您可以在以下三种情况下模拟该返回值如何传递 到流程的下一个阶段:

- 活动只是产生一个返回值,直接传递给下一个行动
- · 活动具有一个或多个活动参数 在图表上由活动节点表示 接受输入值到活动的子活动或保存来自活动行动 输出值,并且输出活动参数收集并传递返回值
- · 活动由复制活动行为并向前传递返回值的行动实例化

### **活动返回价值通输出**

(这种方法是Enterprise Architect模拟所独有的,模仿活动参数的效果而不必存在。) 活动有一个返回值,它通过一个行动物件流连接器从活动元素销行动

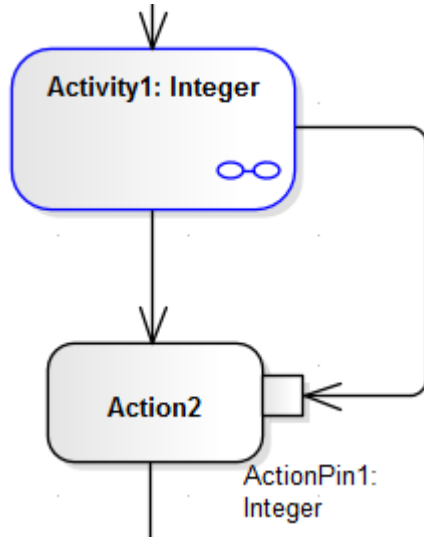

您可以通过设置一个简单的JavaScript语句来设置活动的子元素中的返回值 (例如行动=12;)来模拟这一点,然 后运行模拟,在本地窗口中销传递给活动元素的值窗户。

### **活动参数输出**

如果该活动有一个活动参数,则其值传递给相应的活动节点,然后通过一个物件流连接器,行动给过程中下一 个活动的输入活动行动销,如图所示:

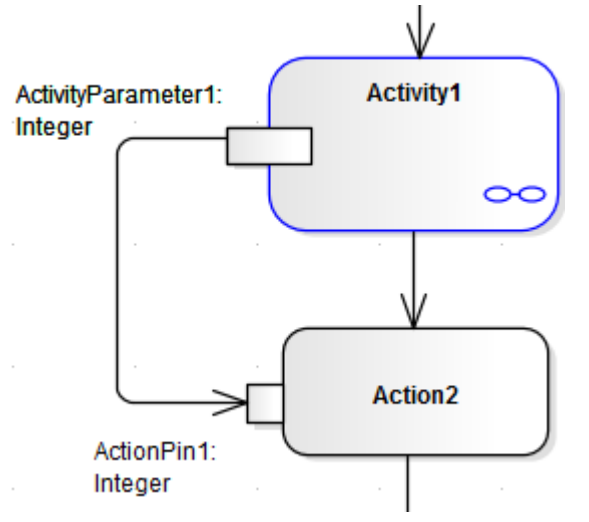

在本地窗口窗口中,您可以观察参数的默认值传递给行动销,也可以在活动的子行动中使用JavaScript来模拟活 动中的值的更新。例如:

this.ActivityParameter1=20;

#### **呼叫行为行动**

一个活动可能会在一个进程中使用多次,在这种情况下,您可能希望每次都生成一个单独的活动实例。您可以 使用行动来创建活动object并执行其行为。输入和输出活动参数与行动上的相应输入和输出行动销(参数)绑 定。

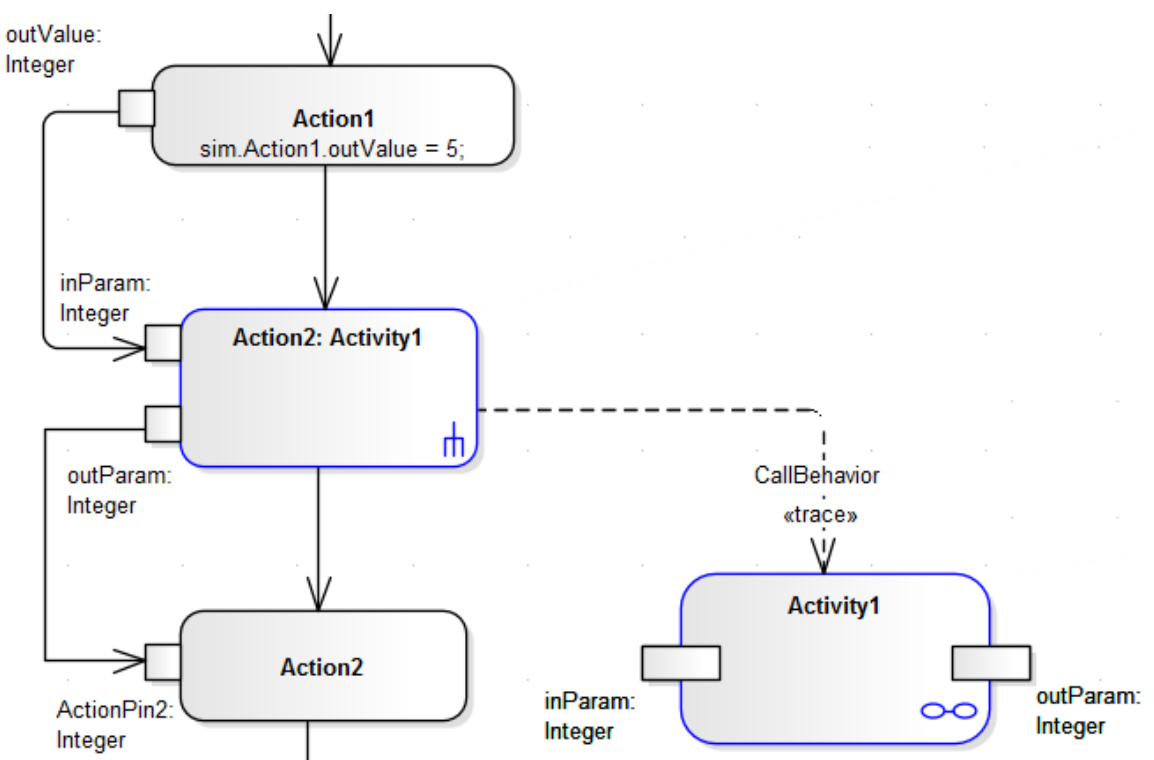

当您模拟包含活动的过程部分时,您提供一个输入值 (如在行动1中),该输入值传递到行动行动上的输入行动 销中,从而创建活动的一个物件。行动执行活动的行为,使用输入行动销作为输入活动参数,使用输出行动销 接收返回作为输出活动参数。然后使用行动物件流连接器将活动返回值传递给下一个行动上的行动销。您可以 在活动的行动中提供JavaScript语句来作用于输入值并生成返回值,例如:

sim.buf=this.inParam;和

this.outParam=sim.buf + 11:

### **结构活动仿真**

行为模型中更复杂的结构之一是结构活动,它对嵌套结构或评估和执行过程中的一系列动作进行建模。结构活 动的评估类型有Conditional节点和Loop节点,你可以很容易地模拟这两种节点。

#### **条件节点**

A条件节点基本上由一对或多对测试/体分区组成,每一对被称为一个子句。测试分区由测试条件的活动图元素 组成,如果满足该条件,则执行体分区中的进一步活动图元素以产生结果。

如果有一个子句,条件节点要么输出体分区的结果,要么不输出结果。如果有多个子句,则控制从一个测试流 向下一个测试,直到满足某个条件并执行一个体分区以产生结果,或者所有测试都失败。

仿真目前支持在属性窗口的 条件"选项卡中使用 确定"复选框设置。其他两个复选框设置被忽略。如果 'Is Assured' 复选框是:

- 选中,至少要满足一个测试,所以执行它的体并输出一个结果;如果没有满足测试并且没有结果输出,则 条件节点被阻塞并且处理不能继续超出它
- 未选中,可以满足一个测试并输出一个结果,但是如果没有满足测试并且没有结果输出,超出条件节点仍 然可以继续处理

您可以通过键入JavaScript *sim 来模拟一系列可能的路径和结果。*在每个条款的每个分区内的行动元素的"影响 "字段中定义或导致特定测试结果和体结果的语句。这些*模拟。*语句必须标识设置的条件节点、子句和输出销的 完整路径。例如,在测试一个人是否有资格成为老年人时:

if (sim. Person .age  $\geq=65$ )

sim.AgeCondition.Clause1.Decider1=true;

else

sim.AgeCondition.Clause1.Decider1=false;

条件节点称为*AgeCondition* ,测试在*Clause1*中,该测试的 OutputPin 是*Decider1* 。

#### **Loop节点**

循环结构活动节点通常表示 While、Repeat 和 For 循环语句A建模等价物。每个 Loop节点有三个分区:

- · 设置 启动要在循环退出条件中使用的变量;它在进入循环时执行一次
- · 测试——定义循环退出条件
- 体- 重复执行,直到测试产生False值

您可以通过将活动图表元素从工具箱页面拖入设置、测试和体分区来定义循环节点。体分区可以包含相当复杂 的元素节点结构,定义了 Loop 在这个过程中实际产生的内容。

Loop节点有多个行动销:

- · 循环变量(输入) 要通过循环处理的初始值
- · 循环变量(输出) 执行测试的变化变量
- Decider -测试分区内的一个输出销,每次执行测试后都会检查其值,以确定是否执行循环体
- 体输出-体分区中处理的输出值,为循环的下一次迭代更新循环变量输出销,以及
- Result -测试分区最后一次执行的值(也就是最后一次执行体分区传回来的值)

您可以通过输入JavaScript *sim 通过循环模拟不同动作和输出的效果。*在每个分区内的行动元素的"影响"字段中 定义或导致特定测试结果和体结果的语句。这些*模拟。*语句必须标识正在设置的 Loop节点和输出销的路径。例 如,在测试分区中的一个行动中:

sim.LoopNode1.decider = (sim.LoopNode1.loopVariable>0);

### **行动行为按类型**

你可以通过定义 (甚至重新定义)它的类型来改变一个行动元素发起的行为。在仿真中,您可以使用本行动中 描述的类型和组中的表来应用和观察许多不同的行为。

#### **行动类型**

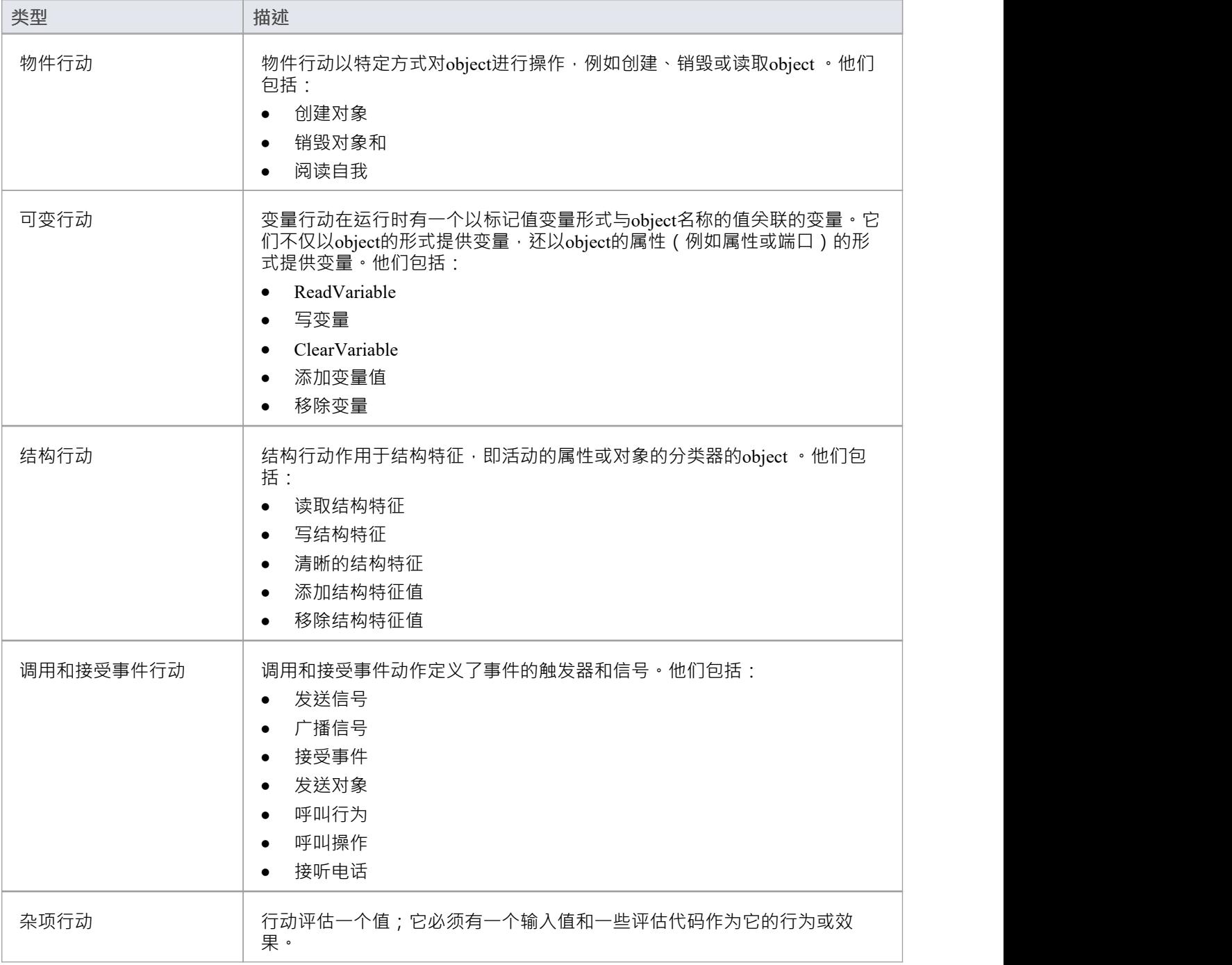

# **用JavaScript进行动态仿真**

Enterprise Architect的企业版、统一版和终极版提供了使用JavaScript评估仿真时间内的守卫、效果和其他方面的 行为的上下文。这为您的状态或活动模型提供了完全自动化、智能的执行,并对断点、执行速度和仿真变量进 行了精细控制。

您可以编写使用任何变量的JavaScript 。为了使您能够通过用户界面显示这些变量的值,定义了两个内置对象 **sim**和**this** - 其成员可以显示在 Local Variables 窗口(也称为本地窗口窗口)中。可以显示的变量示例如下:

- sim.logger
- · sim.顾客.姓名
- · 这个.count
- · this.账户.金额

推荐的约定是将所有未在 owning类中声明的全局变量或控制变量添加到**sim** object 。相反,将拥有分类器的属性 添加到**this** object是正常的。

此处提供了一些使用JavaScript设置仿真行为的位置和方式的示例。 Enterprise Architect附带的 EAExample.eap模 型中提供了更多示例。

#### **使用JavaScript**

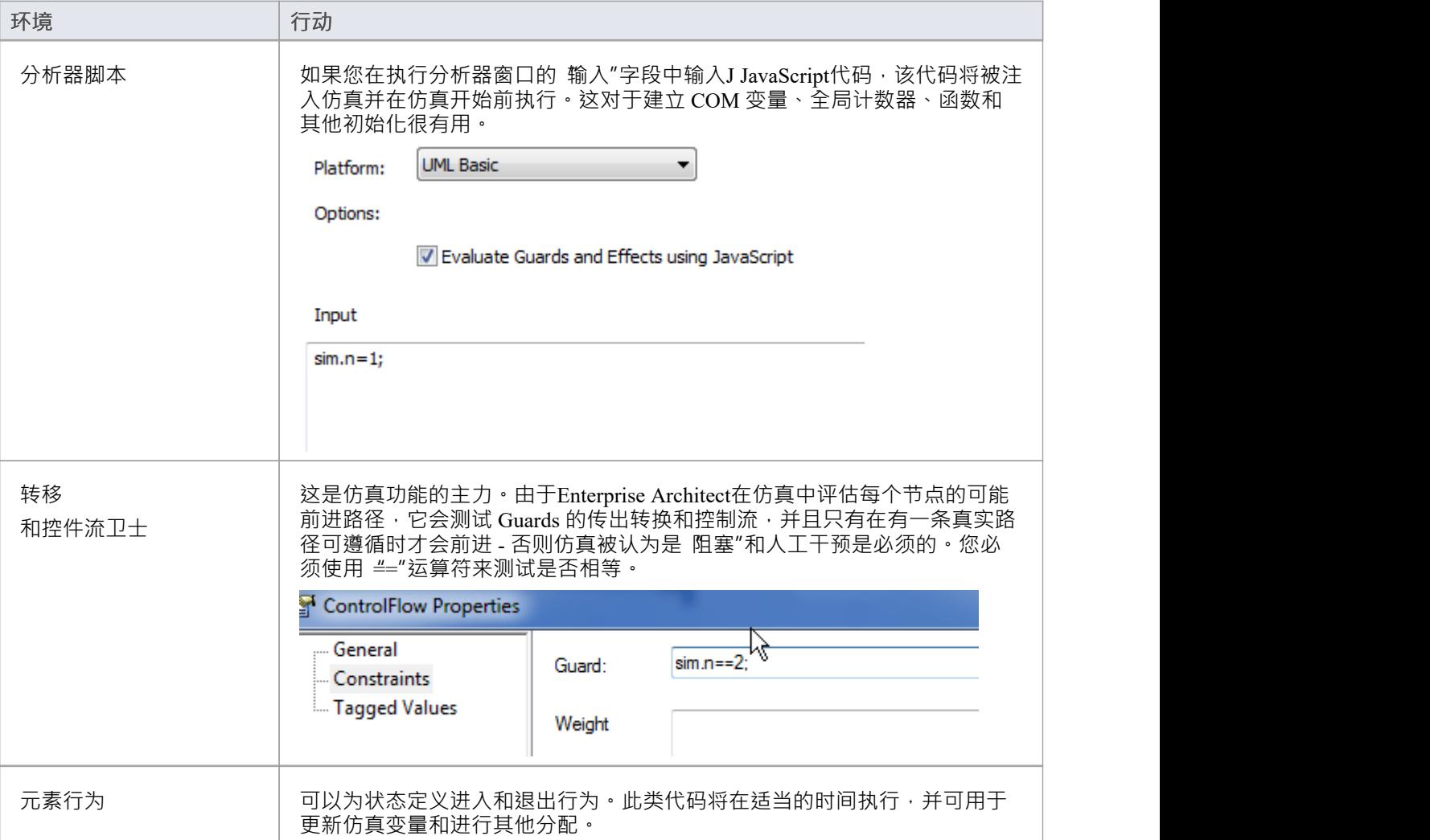

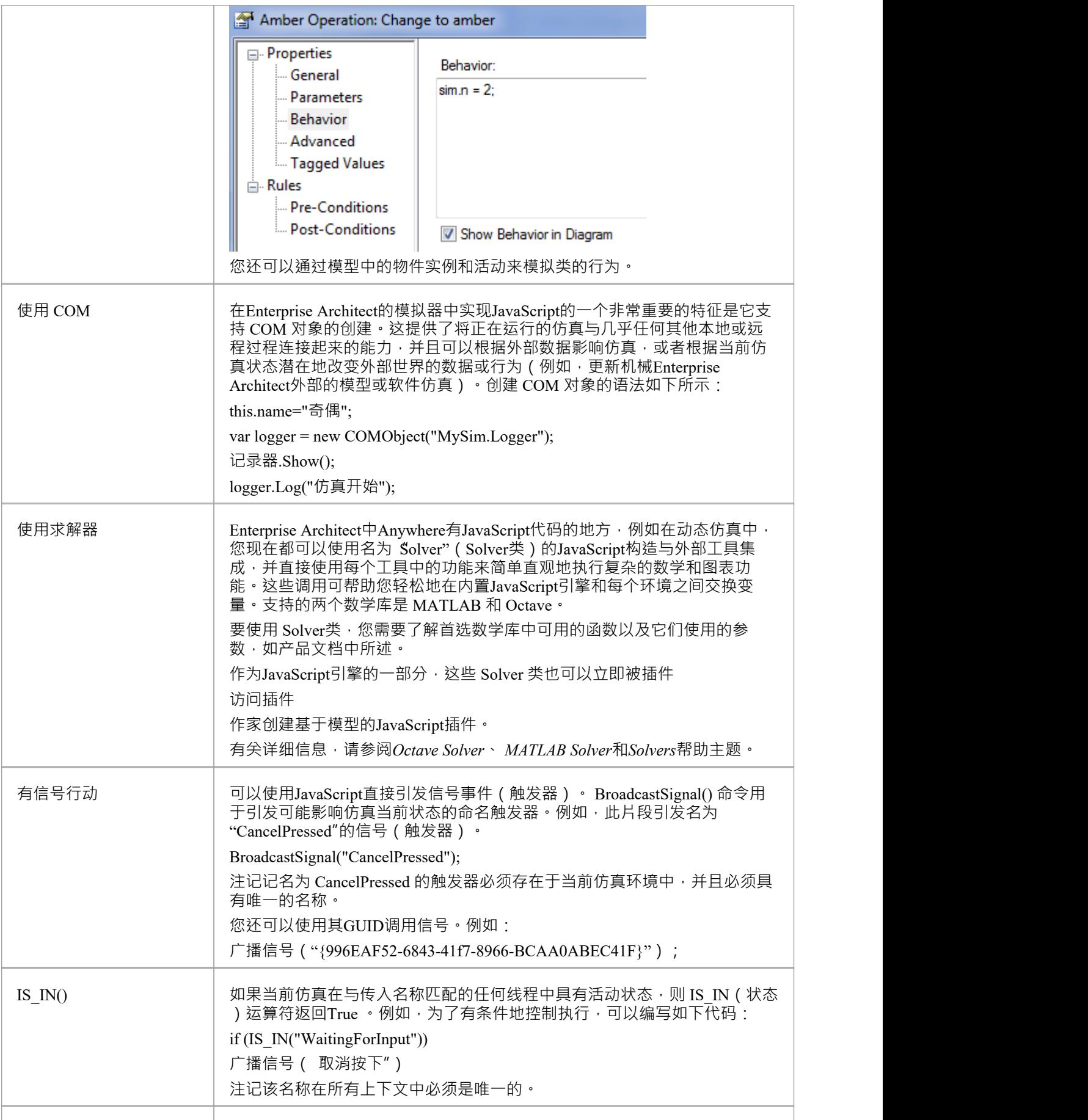

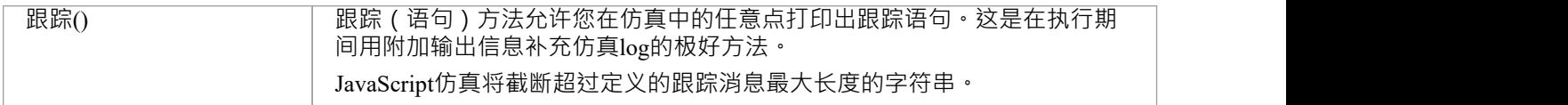

### **触发器**

触发器表示可以激活离开当前状态的转换的信号和事件。触发器可能代表真实世界A信号或事件,例如:

- · A按钮被按下
- · 收到A消息
- · A踏板
- · A开关被抛出
- · 正在进入或退出A并发区域中的状态

#### **让触发器产生影响**

- 必须定义在模拟接收到信号或事件时将触发的转换
- · 当前仿真状态或其父级必须具有接受该触发器的传出转换
- 激活的转换必须是无人看守的,或者有一个将评估为True的看守

#### **管理触发器**

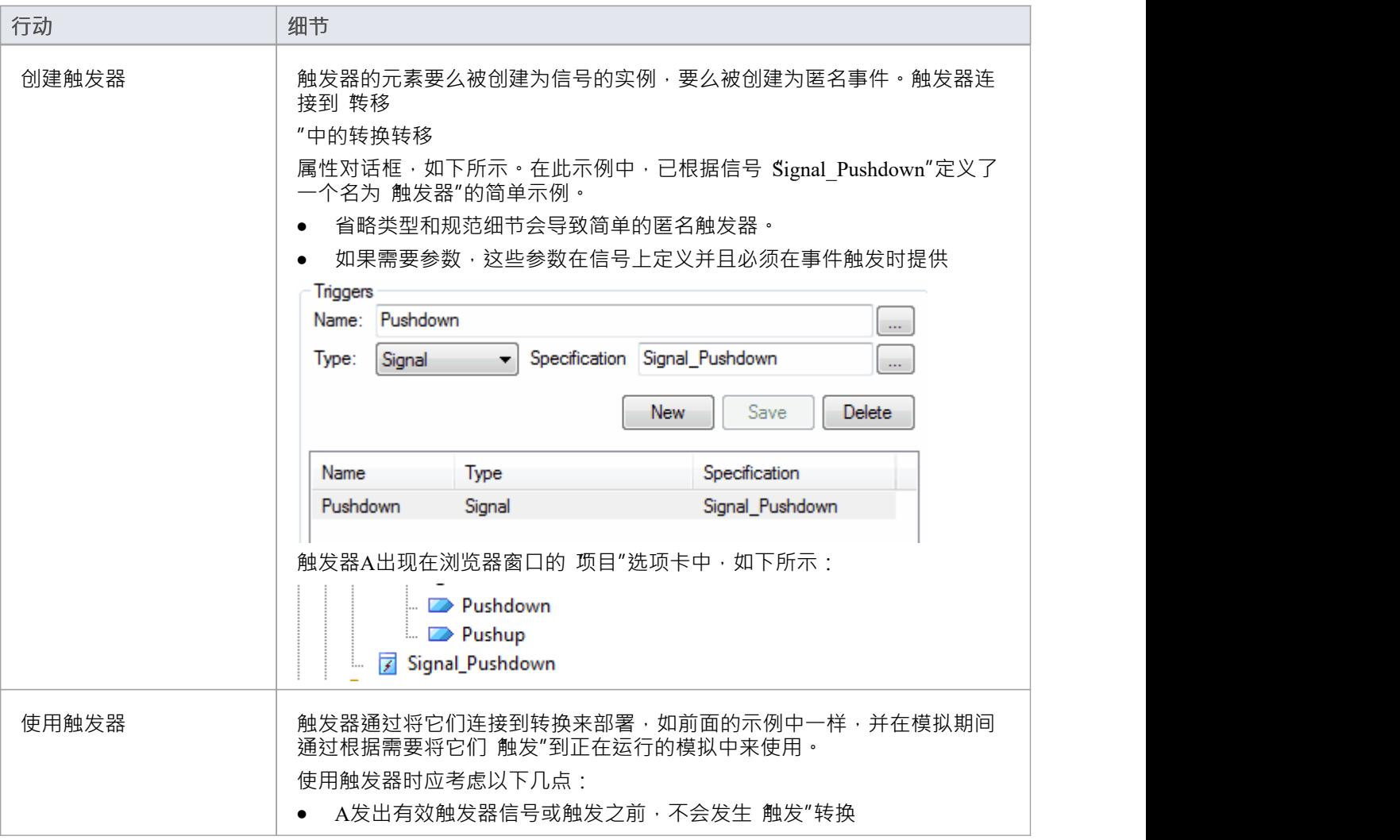

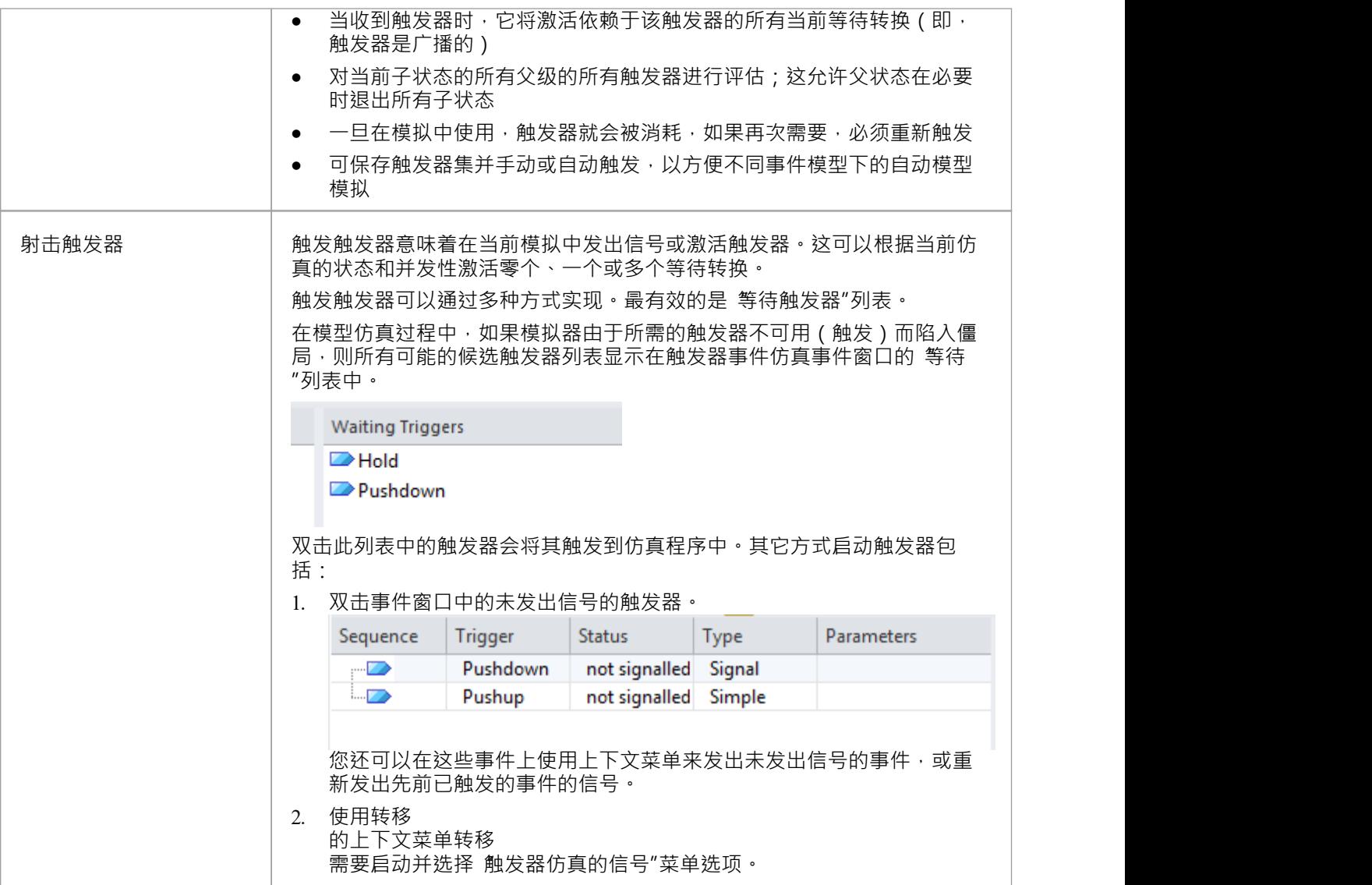

### **防护条件**

防护条件用于控制仿真流程,在仿真过程中执行附加动作或效果。

### **防护条件**

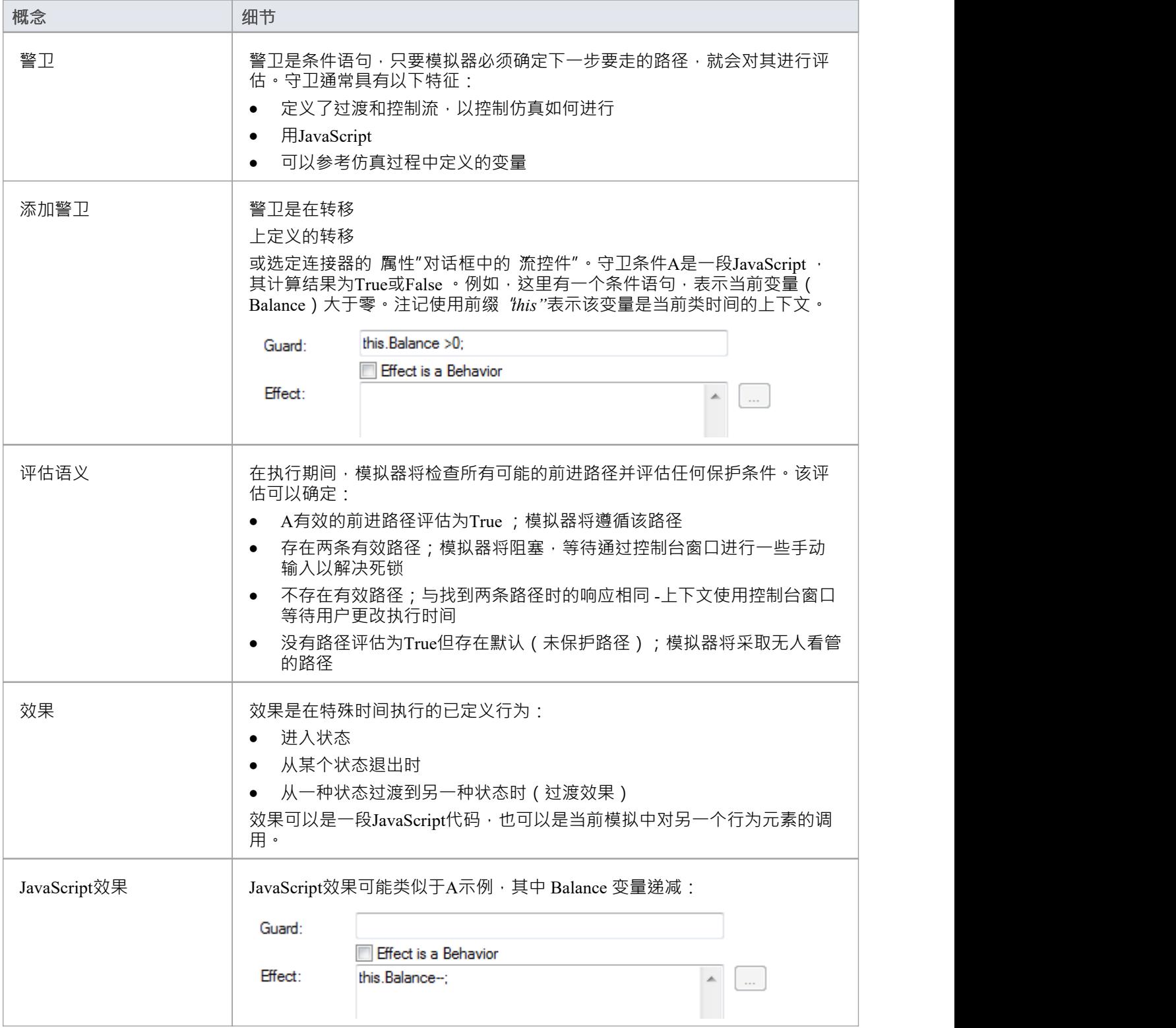

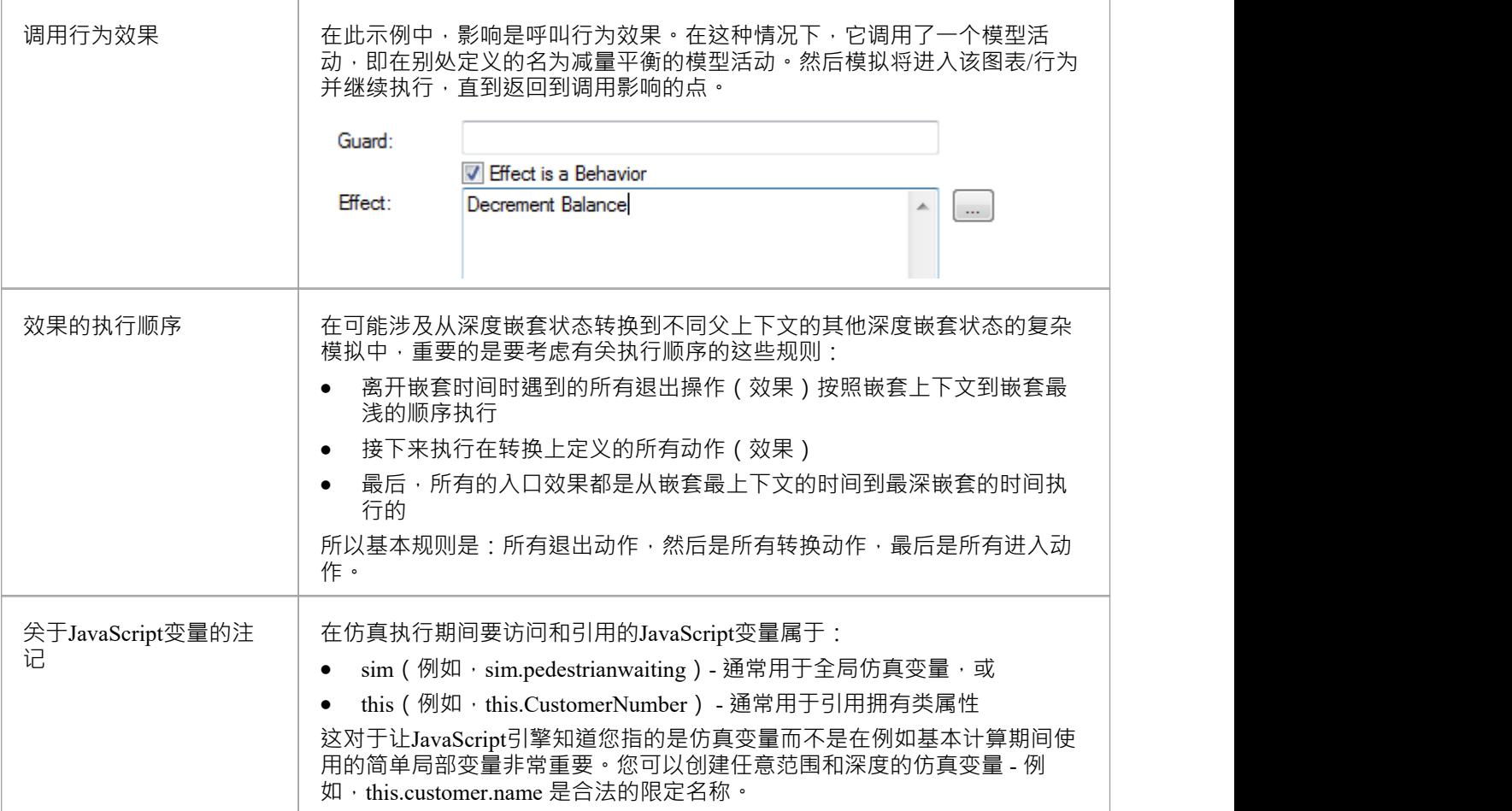

### **交互的条件和信息行为**

当你使用一个序列图,你可以模拟条件过程中的情景交互行为,来控制演示过程的仿真。 图表中A信息序列可以链接到操作,因此操作的行为也可以在仿真过程中使用。

#### **交互条件**

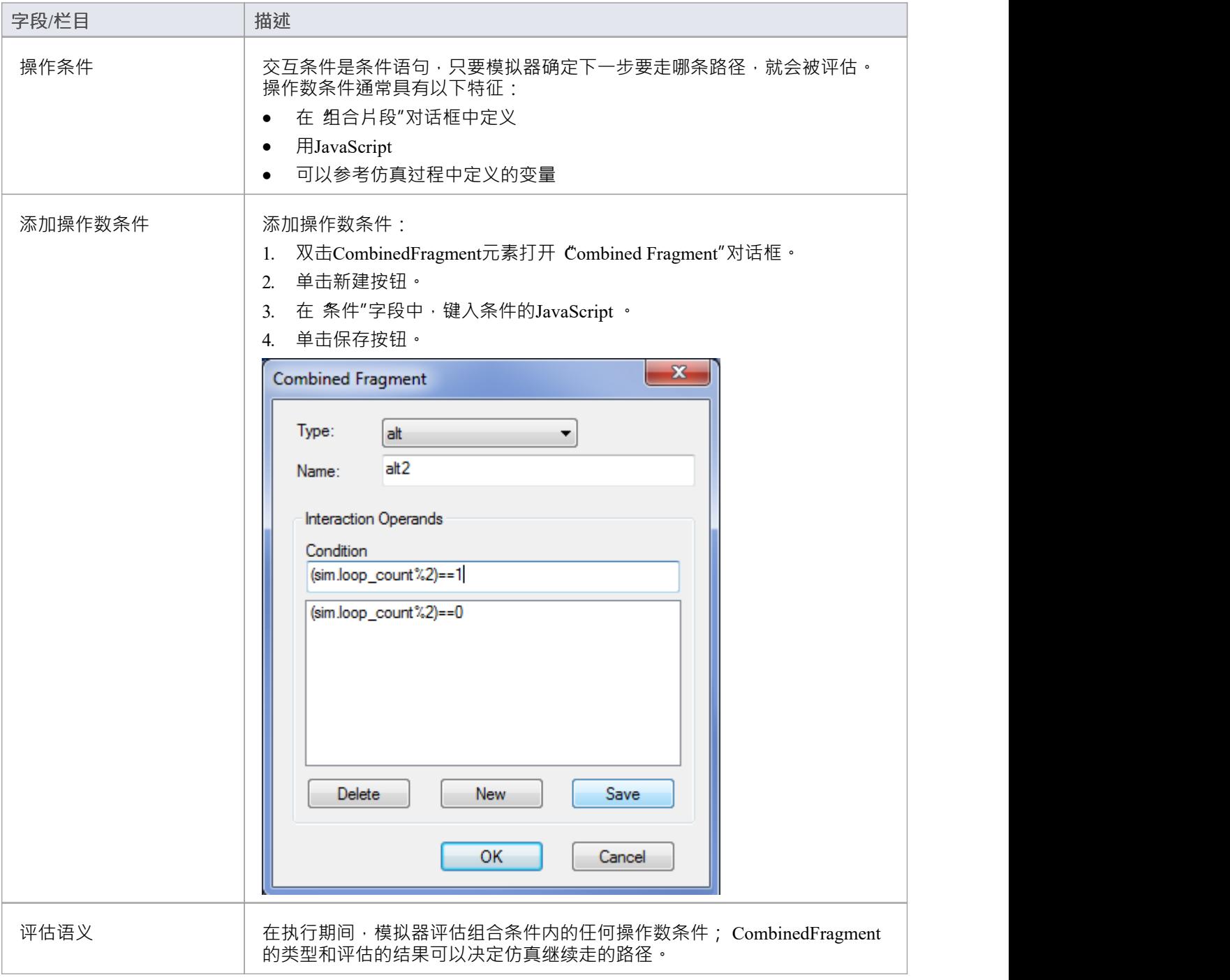

# **调用行为**

在模拟过程的过程中,您可以在模型中执行类 (通过其仿真物件)或活动中定义的行为。在每种情况下,您都 使用JavaScript来调用行为。

#### **调用类的行为**

模型中A类定义了您要模拟的行为。这种行为在类的操作的行为页面中定义。

例如,类旨在通过操作**add( int , int )**将两个整数相加。在这种情况下,整数是操作的参数,由类、*操作*数 1 和 操作数 2 的属性*定义*。

- $\triangleq$   $\Box$  Class1
	- **Do** operand1
	- **自**→ operand2
	- $\equiv$  add(int, int)

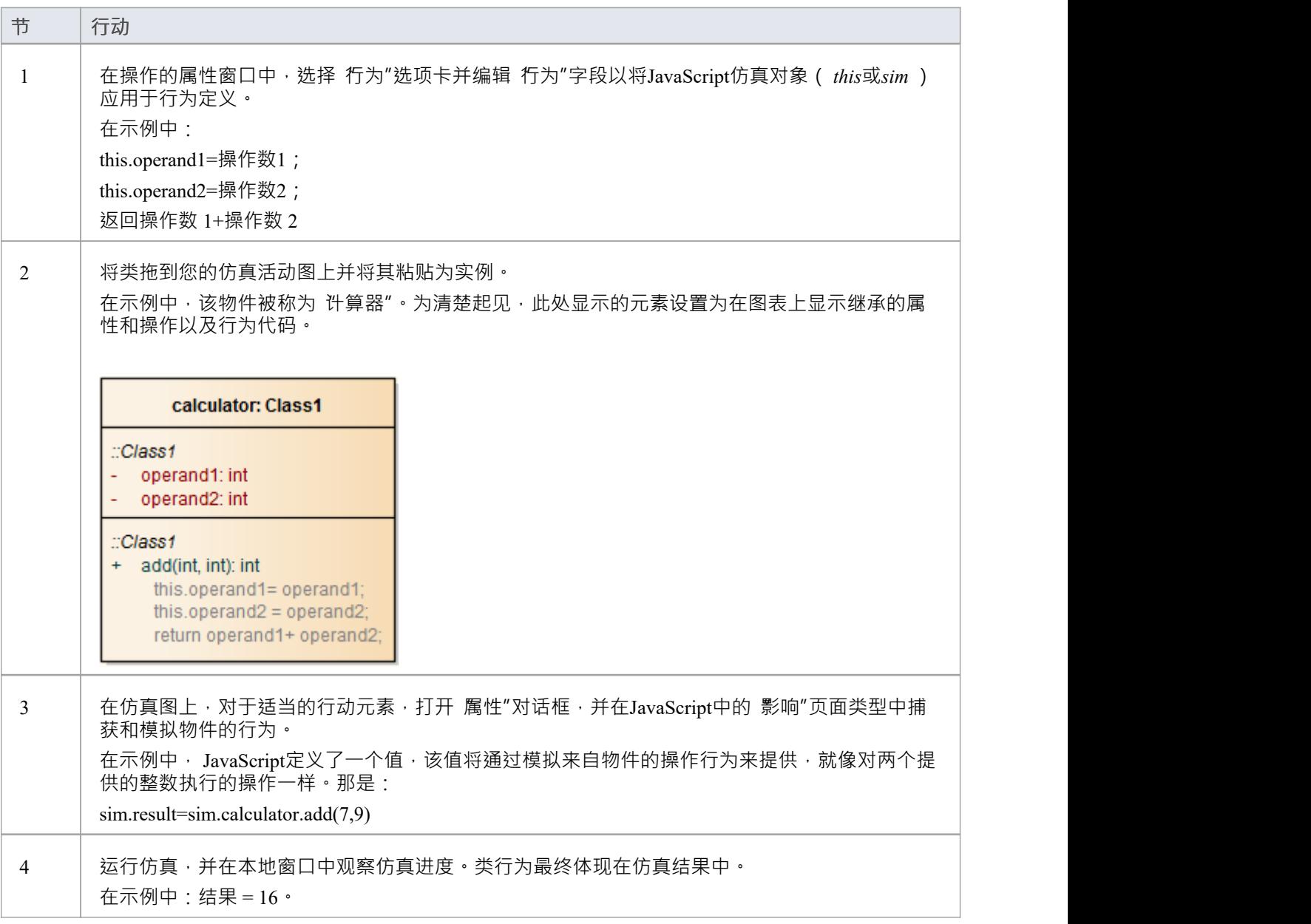

#### **调用活动的行为**

一个活动元素可以有一个行为,由该元素中的操作定义。举个简单的例子,一个活动可能有一个名为 Get Result 的操作,行为返回 ON";。

您可以在活动的子图 (即活动的内部)中模拟此行为, 并在适当的行动元素的 影响"字段中使用JavaScript语 句。在示例中,这可能是:

sim.result=this.GetResult();

该语句调用父活动的操作 GetResult 并将该操作行为的结果分配给 sim.result。您可以在本地窗口窗口中观察仿真 的进度和模拟行为的结果, 其中 (在本例中)最终显示值结果 ÖN"。

# **仿真中的对象和实例**

当一个给定的业务、系统或机械流程执行时,其中的活动和行动可能会生成特定类型的对象并对这些对象执行 操作,甚至可能会消耗或销毁它们。您可以使用模拟模型来模拟此类对象的创建、使用和使用,该仿真模型使 用类、实例对象、属性、操作和(行动销端口对象节点)等模型元素来表示对象和动作。作为同一过程的一部 分,模型还可以在不同阶段创建、作用和销毁几个不同的对象。在仿真中表现模型数据或实物,可以使仿真更 准确地反映真实过程。

#### **物件概念**

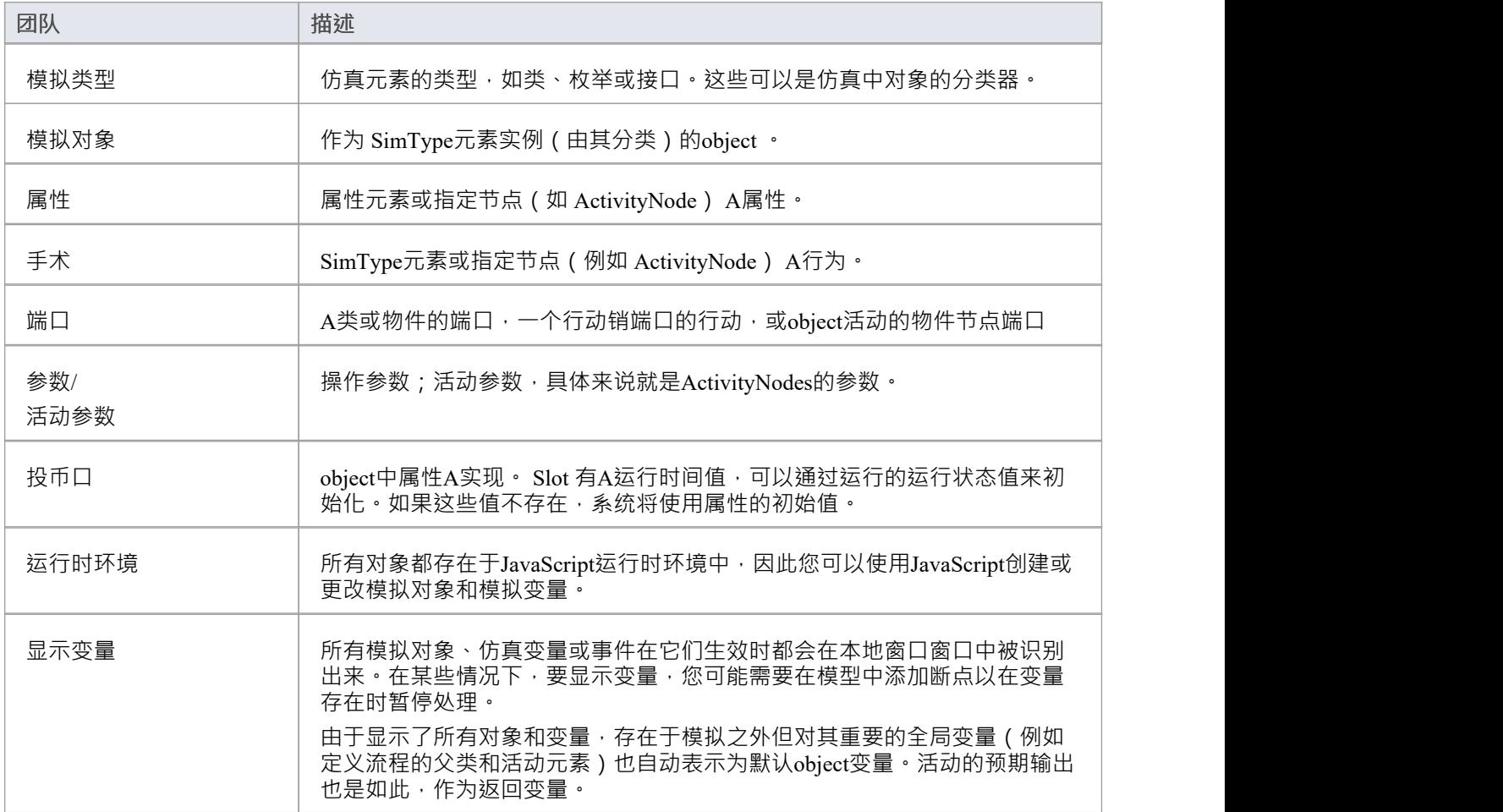

# **在仿真中创建对象**

在仿真模型中,您可以创建类并创建它们的实例(全局对象)来表示过程中存在的对象,或者定义行动以在过 程中的任何时间点生成一个或多个对象。

在仿真模型中创建对象有三个选项:

- · 手动创建物件
- · 通过 CreateObject行动元素动态创建物件
- 使用JavaScript函数使用("name")作为行动元素的 影响", 再次动态创建物件

动态创建一个物件后,您还可以实例化该物件的任何内部对象,例如类上的活动属性,并对该内部object执行操 作。

#### **手动创建一个物件**

只需通过以下方式在模型的图表上创建一个物件元素:

- 从工具箱的 物件"页面图表一个物件元素并设置其分类器,或
- · 从浏览器窗口拖动一个分类器元素并将其作为实例粘贴到图表中

在仿真模型中,您可以自行设置物件属性 (例如设置运行状态以重新设置属性的初始值)或动作的行动以作用 于物件(例如将其沿流程传递) )并观察仿真中的物件会发生什么。

#### **通过 CreateObject行动创建一个物件**

如果您的流程在运行时生成对象,您可以使用仿真行动来模拟这一点。

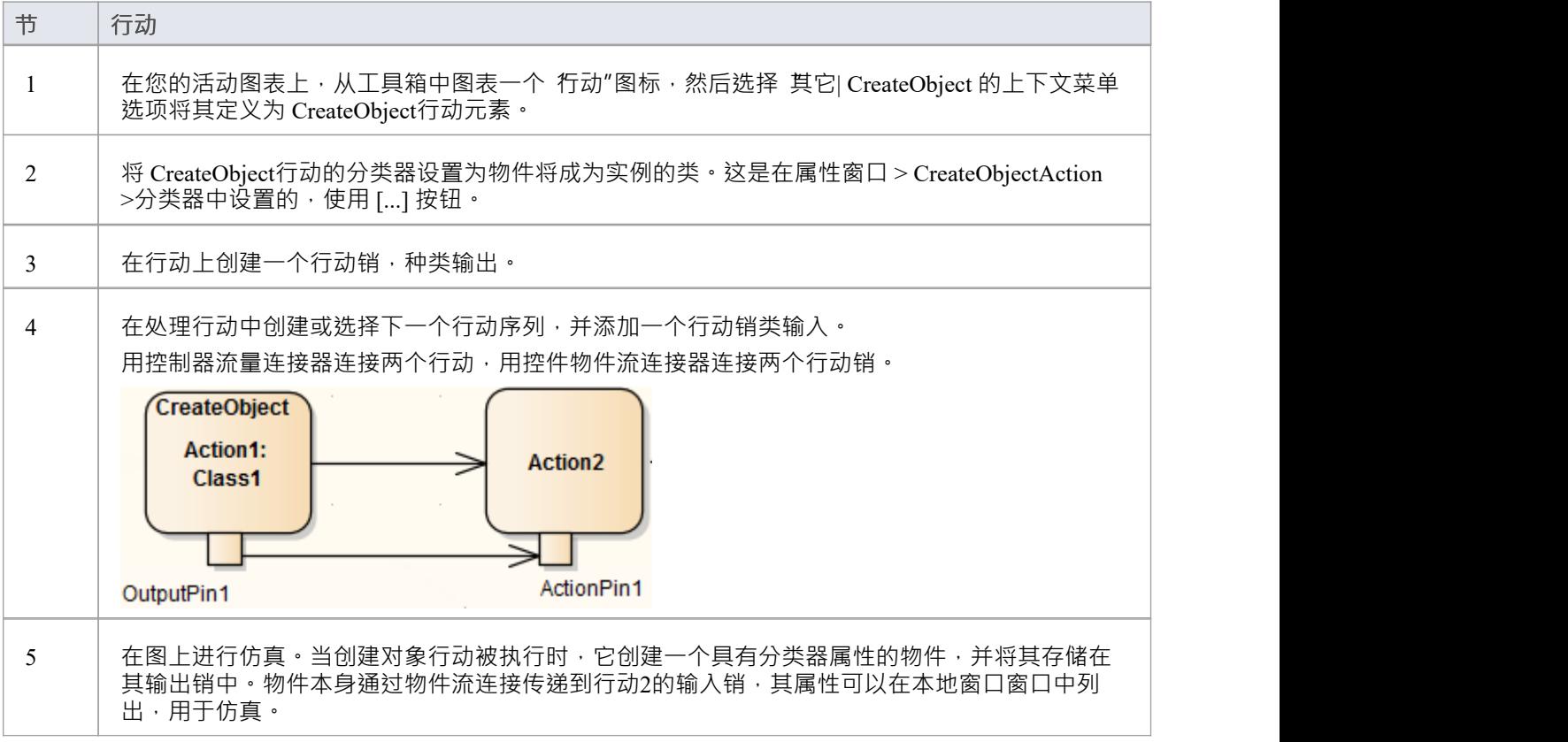

#### **使用JavaScript创建物件**

您还可以在行动元素的 影响"字段中使用JavaScript命令动态创建仿真对象。命令是:

sim.newObject = sim.CreateObject("ClassName");

すいじょう しょうしょう しょうしょく しんしゃ かいしん しんしゅう しょうしょく

sim.newObject = new SimObject("ClassName"); (自然的JavaScript )

即:"仿真基 类<名称>的物件创作"。分类类将与行动存在于同一个包中。

至于CreateObject行动元素,该物件是在仿真过程中创建的,可以被 下游"元素传递和处理。在这个例子中,创 建的物件被标识为物件,并且在行动2 中它被访问,并且它的一个属性被赋予了不同的值 ( 也被JavaScript作为 行动的影响)。

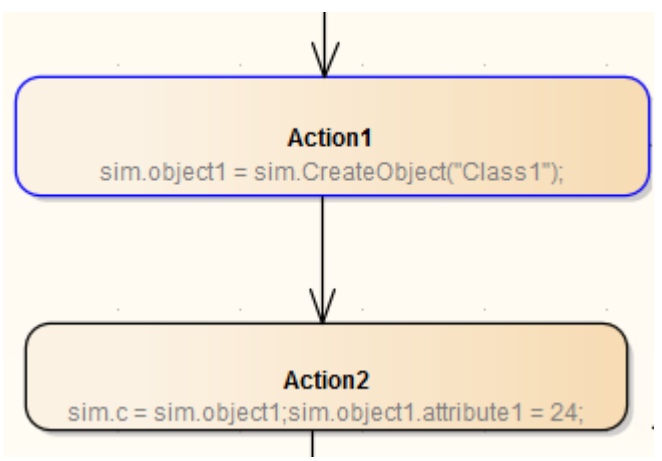

#### **实例化内部对象**

如前所述,您可以使用JavaScript或 CreateObject行动创建一个物件。同样,您可以使用JavaScript或行动来实例 化内部对象。

在这个例子中,使用JavaScript, 仿真首先创建了一个基于 Class1 的测试object 。类1有一个活动元素和图表, 活动参数1设置为整数 5, 活动参数2 设置为string "test"。活动参数1的值被捕获为缓冲区值 buf"。

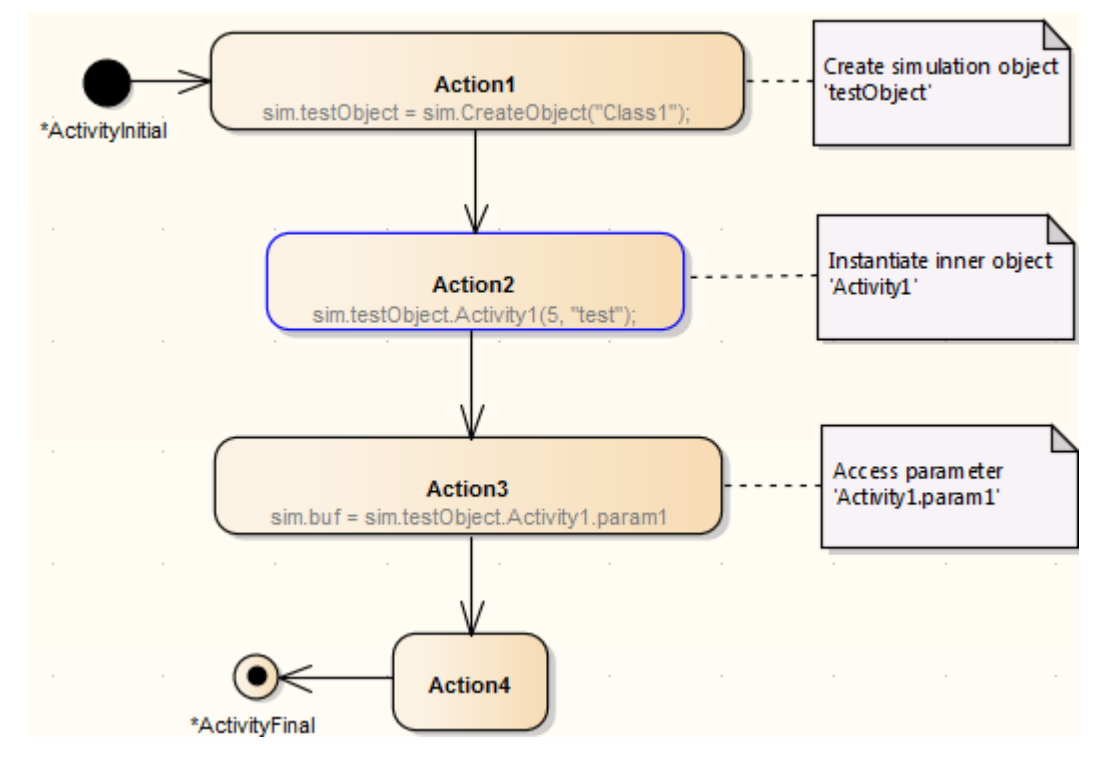

# **破坏仿真中的物体**

在您的仿真模型中创建或生成对象后,您可以定义行动以在过程中的任何时间点销毁这些对象。所有仿真物品 在仿真完成后自动销毁。

销毁仿真模型中的对象有两种选择:

- · 通过 DestroyObject行动元素动态销毁 Objects
- · 在行动元素中使用JavaScript动态销毁对象

删除的结果可以在局部变量的变化中观察到,在局部窗口上。

#### **通过 DestroyObject行动摧毁物件**

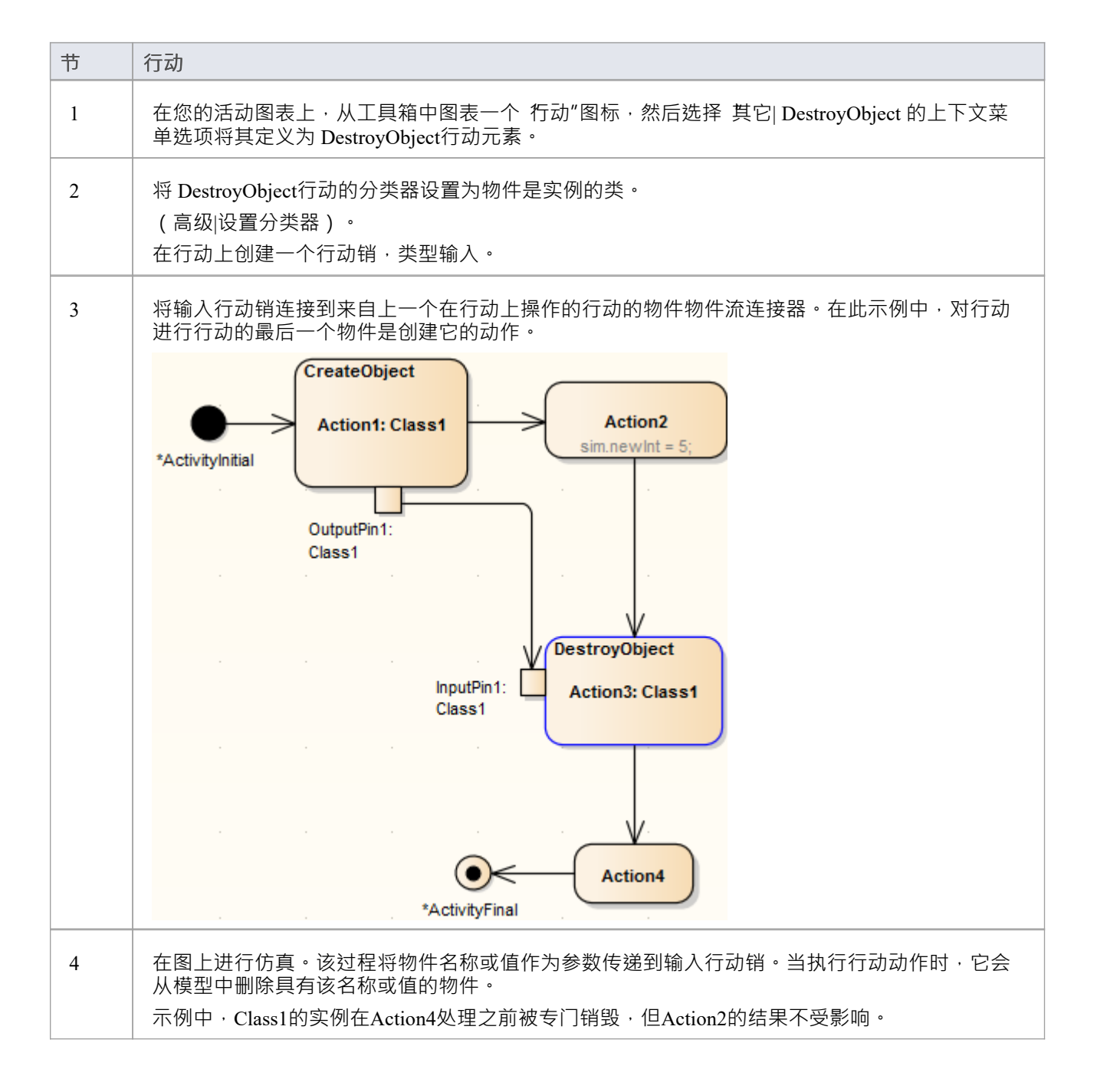

#### **使用JavaScript销毁一个物件**

在行动元素的 属性"对话框中, 在 影响"页面的 影响"字段中,键入:

sim.DestroyObject (对象名")

すいじょう しょうしょう しょうしょく しんしゃ かいしん しんしゅう しょうしょく

删除 sim.objectFullName

例如:

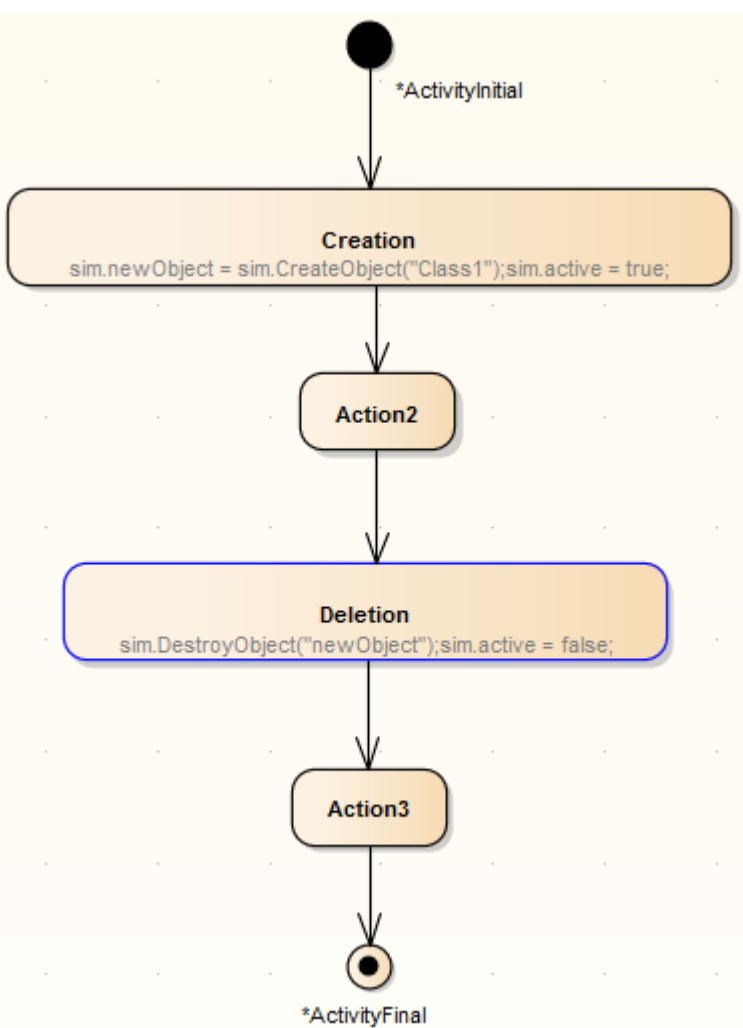

### **注记**

· 在任何一种情况下,您还可以通过标识执行销毁的行动的物件来销毁全局object (在流程之外创建的对象 );在端口行动的情况下,通过行动物件流连接器将物件名称从物件传递到销上的输入

# **仿真断点**

仿真断点和事件窗口的 仿真断点"选项卡可让您中断和检查仿真过程。

当动态执行仿真 (在企业统一和终极版本中)时,该过程将自动进行 - 如果您想在某个点停止执行以检查变 量、检查调用堆栈或以其他方式与模拟器交互,您可以在一个模型元素的方式与使用一行源代码的方式大致相 同。当模拟器到达断点时,执行停止并将控制权返回给Enterprise Architect 。

#### **访问**

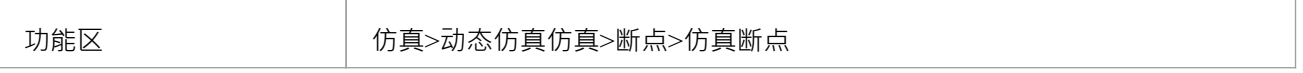

#### **断点**

仿真逐步执行模型,使您能够验证您的行为模型的逻辑;仿真在到达定义为断点的元素时停止。

可以定义为断点的UML元素包括行动、活动、状态和大多数其他行为节点,例如决策、初始或终点。

可以定义为断点的UML关系包括交互。

断点存储为给定Enterprise Architect项目的断点集。

元素中包含的、有断点的元素,在仿真过程中,仿真元素左上角附近用绿色圆圈标出。如果仿真没有运行,则 不显示绿色圆圈。

启用JavaScript后,所有仿真变量都将显示在本地窗口窗口中,并且可以使用仿真窗口的控制台输入字段(工具 栏下方)修改这些仿真变量。

#### **工具栏按钮**

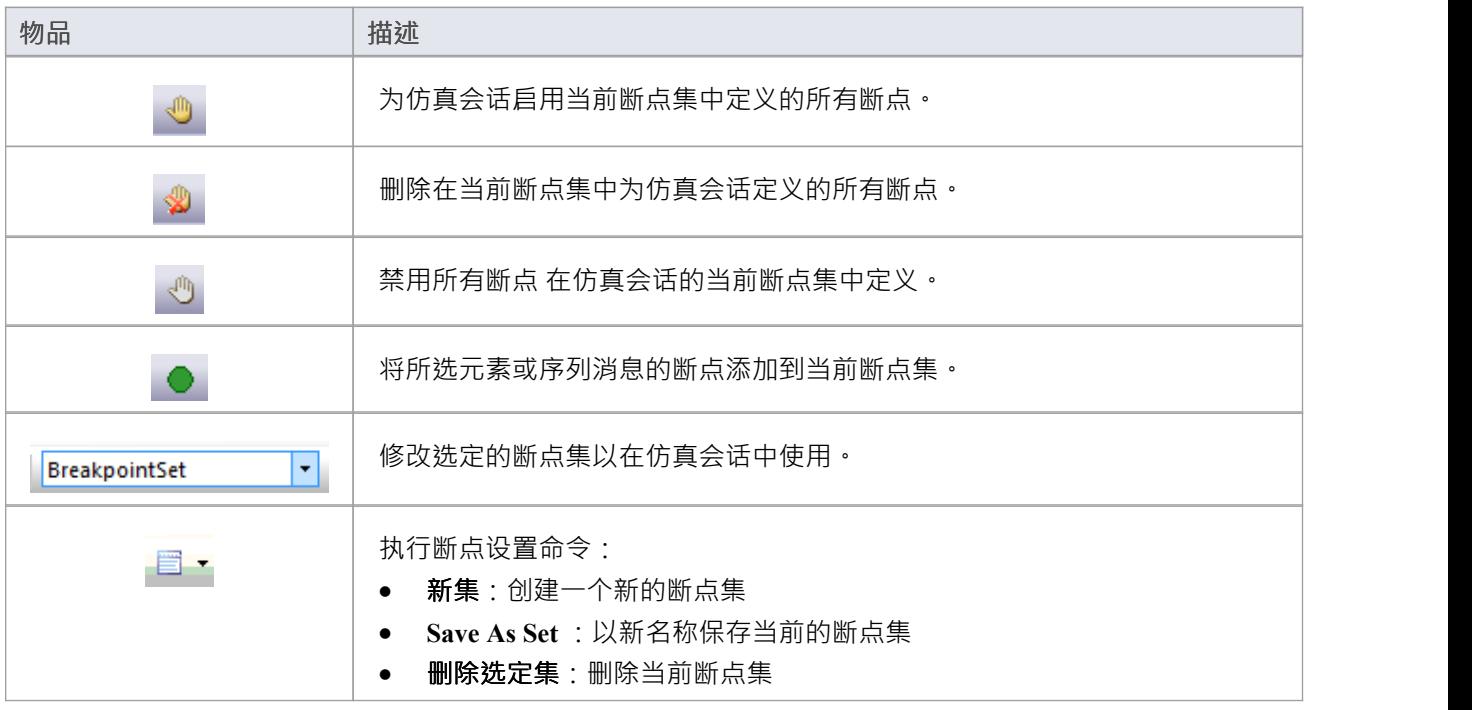

· **删除所有集**:删除为图表保存的所有断点集

### **运行模型仿真**

A仿真逐步执行模型,使您能够验证行为模型的逻辑。当前执行步骤在模型图中自动突出显示,以便于了解仿 真过程中发生的各种过程和状态变化。

启动模型仿真有几种方式:

- 当可以模拟活动图表时,主仿真窗口上的运行按钮将通过运行现有脚本或定义新的临时脚本来处理当前图 えきしょう おおや あいしん あいしん あいしん あいしん あいしん あいしん
- 当活动图无法模拟时,主仿真窗口上的运行按钮将运行活动图的仿真执行分析器脚本
- 通过右键单击执行分析器窗口中的仿真脚本并选择 开始仿真"选项
- 通过右键单击合适的图表并选择 执行仿真"选项之一

执行过程中有视觉提示。仿真运行时, Enterprise Architect会主动突出显示每个执行步骤的每个活动节点。此 外,所有传出的转换和控制流将被突出显示<sup>;</sup>显示可能的前进路径。在可能的前进路径末端的元素将被淡化为 一半强度,任何其他剩余元素将 90% 变灰"。这提供了一个非常动态且易 遵循的执行,不断将注意力重新集 中在执行上下文上。

#### **访问**

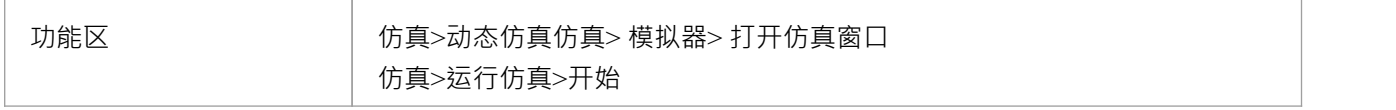

#### **版具体细节**

在专业版中,如果在执行中遇到分支,模拟器会提示您选择合适的路径来执行。

在启用了JavaScript的企业版、统一版和终极版中,仿真仿真会自动评估所有防护和效果,并在无需用户干预的 情况下动态执行。如果仿真由于没有可能的向前评估为True的路径(或多个路径评估为True)而阻塞,您可以 使用仿真执行窗口的控制台输入即时修改仿真变量。

#### **运行仿真使用工具栏**

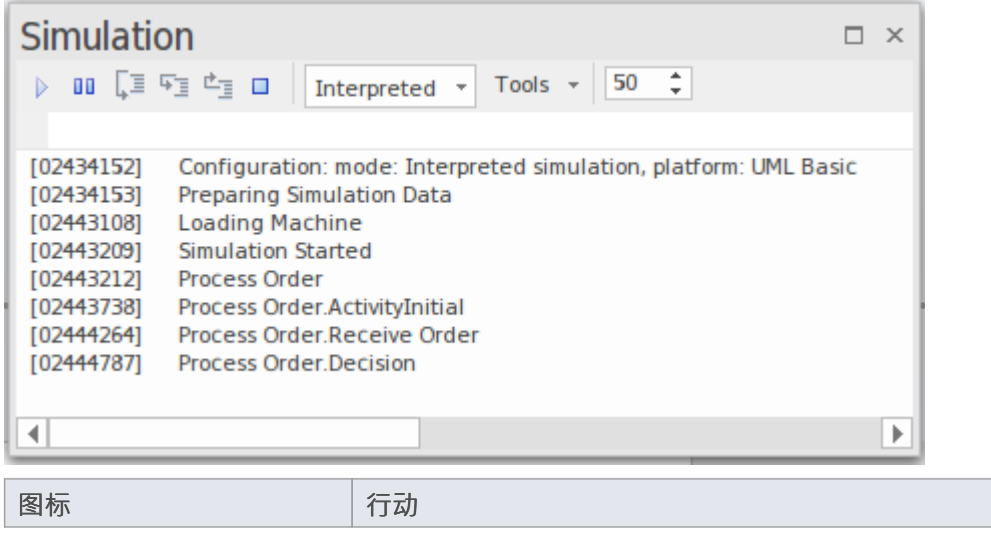

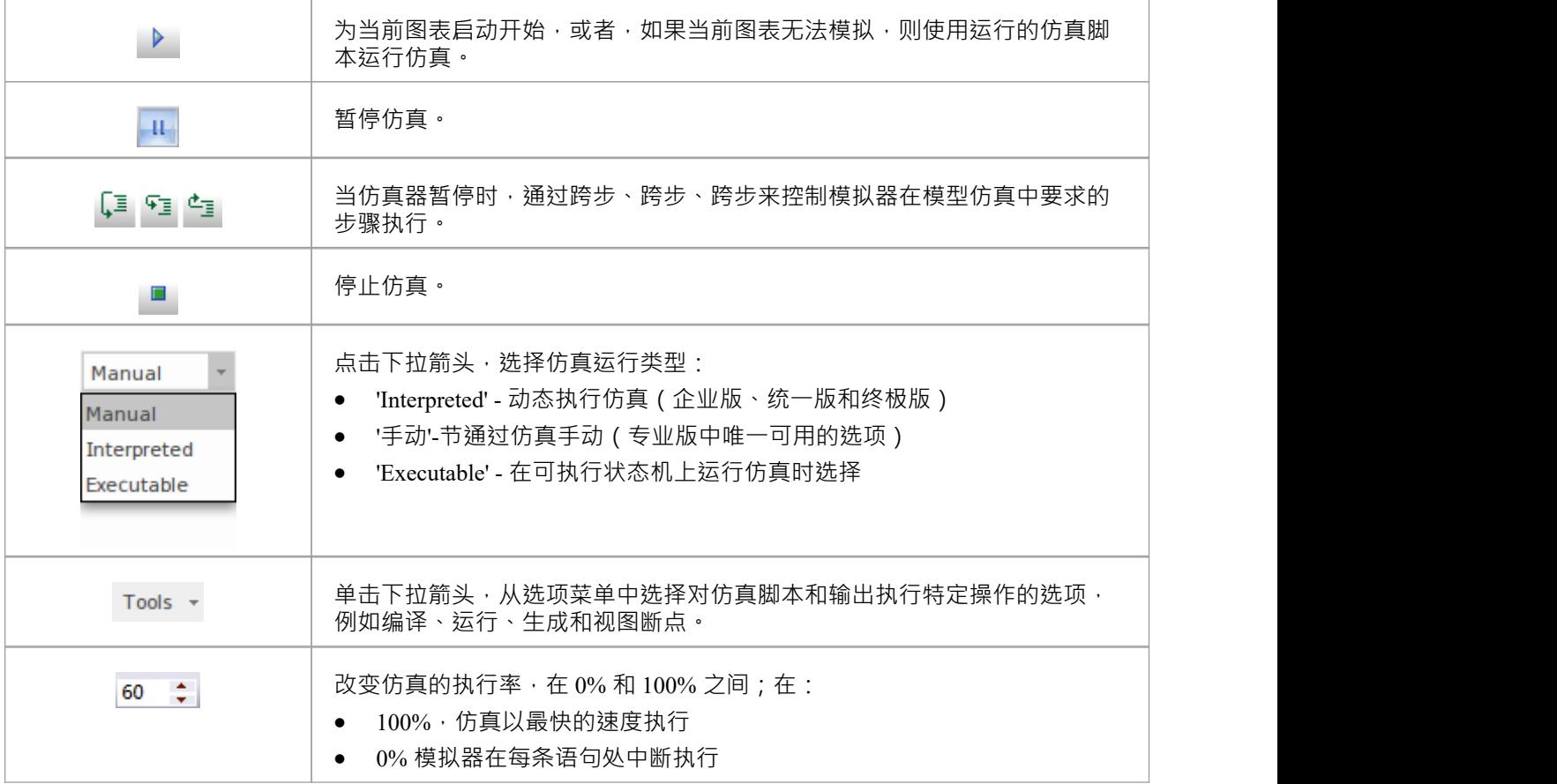

### **注记**

- 只有激活了有效的仿真执行脚本,仿真工具才会激活
- · 您可以通过在执行分析器窗口中设置仿真脚本的复选框来将其设置为当前默认值

### **激活仿真脚本**

定义仿真参数的模型包配置执行脚本。激活执行脚本的最常见原因是针对一个包配置了多个仿真脚本,并且您 想要运行特定的一个。

#### **访问**

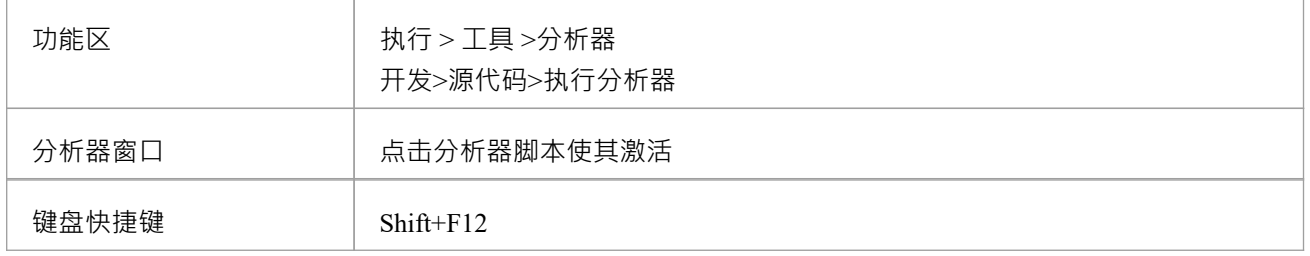

### **激活仿真脚本执行**

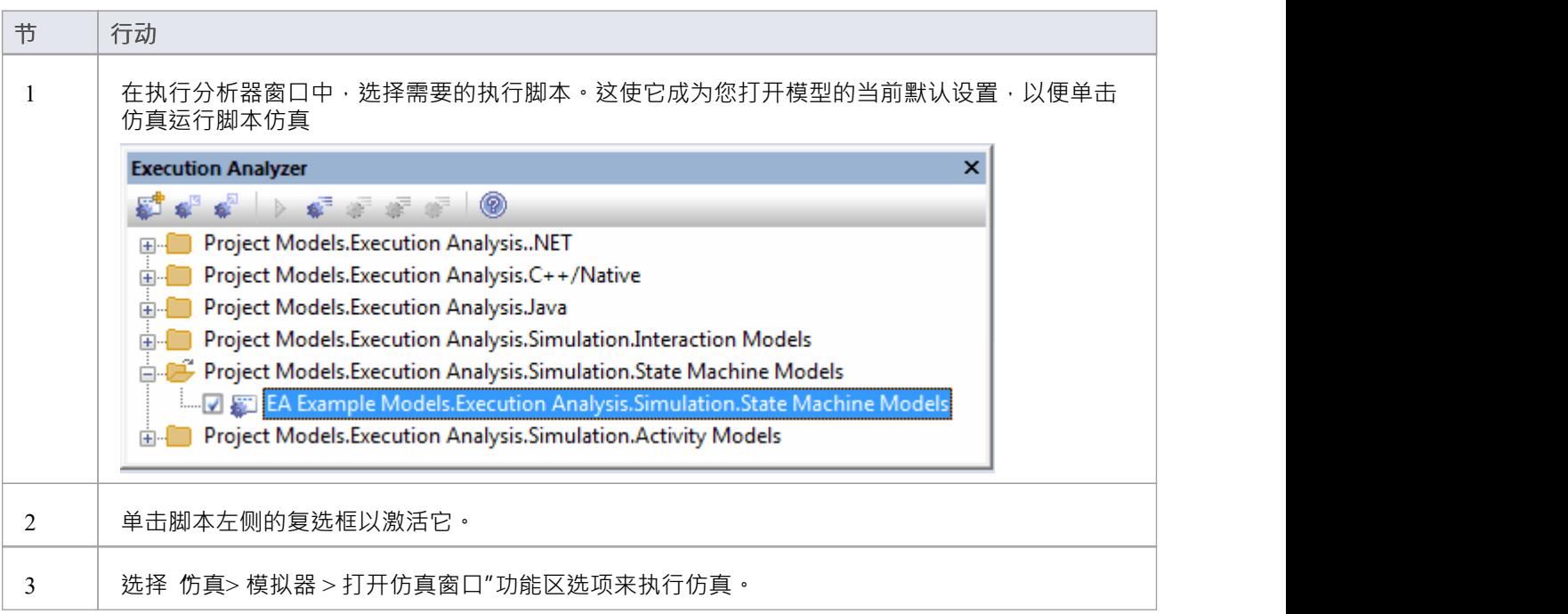

# **设置仿真脚本**

您可以使用仿真脚本对仿真的启动方式进行精细控制。在一般情况下,您不需要设置仿真脚本,除非:

- · 您想运行需要在仿真开始前初始化变量的解释性仿真;这对于设置全局变量和定义函数很有用
- (在企业版及以上版本中)您不想应用解释 Guards 的默认行为(即 · 您更喜欢使用手动执行) · 或者
- · 您希望有多种方式运行同一个图表

对于大多数图表,可以简单地通过在开始元素之后的第一个元素或连接器中设置变量来初始化仿真脚本。对于 状态图,这是退出初始元素的 Transit 连接器,对于活动模型,这是第一个行动元素。

作为替代方案,您可以使用仿真脚本在仿真开始之前初始化设置。这对于使用多个分析器脚本设置不同的初始 值集非常有用,以便您可以在一系列预设条件下运行您的仿真。

要配置仿真脚本包,首先在浏览器窗口、浏览器、图表列表或模型搜索中选择包。然后,您可以使用执行分析 器窗口为洗定的包添加新脚本。您将使用 执行分析器"对话框的 仿真"页面来配置相关属性。

#### **访问**

使用此处概述的方法之一显示执行分析器窗口。 在执行分析器窗口中:

- 找到并双击所需的脚本,然后选择 仿真"页面或
- 点击窗口工具栏中的 5 + 并选择 仿真"页面

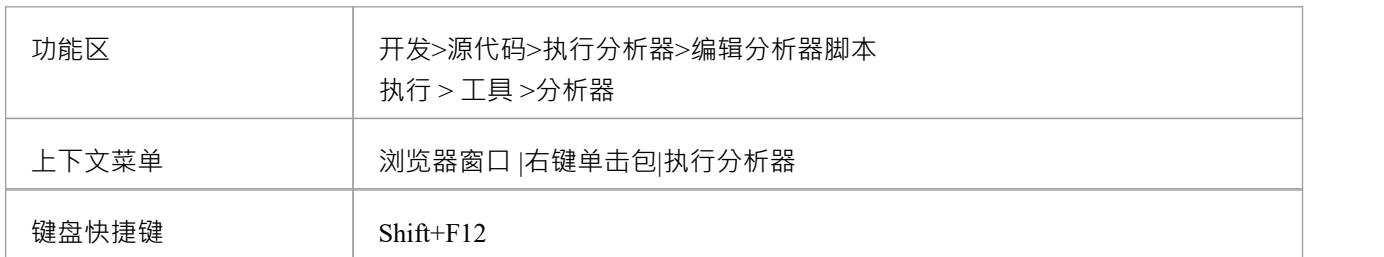

#### **配置仿真脚本**

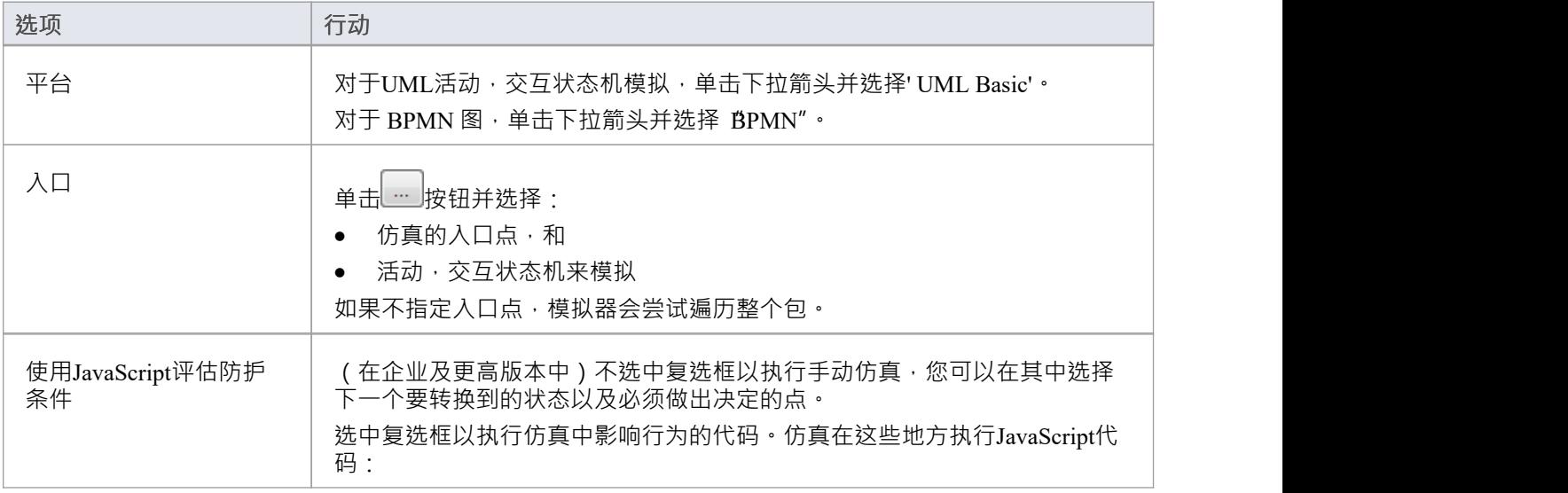

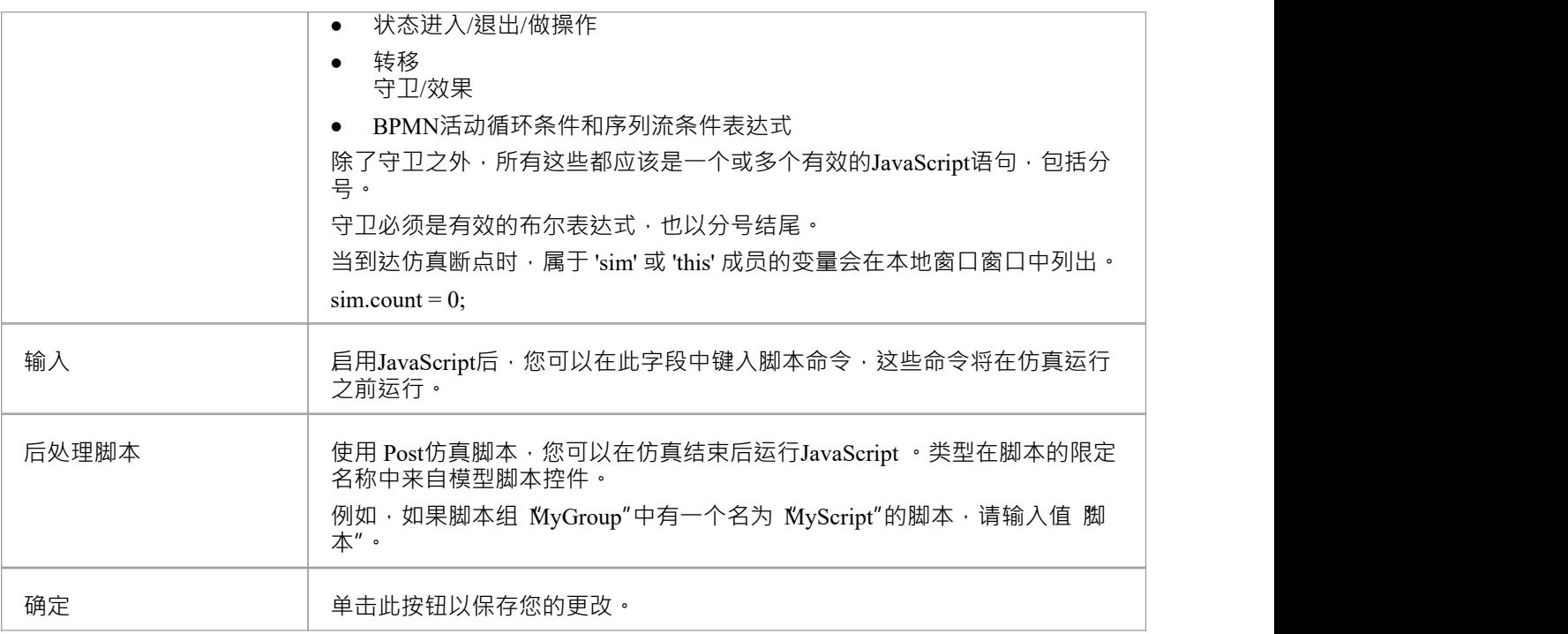

### **注记**

• 通常所有的仿真元素和关系都在为仿真配置的包内;但是,您可以通过从配置包创建包导入连接器到每个 "外部"包来模拟包含来自不同包的元素的图表(或者,对于 BPSim模型,创建从配置包到每个外部**元素**的 依赖连接器)

# **仿真窗口**

在Enterprise Architect中执行仿真时,可以设置断点、触发执行速度、检查变量执行速度、查看调用堆栈仿真可 视化仿真活动节点。

仿真运行时,输出和控制台输入等一些方面是在窗口本身中仿真的,而局部变量和调用堆栈使用标准执行分析 器窗口。本主题概述了仿真期间使用的主要窗口。

#### **访问**

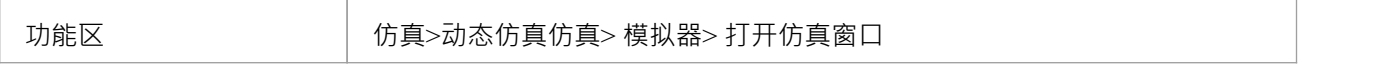

#### **窗口**

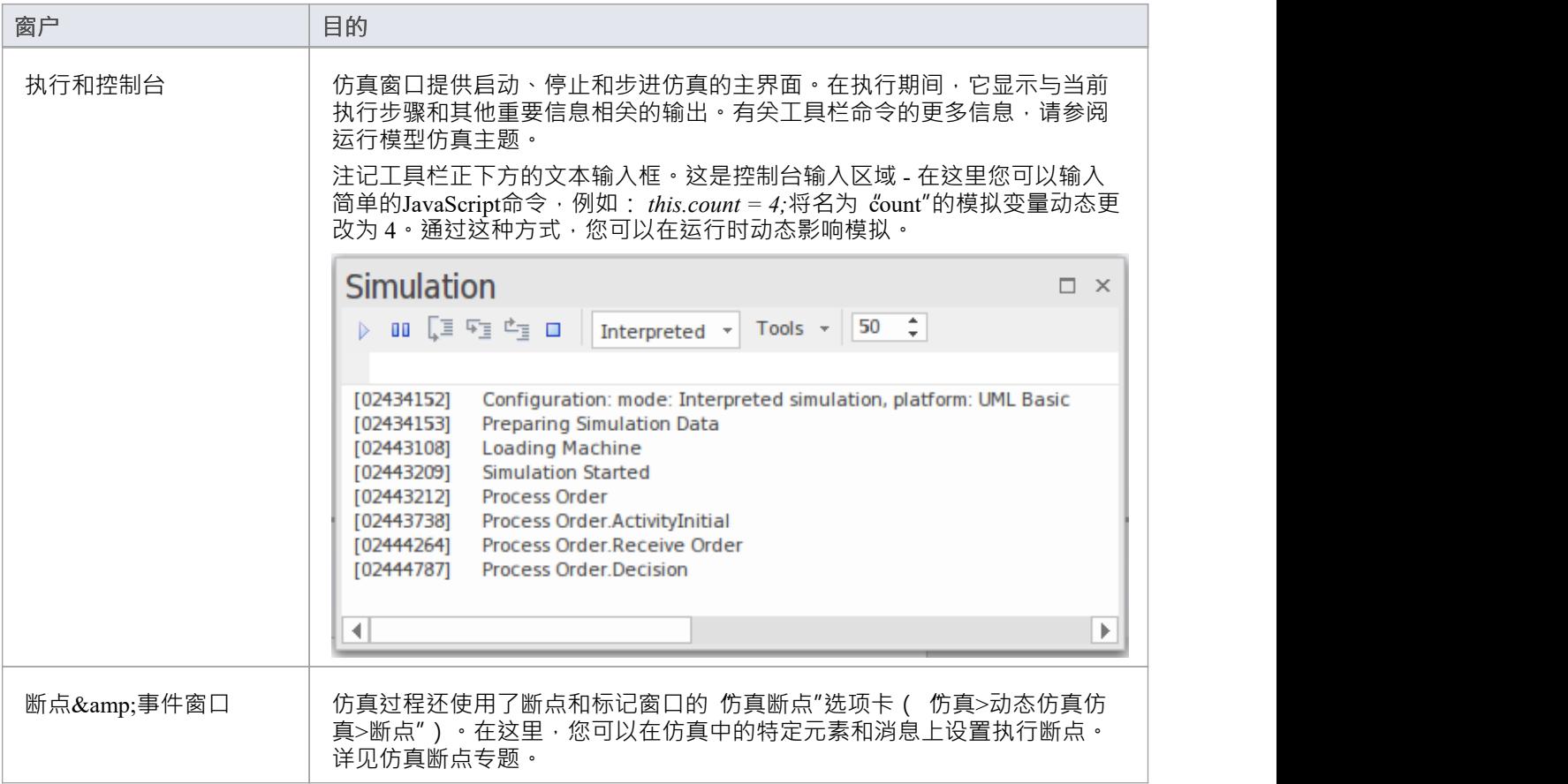

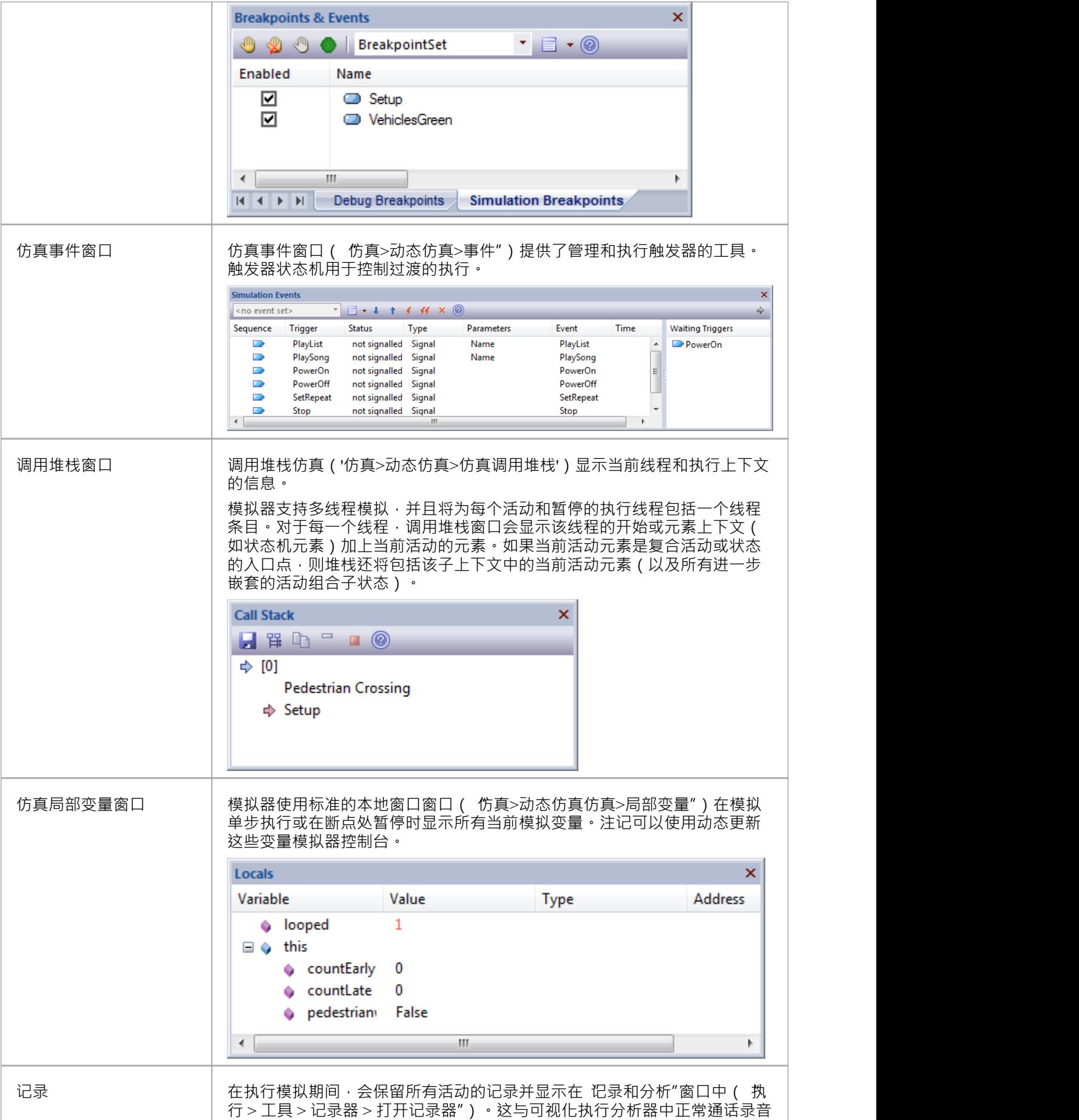

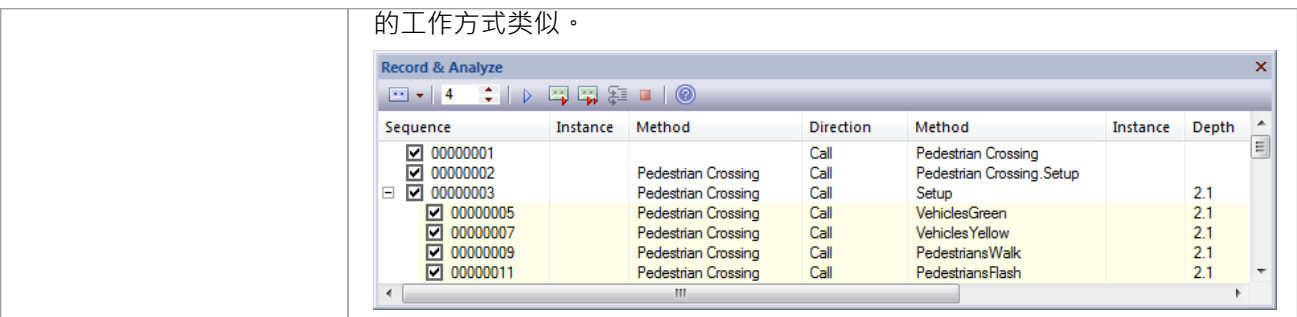

# **它看起来如何**

Enterprise Architect在仿真过程中有一种特殊的模型信息展示方式。这有助于聚焦集中在执行或活动节点上。

在仿真过程中, Enterprise Architect将动态跟踪并突出显示模型中的活动节点。如果另一个图表中的节点被激 活,该图表将被自动加载并突出显示当前节点。仿真运行时可以修改图表;但是,在当前的仿真结束并开始新 的仿真之前,所做的更改不会被识别。

#### **仿真过程中活动节点的突出显示**

在此示例中,当前活动节点 (VehiclesGreen) 以正常Enterprise Architect颜色突出显示,并且当前节点的所有可能 转换都以全强度呈现。

作为当前活动节点的传出转换的可能目标的元素以半淡化样式呈现,以便它们易于阅读并且与图中的其他元素 明显不同。所有其他元素都以完全褪色的样式呈现,以表明它们不是下一步仿真步骤的目标。随着仿真的进行 (特别是如果自动运行),这种突出显示有助于将聚焦集中在当前项目及其视觉上下文。

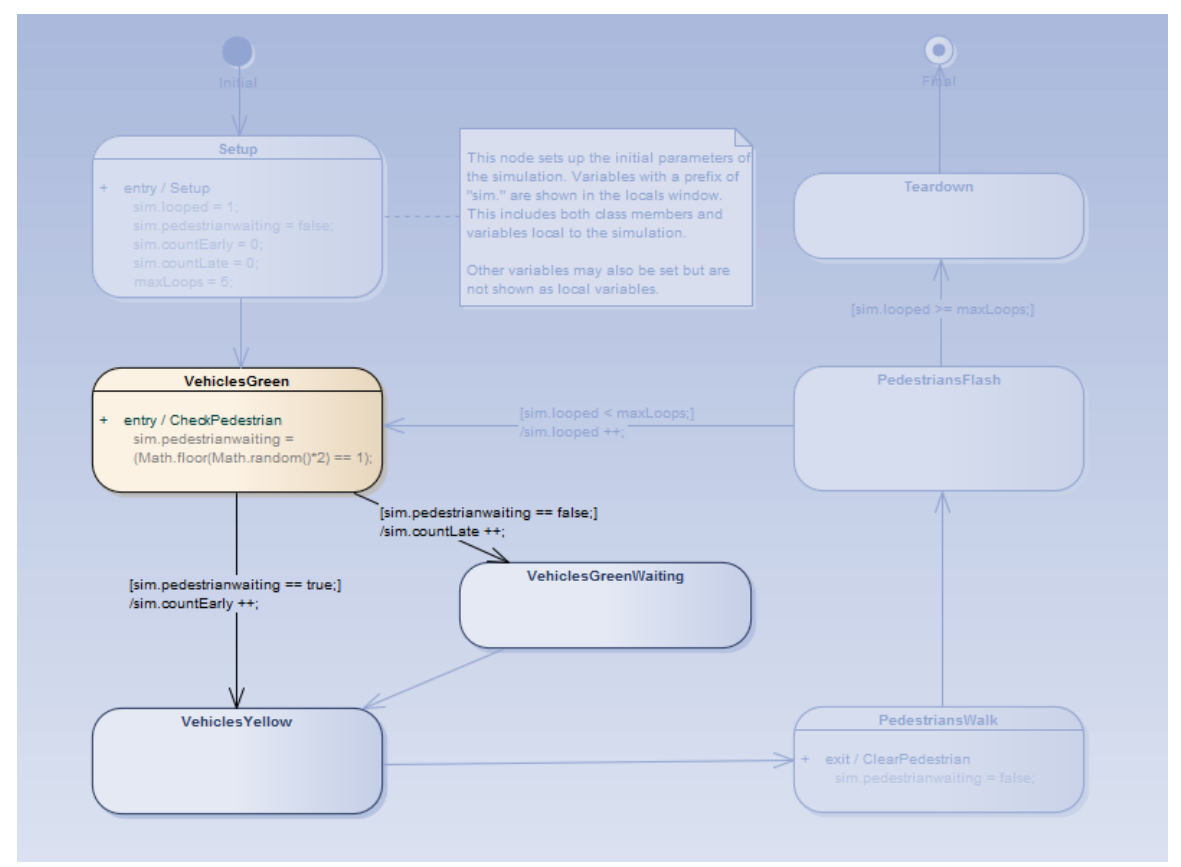